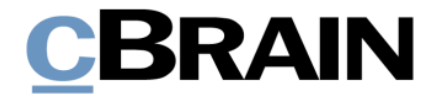

# **F2**

Genehmigungen

Version 9

# **CBRAIN**

### **Inhaltsverzeichnis**

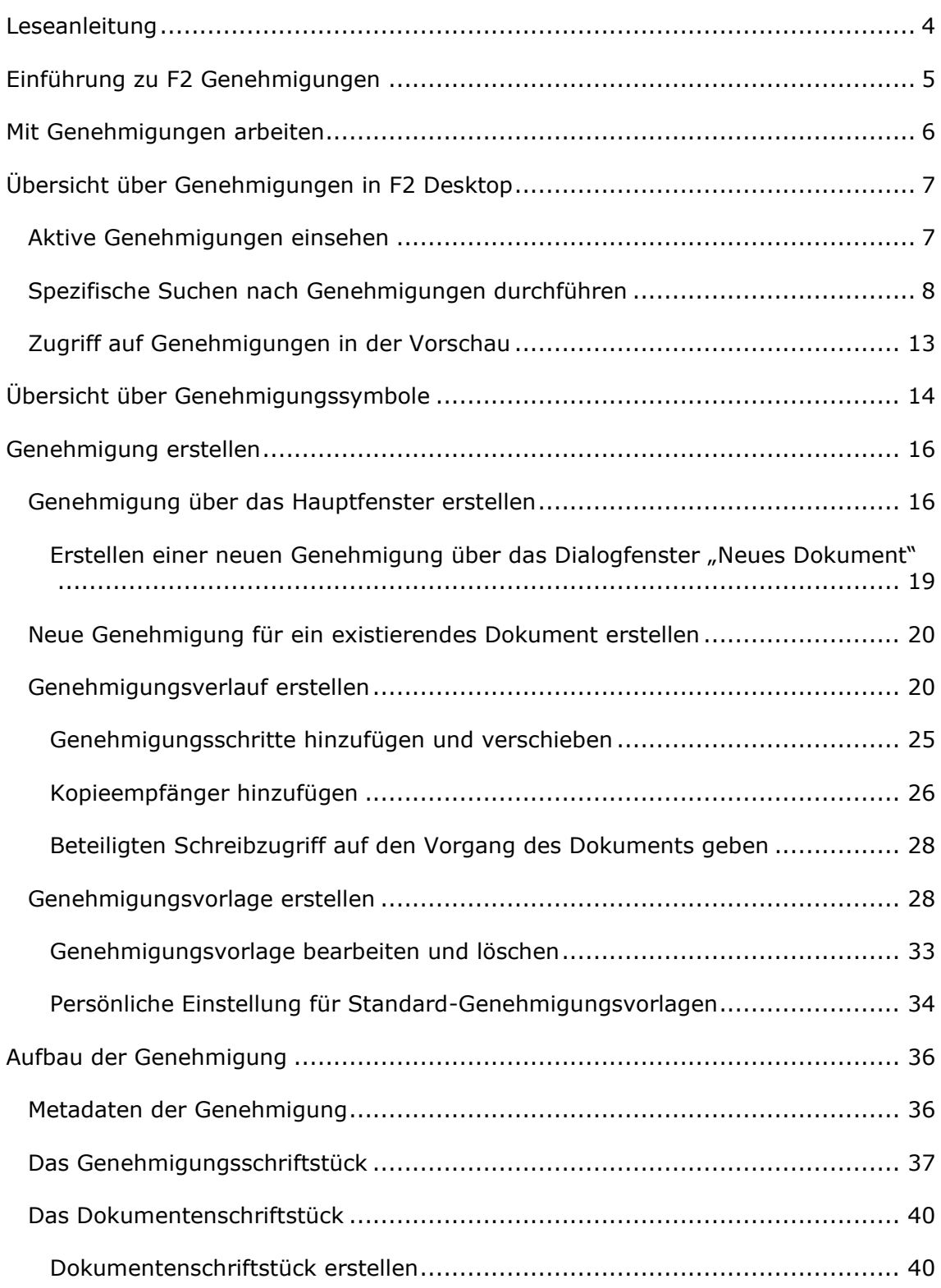

# **CBRAIN**

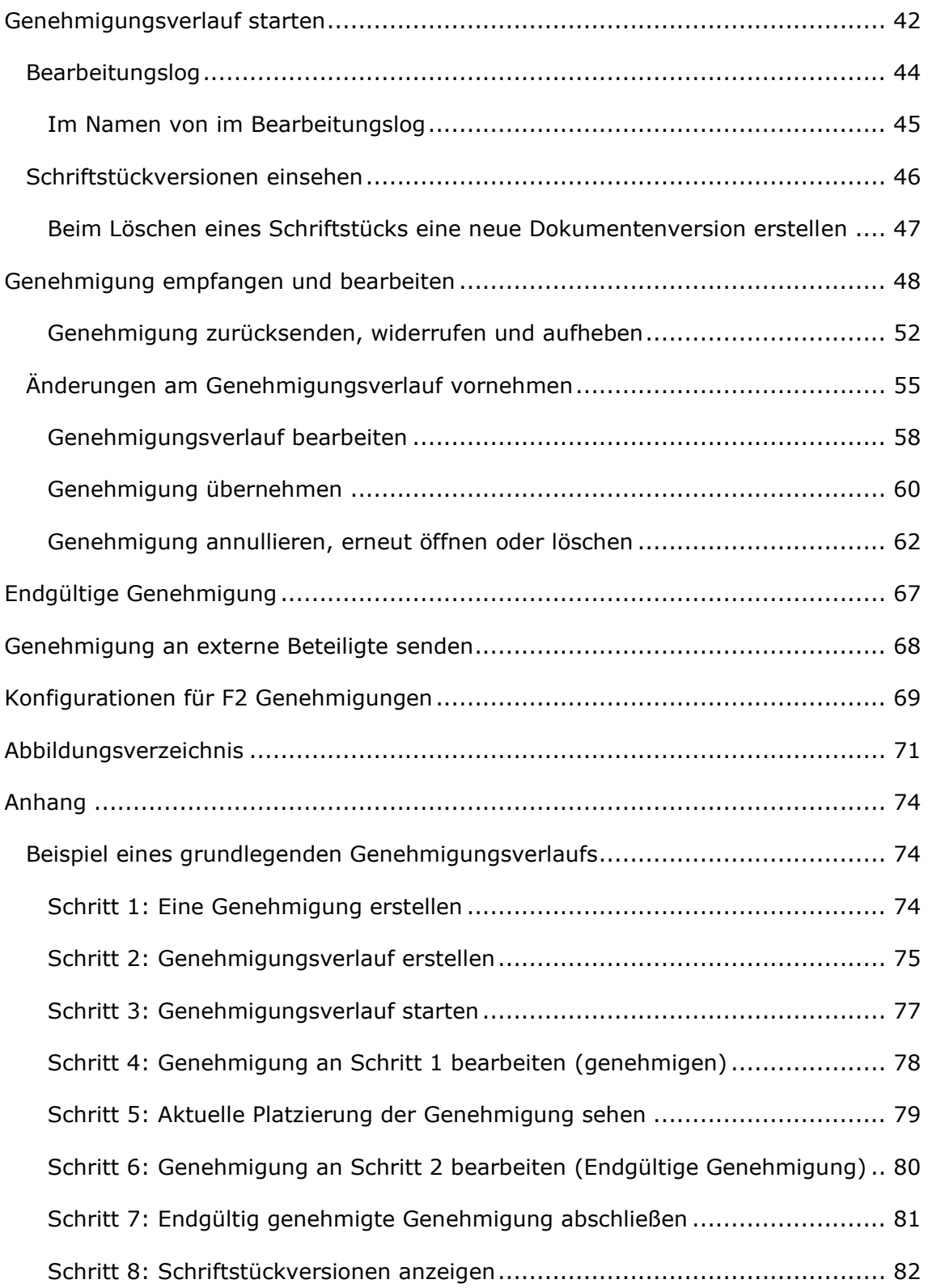

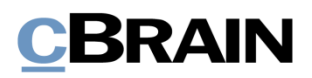

# <span id="page-3-0"></span>**Leseanleitung**

Dieses Benutzerhandbuch wendet sich an Benutzer von F2 Genehmigungen.

Neben einer kurzen Einführung in F2 Genehmigungen beinhaltet das Benutzerhandbuch auch eine allgemeine Beschreibung der Funktionalität, die sich an bewährten Methoden für digitale Arbeitsgänge orientiert.

Dieses Benutzerhandbuch wurde auf Grundlage einer F2-Version inkl. der Integration sämtlicher Zukaufsmodule erstellt. Daher kann es vorkommen, dass F2 sich Ihnen anders darstellt als in diesem Handbuch beschrieben. Dies ist abhängig davon, wie viele Zukaufsmodule Ihre Organisation in der F2-Lösung installiert hat.

Schaltflächen, die in F2 angeklickt werden können, sind in diesem Schriftstück fettgedruckt hervorgehoben, während Hinweise auf Felder und Bereiche in F2 mit Anführungszeichen ("") angegeben sind.

Verweise auf andere Abschnitte in diesem Benutzerhandbuch oder auf weitere Dokumentation sind kursiv-geschrieben.

Aus Gründen der besseren Lesbarkeit wird im nachfolgenden Text das "generische Maskulinum" verwendet, d.h. es wird auf die gleichzeitige Verwendung männlicher und weiblicher Sprachformen verzichtet. Die hier verwendeten männlichen Personenbezeichnungen schließen dabei die jeweils weibliche Form mit ein.

Viel Vergnügen.

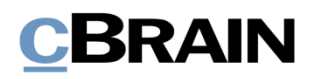

## <span id="page-4-0"></span>**Einführung in F2 Genehmigungen**

Das Zukaufsmodul F2 Genehmigungen ermöglicht es Ihnen, die Qualität Ihrer Arbeit einfach und schnell mit einem effizienten und übersichtlichen Genehmigungsverlauf sicherzustellen. Das Modul kommt den Bedarf für Genehmigungen von produziertem Material entgegen.

Mit F2 Genehmigungen kann eine Organisation auch sicherstellen, dass ihre formellen Genehmigungsprozesse eingehalten werden.

F2 Genehmigungen bietet Ihnen die Möglichkeit, eine oder mehrere Personen in einen Genehmigungsverlauf einzubinden, zum Beispiel für die Tagesordnung einer Sitzung, eine Antwort an einen Bürger und interne Richtlinien.

Standardmäßig kann jeder F2-Benutzer in der Organisation Genehmigungsverläufe erstellen, Genehmiger hinzufügen, die das angehängte Material genehmigen oder darüber informiert werden sollen und Fristen für Genehmigungen angeben. Es ist auch möglich Genehmigungsvorlagen zu konfigurieren, damit diese einem festen Verlauf folgen.

Ein Sekretariat kann Genehmigungen im Namen eines Genehmigers mit Schleuse verwalten. Weitere Informationen hierzu finden Sie im *F2 Genehmigungsschleuse – Benutzerhandbuch*.

F2 Unterschriebene Genehmigung ist ein Zukaufsmodul, welches das Einfügen einer Unterschrift in Schriftstücke sowie das Genehmigen dieser in einem Arbeitsgang ermöglicht.

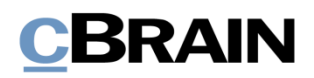

## <span id="page-5-0"></span>**Mit Genehmigungen arbeiten**

Bei einer Genehmigung gibt es zwei primäre Rollen:

- *Verantwortlicher*: Der Benutzer, der die Genehmigung startet.
- *Genehmiger*: Ein oder mehrere Benutzer oder Org.Einheiten, die das zugesendete Material genehmigen sollen.

Genehmiger sind mit einem Schritt im Genehmigungsverlauf verknüpft und können folgende Genehmigungsaktionen durchführen:

- Genehmigen
- Zurücksenden und ggf. bedingt genehmigen.

Genehmiger können Anmerkungen hinzufügen und den Genehmigungsverlauf beeinflussen, indem sie die Genehmigung weiter- oder zurücksenden. Der Genehmiger kann bei einem Zurücksenden auch vorschlagen, an welchem Schritt die Genehmigung wiederaufgenommen werden soll und kann somit den Prozess kontrollieren.

Alle Genehmigungen bestehen aus mehreren Genehmigungsschritten. Sie können die Anzahl der Schritte in einem Genehmigungsverlauf an die Anforderungen der jeweiligen Genehmigung angleichen. Sowohl die Organisation als auch der einzelne Benutzer können die gängigsten Genehmigungsverläufe als Vorlagen speichern.

Sie können auch einen oder mehrere Kopieempfänger einem Genehmigungsschritt hinzufügen. Weitere Informationen hierzu finden Sie im Abschnitt *[Kopieempfänger](#page-25-0)  [hinzufügen](#page-25-0)*.

Sie können im Namen eines anderen Benutzers zu genehmigen, wenn Ihnen "Im Namen von"-Berechtigungen gewährt wurden, oder im Namen einer Org.Einheit, wenn Ihre Org.Einheit als Genehmiger ausgewählt ist. Der Benutzer, dem "Im Namen von"-Berechtigungen zur Bearbeitung von Genehmigungen gewährt wurden, hat dieselben Handlungsmöglichkeiten wie der ursprüngliche Genehmigende.

Weitere Informationen zur Zuweisung von "Im Namen von"-Berechtigungen finden Sie im Benutzerhandbuch *F2 Desktop - Einstellung und Einrichtung*.

Genehmigungen können Sie sowohl in F2 Desktop, in F2 Manager (Zukaufsmodul) als auch in F2 Touch (Zukaufsmodul) bearbeiten. Weitere Informationen hierzu finden Sie im *F2 Manager – Benutzerhandbuch* und im *F2 Touch – Benutzerhandbuch*. In diesem Benutzerhandbuch wird Ihnen beschrieben, wie Sie mit Genehmigungen in F2 Desktop arbeiten können.

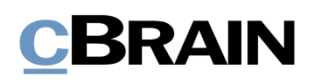

# <span id="page-6-0"></span>**Übersicht über Genehmigungen in F2 Desktop**

In der Ergebnisliste des Hauptfensters werden Genehmigungen durch ein Genehmigungssymbol gekennzeichnet, welches je nach Status der Genehmigung Farbe und Inhalt wechselt. Eine detaillierte Beschreibung der Genehmigungssymbole und ihrer Bedeutung finden Sie im Abschnitt *[Übersicht über](#page-13-0)  [Genehmigungssymbole](#page-13-0)*.

Sie können Genehmigungen mithilfe der Metadaten der Genehmigungsdokumente durchsuchen, um zum Beispiel Übersichten über zurückgesendete oder abgeschlossene Genehmigungen zu erstellen.

Die aktiven Genehmigungen, auf die Sie Zugriff haben, werden Ihnen immer in der Listenübersicht unter "Genehmigungen" im Hauptfenster angezeigt.

## <span id="page-6-1"></span>**Aktive Genehmigungen einsehen**

Die Liste

Standardmäßig wird F2 mit der Suche "Genehmigungen" im Hauptfenster installiert.

Wenn Sie auf **Genehmigungen** klicken, werden Ihnen die laufenden Genehmigungen angezeigt, auf die Sie Zugriff haben (siehe folgende Abbildung).

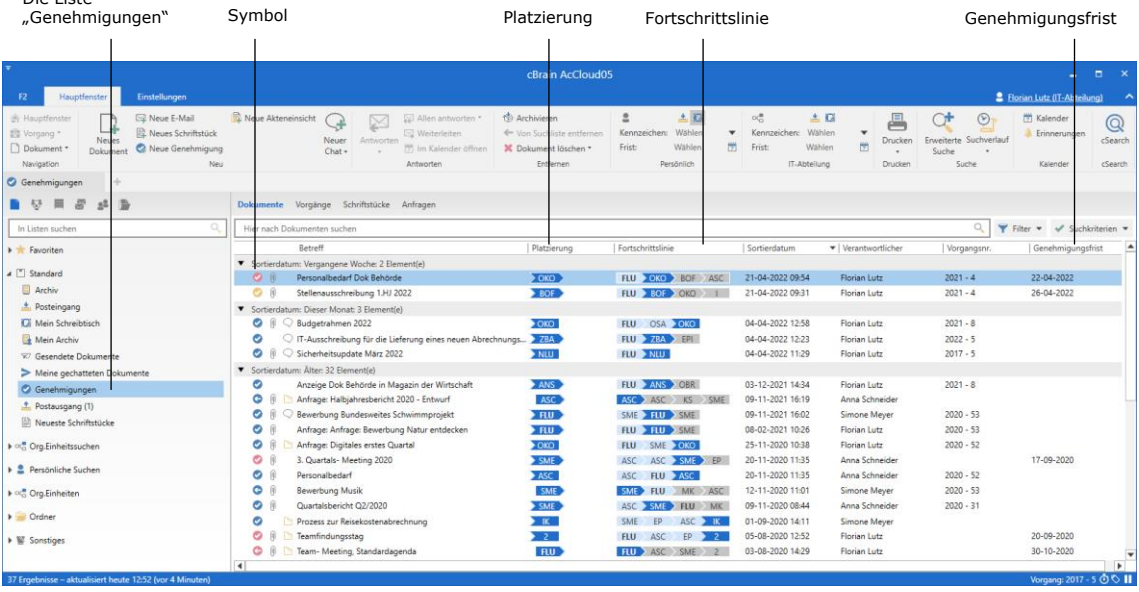

**Abbildung 1: Übersicht über aktive Genehmigungen im Hauptfenster**

Sie können mehrere Spalten in F2 nutzen, wenn Sie die Genehmigungen in der Ergebnisliste angezeigt bekommen:

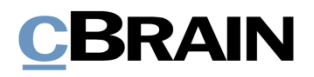

- **Spalte "Symbol"**: Zeigt Ihnen den aktuellen Status der Genehmigung an. Eine genaue Beschreibung der Symbole finden Sie im Abschnitt *[Übersicht](#page-13-0)  [über Genehmigungssymbole](#page-13-0)*.
- **Spalte "Fortschrittslinie"**: Zeigt Ihnen grafisch an, wo sich die Genehmigung befindet (blau), wo sie schon gewesen ist (hellblau) und nachfolgende Genehmigungsschritte (grau). Außerdem werden Ihnen die Initialen der jeweiligen Genehmiger der einzelnen Genehmigungsschritte angezeigt. Ihre eigenen Initialen werden in Fettschrift gezeigt.
- **Spalte "Platzierung": Zeigt Ihnen die aktuelle Platzierung der** Genehmigung durch die Initialen des Genehmigers an.
- Spalte "Genehmigungsfrist": Zeigt Ihnen eine eventuelle Frist für die Genehmigung an.

**Hinweis**: Wenn in einem Genehmigungsschritt zwei oder mehrere Genehmiger involviert sind, wird Ihnen anstelle der Initialen die jeweilige Anzahl der Genehmiger angezeigt.

**Hinweis**: Die in der Liste der aktiven Genehmigungen angezeigten Initialen werden vom Beteiligtenregister importiert und auch dort verwaltet.

Grundsätzlich wird das Initialenfeld im Beteiligtenregister via AD (Active Directory) aktualisiert/synchronisiert. Wenn diese Synchronisierung nicht stattfindet oder in der AD keine Initialen vorliegen, werden in diesem Feld drei Sternchen angezeigt (\*\*\*).

## <span id="page-7-0"></span>**Spezifische Suchen nach Genehmigungen durchführen**

Neben der vordefinierten Suche nach aktiven Genehmigungen, (die Liste "Genehmigungen"), können Sie auch persönliche Suchen mithilfe der Metadaten von den in F2 erstellten Genehmigungsverläufen vornehmen. Gehen Sie wie folgt vor:

- 1) Klicken Sie auf **Archiv**.
- 2) Klicken Sie auf **Erweiterte Suche** im Band des Hauptfensters und öffnen Sie die Suchgruppe "Genehmigungsverfahren" (siehe folgende Abbildung).
- 3) Die Suchfelder bezüglich Genehmigungen werden angezeigt. Füllen Sie je nach gewünschter Suche eines oder mehrere der Felder aus.
- 4) Speichern Sie die Suche, indem Sie auf **Suche speichern** klicken. Die Suche ist nun unter "Persönliche Suchen" in der Listenübersicht zu finden.

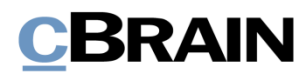

| Die Liste "Archiv"                                                                                                    | Die Suchgruppe "Genehmigungsverfahren"                                                                                                    |                                                                                       | Suche speichern                                                 |                                                                                                    | Erweiterte Suche                                                                                                    |  |  |  |  |  |
|----------------------------------------------------------------------------------------------------|----------------------------------------------------------------------------------------------------|---------------------------------------------------------------------------------------|-----------------------------------------------------------------|----------------------------------------------------------------------------------------------------|----------------------------------------------------------------------------------------------------|--|--|--|--|--|
|                                                                                                    |                                                                                                    |                                                                                       |                                                                 |                                                                                                    |                                                                                                    |  |  |  |  |  |
|                                                                                                    |                                                                                                    | cBrain AcCloud05                                                                      |                                                                 |                                                                                                    | $\Box$ x<br>۰.                                                                                                    |  |  |  |  |  |
| Hauptfenster<br>Einstellungen<br><b>F2</b>                                                                                                    |                                                                                                    |                                                                                       |                                                                 |                                                                                                    | 2 Florian Lutz (IT-Abteilung)                                                                                                    |  |  |  |  |  |
| <b>A</b> Hauptfenst<br><b>EZ Neue E-Mail</b><br><b>R</b> Neues Schriftstück<br><sup>1</sup> Vorgang<br><b>Neues</b><br>R Neue Genehmigung<br>Dokument<br><b>Dokument</b><br>Navigation | Neue Akteneinsicht<br>Allen antworten *<br><b>I</b> Weiterleiten<br>Neuer<br>Antworten<br>Im Kalender öffnen<br>Chat -<br>Neu<br>Antworten | <b>C</b> Archivieren<br>← Von Suchliste entfernen<br>30 Dokument löschen<br>Entfernen | 土口<br>흐<br>Kennzeichen: Wählen<br>Frist<br>Wählen<br>Persönlich | $\mathbb{D}(\frac{\mathbf{m}}{m})$<br>土口<br>Kennzeichen: Wählen<br>$\blacktriangledown$<br>凿<br>Frist<br>Wählen<br>IT-Abteilung | Kalender<br>른<br>$\odot$<br>Q<br>٠<br><b>Erinnerungen</b><br>Enveiterte Suchverlauf<br>cSearch<br>Drucken<br>筒<br>Suche<br><b>CSearch</b><br>Drucken<br>Suche<br>Kalender |  |  |  |  |  |
| Genehmigungen                                                                                                    |                                                                                                    |                                                                                       |                                                                 |                                                                                                    |                                                                                                    |  |  |  |  |  |
| n v<br>一                                                                                                    | orgänge Schriftstücke Anfragen<br><b>Dokumente</b>                                                                                         |                                                                                       |                                                                 |                                                                                                    | ▣<br>Dokument Beteiligte Genehmigung                                                                                                    |  |  |  |  |  |
| $\Omega$<br>In Listen such                                                                                                    | Hier nach Doku<br>menten suchen                                                                                                    |                                                                                       | $\mathcal{Q}_k$<br>п                                            | Suchkriterien =                                                                                                    | Stellenausschreibung 1.HJ 2022                                                                                                    |  |  |  |  |  |
| I * Favoriten                                                                                                    | $\wedge$ ) Genehmigungsverfahren                                                                                                    |                                                                                       |                                                                 | ▲                                                                                                    | Florian Lutz (flu@dokbehoerde.de)                                                                                                    |  |  |  |  |  |
| 4 Standard                                                                                                    | Verantwortlich<br>Genehmiger                                                                                                    |                                                                                       | Aktueller Schritt                                               |                                                                                                    | Genehmigungsschriftstück Dokumentenschriftstück                                                                                                    |  |  |  |  |  |
| <b>B</b> Archiv                                                                                                    | $22$<br>Benutzer und Org.Einheit die für das Doku<br>Genehmiger                                                                            | z2                                                                                    | Genehmiger des aktuellen Schritts                               | $\mathbb{R}^n$                                                                                                    | Stellenausschreibung IT 2022.doc                                                                                                    |  |  |  |  |  |
| Posteingang                                                                                                    | ⋥                                                                                                    | ₽                                                                                     |                                                                 | ₽                                                                                                    |                                                                                                    |  |  |  |  |  |
| <b>C</b> Mein Schreibtisch<br>Mein Archiv                                                                                                    | Aktueller Schritt oder danach<br>Frist<br>$\hat{z}_n$<br>Von                                                                               | $\frac{100}{22}$ - Bis<br>$\frac{1}{2}$                                               | Frist (aktueller Schritt)<br>Bis                                |                                                                                                    | Hallo zusammen.                                                                                                    |  |  |  |  |  |
| <b>E</b> Gesendete Dokumente                                                                                                    | Genehmiger des aktuellen Schritts oder ein<br>z                                                                                            |                                                                                       | 凿<br>Von                                                        | 凿                                                                                                    | anbei die Stellenausschreibungen in der IT Abteilung im 1.                                                                                                    |  |  |  |  |  |
| Meine gechatteten Dokumente                                                                                                    | Startdatum<br>Eilt                                                                                                    |                                                                                       | Genehmigungstyp                                                 | $\star$                                                                                                    | Halbjahr 2022                                                                                                    |  |  |  |  |  |
| Genehmigungen                                                                                                    | $\frac{1}{\sqrt{2}}$ - Bis<br>凿<br>Von<br>Eilt                                                                                             | $\boldsymbol{\mathrm{v}}$                                                             | Genehmigungstyp                                                 | $\blacktriangledown$                                                                                                    |                                                                                                    |  |  |  |  |  |
| <sup>2</sup> Postausgang (1)                                                                                                    | Gestartet<br>Genehmigungsstatus                                                                                                    |                                                                                       | Genehmigungszustand                                             |                                                                                                    | Mit freundlichen Grüßen                                                                                                    |  |  |  |  |  |
| Neueste Schriftstücke                                                                                                    | $\blacktriangledown$ Laufend<br>Ja                                                                                                    | $\mathbf{v}$                                                                          | Genehmigungszustand                                             | ٠<br>$\overline{\mathbf{v}}$                                                                                                    |                                                                                                    |  |  |  |  |  |
| ▶ <sup>□(</sup> <sub>0</sub> Org.Einheitssuchen                                                                                                    | <b>Betreff</b>                                                                                                    | Platzierung                                                                           | Fortschrittslinie                                               | Sortierdatum                                                                                                    | <b>Florian Lutz</b><br>-- Abteilungsleiter --                                                                                                    |  |  |  |  |  |
| ▶ <u>■</u> Persönliche Suchen                                                                                                    | Sortierdatum: Vergangene Woche: 2 Element(e)                                                                                               |                                                                                       |                                                                 |                                                                                                    | <b>CBRAIN</b>                                                                                                    |  |  |  |  |  |
| $\triangleright \circ \bigcirc$ Org.Einheiten                                                                                                    | ΘĤ<br>Personalbedarf Dok Behörde<br>Stellenausschreibung 1.HJ 2022<br>$\bullet$                                                            | $\sim$ OKO<br>$>$ BOF                                                                 | <b>FLU OKO BOF ASC</b><br>FLU BOF OKO                           | 21-04-2022 09:54<br>21-04-2022 09:31                                                                                            | Dok Behörde   Dok Organisation   Mustergasse 1   12345 Musterstadt                                                                                                    |  |  |  |  |  |
|                                                                                                    | Sortierdatum: Dieser Monat: 3 Element(e)                                                                                                   |                                                                                       |                                                                 |                                                                                                    | flu@dokbehoerde.de   www.cbrain.com/de                                                                                                    |  |  |  |  |  |
| $\triangleright$ $\blacksquare$ Ordner                                                                                                    | Budgetrahmen 2022<br>⊙ ⊪<br>0                                                                                                    | $\sim$ OKO                                                                            | FLU OSA OKO                                                     | 04-04-2022 12:58                                                                                                    |                                                                                                    |  |  |  |  |  |
| $\triangleright$ <b>W</b> Sonstiges                                                                                                    | O IT-Ausschreibung für die Lieferung eines neuen Abrechnungs<br>Θ                                                                          | $>$ ZBA                                                                               | FLU ZBA EPI                                                     | 04-04-2022 12:23                                                                                                    |                                                                                                    |  |  |  |  |  |
|                                                                                                    | $\bigcirc$ $\theta$ Sicherheitsupdate März 2022                                                                                            | NLU                                                                                   | <b>FLU &gt; NLU</b>                                             | 04-04-2022 11:29                                                                                                    |                                                                                                    |  |  |  |  |  |
|                                                                                                    | Sortierdatum: Älter: 32 Element(e)<br>Anzeige Dok Behörde in Magazin der Wirtschaft<br>Θ                                                   | ANS                                                                                   | FLU ANS OBR                                                     | 03-12-2021 14:34                                                                                                    |                                                                                                    |  |  |  |  |  |
|                                                                                                    | Anfrage: Halbjahresbericht 2020 - Entwurf<br>۰                                                                                             | ASC <sub>2</sub>                                                                      | ASC ASC KS SME                                                  | 09-11-2021 16:19                                                                                                    |                                                                                                    |  |  |  |  |  |
|                                                                                                    | Bewerbung Bundesweites Schwimmprojekt<br>0<br>Q                                                                                            | $\rightarrow$ FLU $\rightarrow$                                                       | SME FILL SME                                                    | 09-11-2021 16:02                                                                                                    |                                                                                                    |  |  |  |  |  |
|                                                                                                    | Anfrage: Anfrage: Bewerbung Natur entdecken<br>o                                                                                           | F <sub>1</sub>                                                                        | FLU FLU SME                                                     | 08-02-2021 10:26                                                                                                    |                                                                                                    |  |  |  |  |  |
|                                                                                                    | Θ<br>Anfrage: Digitales erstes Quartal                                                                                                    | $\sim$ OKO                                                                            | FLU SME OKO                                                     | 25-11-2020 10:38                                                                                                    |                                                                                                    |  |  |  |  |  |
|                                                                                                    | o<br>3. Quartals- Meeting 2020<br>$\overline{4}$                                                                                           | SME <sup>1</sup>                                                                      | ASC ASC SME FP                                                  | 20-11-2020 11:35<br>$\overline{\phantom{a}}$<br>$\blacktriangleright$                                                           |                                                                                                    |  |  |  |  |  |
| <b>COLLECTION AND AT A BALLAS</b>                                                                                                    |                                                                                                    |                                                                                       |                                                                 |                                                                                                    | $2017 - 6$ cm $\sim 11$                                                                                                    |  |  |  |  |  |

Abbildung 2: Die Suchgruppe "Genehmigungsverfahren"

In der folgenden Tabelle werden Ihnen die einzelnen Suchoptionen der Suchgruppe "Genehmigungsverfahren" im Detail beschrieben.

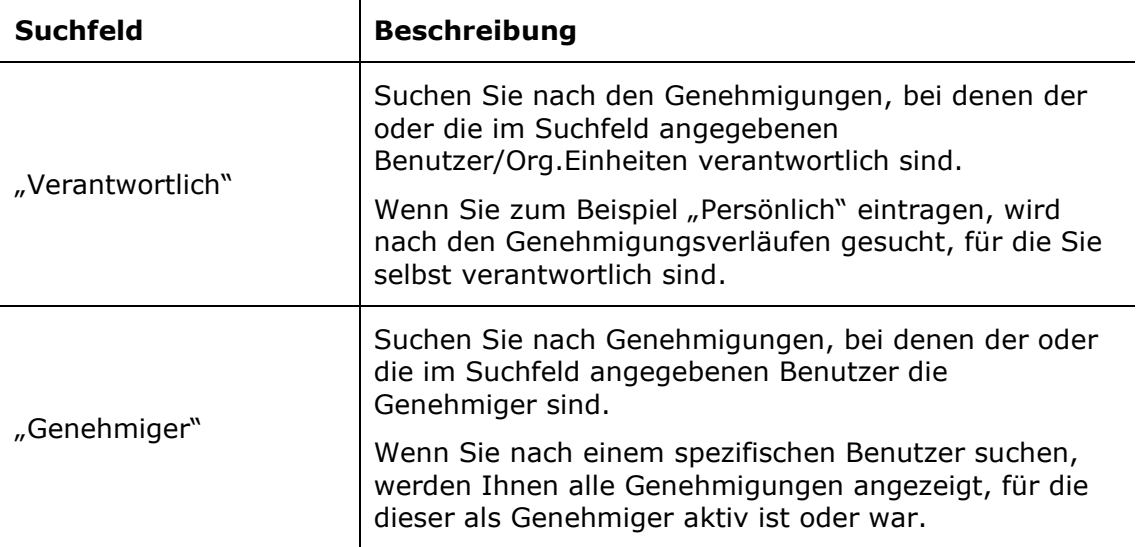

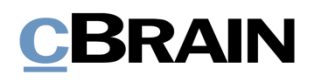

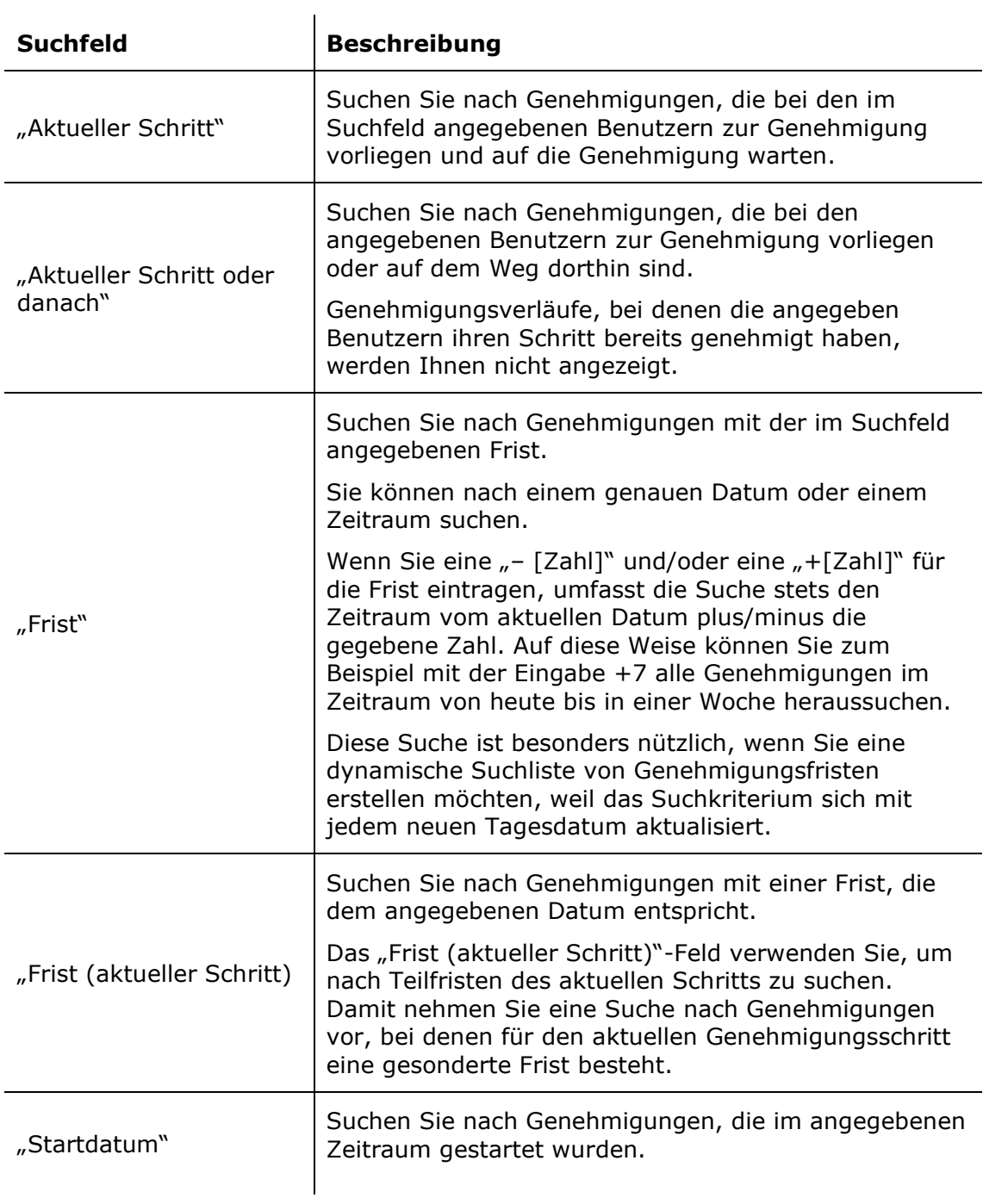

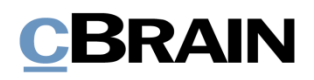

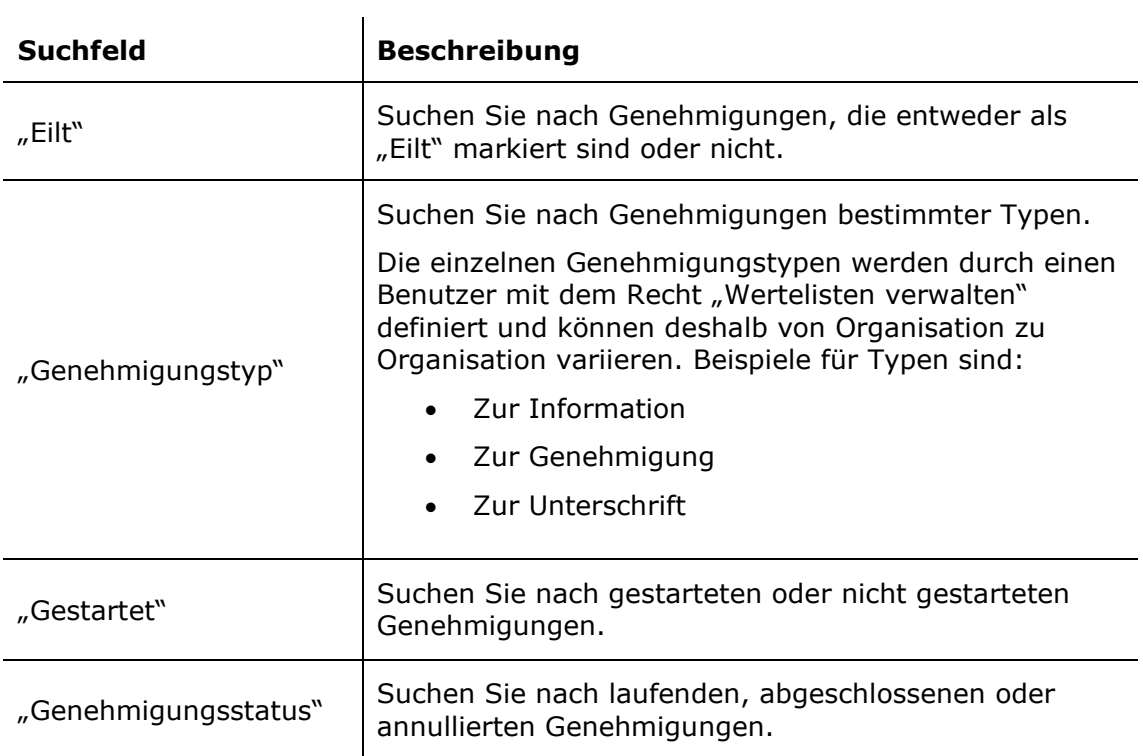

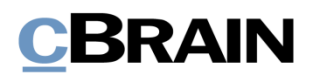

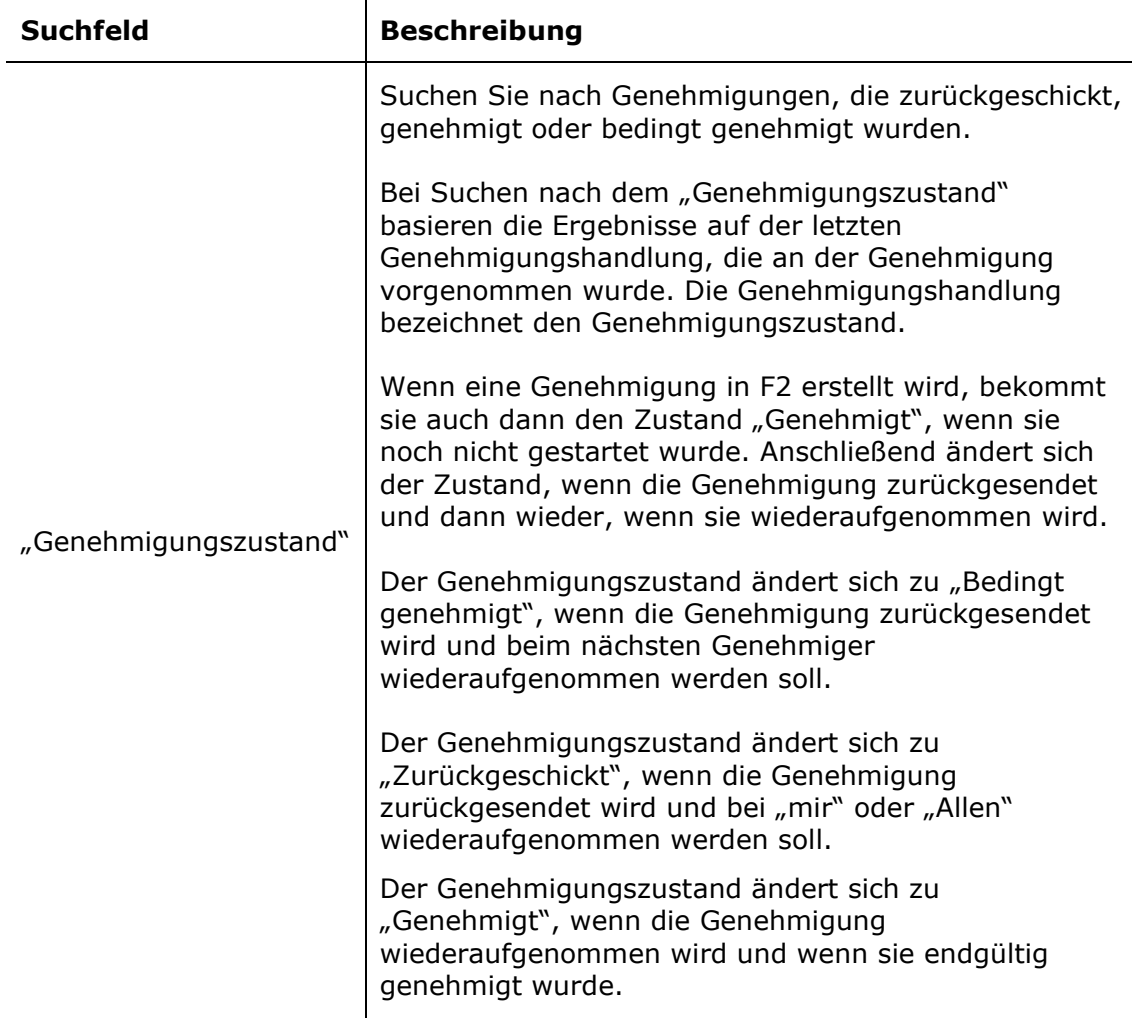

Abhängig davon, welche Suchfelder ausgefüllt wurden, können Sie bestimmte Genehmigungssuchen durchführen. Sie können zum Beispiel nach Folgendem suchen:

- Meine aktiven Genehmigungen
- Meine abgeschlossenen Genehmigungen
- Alle Genehmigungen, wofür ich verantwortlich bin/war
- Genehmigungstyp
- Genehmigungsstatus (Zurückgeschickt, Genehmigt, Bedingt genehmigt)
- Genehmigungsfrist

Weitere Informationen zum Durchführen und Speichern von Suchen in F2 finden Sie im Benutzerhandbuch *F2 Desktop – Suchen*.

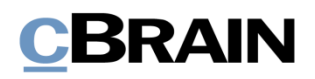

## <span id="page-12-0"></span>**Zugriff auf Genehmigungen in der Vorschau**

Durch Klicken auf **Genehmigungen** in der Listenübersicht im Hauptfenster werden Ihnen sämtliche aktiven Genehmigungen, auf die Sie Zugriff haben, angezeigt.

Wenn Sie in der Ergebnisliste auf ein Genehmigungsdokument klicken, wird Ihnen auf der rechten Seite eine Vorschau des Dokuments angezeigt. Dafür muss die Vorschaufunktion aktiviert sein, welche Sie im Reiter "Einstellungen" aktivieren können.

Durch Klicken auf den Reiter **Genehmigung** in der Vorschau, wird Ihnen eine Übersicht der Genehmigung und ein Log des Genehmigungsverlaufs angezeigt.

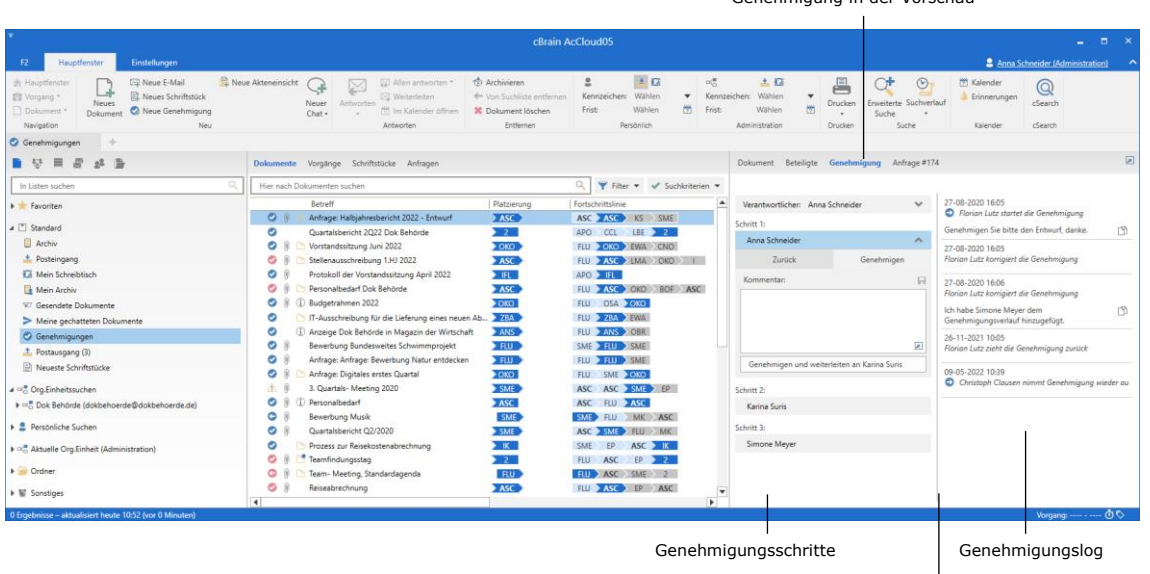

Ziehen Sie in der Linie, um die Größe der Log- und Schritt-Ansicht zu ändern

Genehmigung in der Vorschau

#### **Abbildung 3: Vorschauanzeige einer Genehmigung im Hauptfenster**

Sie haben die Möglichkeit, Genehmigungen direkt in der Vorschau zu bearbeiten. Das heißt, Sie können genehmigen oder zurücksenden und Kommentare hinzufügen, ohne die Genehmigung zu öffnen, wenn Sie der Genehmiger des aktuellen Schrittes sind.

Wenn die Genehmigung nicht gespeicherte Änderungen enthält und Sie ein anderes Dokument in der Liste auswählen, fragt F2 Sie, ob die Änderungen des Genehmigungsdokuments gespeichert werden sollen. Es ist nicht möglich, eine Vorschauänderung rückgängig zu machen. Daher ist es wichtig, Änderungen vor dem Ändern der Vorschau zu speichern oder zu verwerfen.

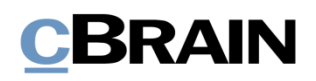

# <span id="page-13-0"></span>**Übersicht über Genehmigungssymbole**

Den aktuellen Genehmigungsstatus können Sie an dem Symbol erkennen, das angezeigt wird, wenn das Dokument in einer Liste, wie zum Beispiel "Posteingang" in der Ergebnisliste des Hauptfensters, erscheint.

Unten sehen Sie eine vollständige Übersicht der Genehmigungssymbole der F2 Genehmigungen inklusive ihrer Bedeutung.

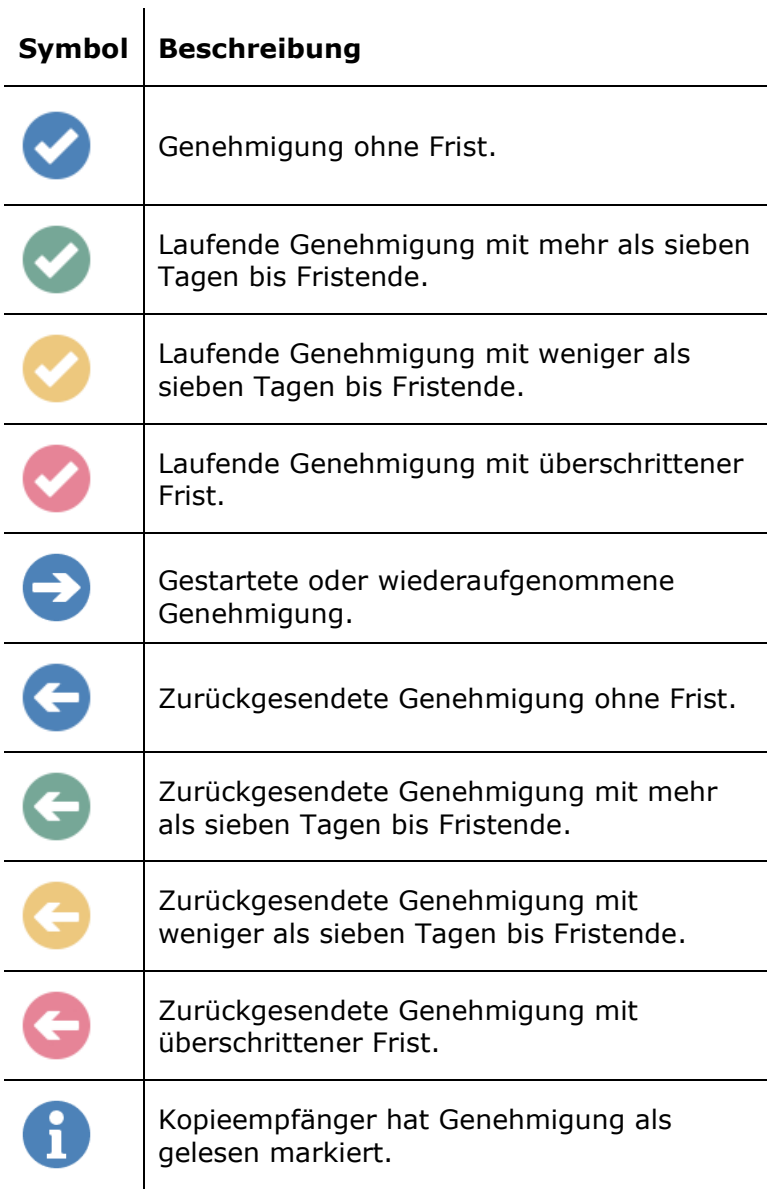

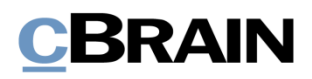

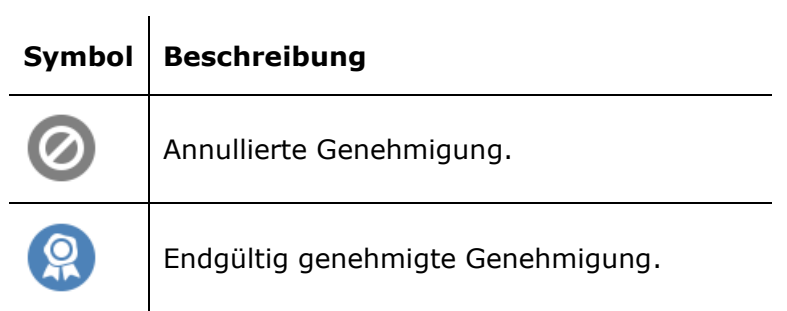

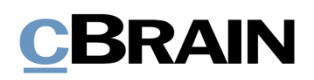

## <span id="page-15-0"></span>**Genehmigung erstellen**

Eine Genehmigung ist ein strukturiertes Verfahren, das Sie als Benutzer beginnen. Durch das Erstellen und Starten eines Genehmigungsverlaufs werden Sie der Verantwortliche der Genehmigung. Zentrales Element der Genehmigung ist das Genehmigungsdokument, das automatisch mit der Erstellung eines Genehmigungsverlaufs erstellt wird.

Sie können eine Genehmigung auf drei Weisen erstellen:

- Als ein Genehmigungsdokument im Haupt- oder Vorgangsfenster von F2.
- Sie erstellen ein neues Dokument und fügen diesem einen Genehmigungsverlauf hinzu.
- Sie fügen eine Genehmigung zu einem existierenden Dokument im Dokumentenfenster hinzu.

In allen Fällen wird das Dokument in ein Genehmigungsdokument umgewandelt, das über das Dokumentenschriftstück hinaus auch ein Genehmigungsdokument beinhaltet.

## <span id="page-15-1"></span>**Genehmigung über das Hauptfenster erstellen**

Sie erstellen eine Genehmigung im Band des Haupt- oder Vorgangsfensters durch einen Klick auf **Neue Genehmigung**.

|                                                                                                | Neue Genehmigung erstellen                                                        |     |                    |                 |                           |                                                                    |                                                                          |                                   |               |  |                                                       |              |                |         |                                                        |                          |                           |
|------------------------------------------------------------------------------------------------|-----------------------------------------------------------------------------------|-----|--------------------|-----------------|---------------------------|--------------------------------------------------------------------|--------------------------------------------------------------------------|-----------------------------------|---------------|--|-------------------------------------------------------|--------------|----------------|---------|--------------------------------------------------------|--------------------------|---------------------------|
| cBrain AcCloud06<br>-<br>Einstellungen<br>2 Conrad Küchler (Finanzen) <<br>E2.<br>Hauptfenster |                                                                                   |     |                    |                 |                           |                                                                    |                                                                          |                                   |               |  |                                                       |              |                |         |                                                        |                          |                           |
| 合 Hauptfenster<br>图 Vorgang -<br>Dokument -                                                    | Neue E-Mail<br>Neues Schriftstück<br><b>Neues</b><br>Neue Genehmigung<br>Dokument |     | Neue Akteneinsicht | $+$<br>$Chat -$ | $\sim$<br>Neuer Antworten | Allen antworten *<br><b>Weiterleiten</b><br>[7] Im Kalender öffnen | Archivieren<br><br>Von Suchliste entferner<br><b>30</b> Dokument löschen | ÷<br>Kennzeichen: Wählen<br>Frist | ± G<br>Wählen |  | <b>v</b> Kennzeichen: Wählen<br>$\overline{2}$ Frist: | 古口<br>Wählen | $\overline{z}$ | Drucken | 78<br>Erweiterte Suchverlauf<br>Suche<br>$\rightarrow$ | Kalender<br>Erinnerungen | $^{\circledR}$<br>cSearch |
| Navigation                                                                                     |                                                                                   | Neu |                    |                 |                           | Antworten                                                          | Entfernen                                                                |                                   | Persönlich    |  |                                                       | Finanzen     |                | Drucken | Suche                                                  | Kalender                 | cSearch                   |

**Abbildung 4: Der Menüpunkt "Neue Genehmigung" im Band des Hauptfensters**

Wenn Sie auf **Neue Genehmigung** klicken, öffnet sich das Dialogfenster "Neue Genehmigung".

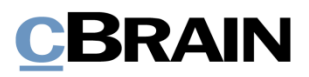

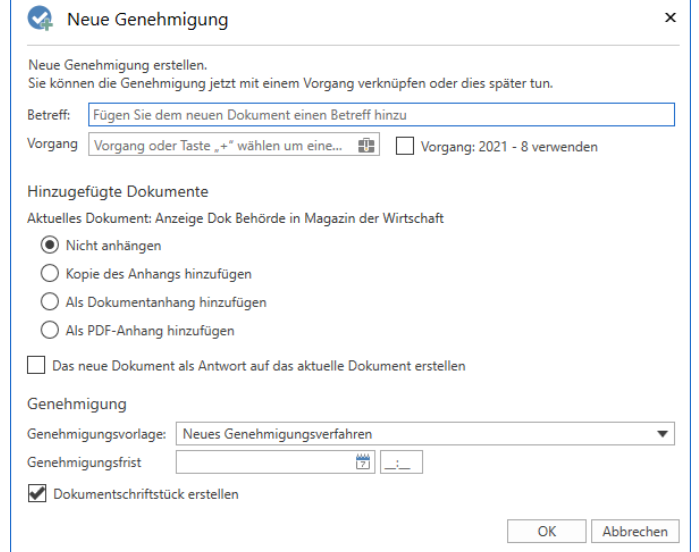

**Abbildung 5: Neue Genehmigung erstellen**

| <b>Funktion</b>                                                           | <b>Beschreibung</b>                                                                                                    |  |  |  |  |  |  |
|---------------------------------------------------------------------------|----------------------------------------------------------------------------------------------------|--|--|--|--|--|--|
| "Betreff"                                                                 | Betreff des Dokuments, in dem die Genehmigung<br>erstellt werden soll.                                                                                                |  |  |  |  |  |  |
| "Vorgang"                                                                 | Wählen Sie, ob das Genehmigungsdokument einem<br>existierenden oder einem neuen Vorgang zugeordnet<br>werden soll.                                                    |  |  |  |  |  |  |
| "Hinzugefügte<br>Dokumente"                                               | Wählen Sie, ob und in welcher Form, Sie das<br>markierte Dokument im Hauptfenster dem neuen<br>Genehmigungsdokument hinzufügen möchten.                               |  |  |  |  |  |  |
| "Das neue Dokument als<br>Antwort auf das aktuelle<br>Dokument erstellen" | Wenn Sie in dieses Kontrollkästchen ein Häkchen<br>setzen, wird das neue Genehmigungsdokument als<br>Antwort auf das markierte Dokument im Hauptfenster<br>verwendet. |  |  |  |  |  |  |
| "Genehmigungsvorlage"                                                     | Wählen Sie zwischen einer Genehmigungsvorlage<br>(das heißt einem bereits erstellten<br>Genehmigungsverlauf) oder "Neues<br>Genehmigungsverfahren".                   |  |  |  |  |  |  |
|                                                                           | Weitere Informationen zu Genehmigungsvorlagen<br>finden Sie im Abschnitt Genehmigungsvorlage<br>erstellen.                                                            |  |  |  |  |  |  |

Im Dialogfenster können Sie folgende Metadaten eintragen:

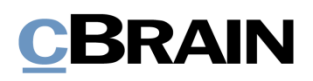

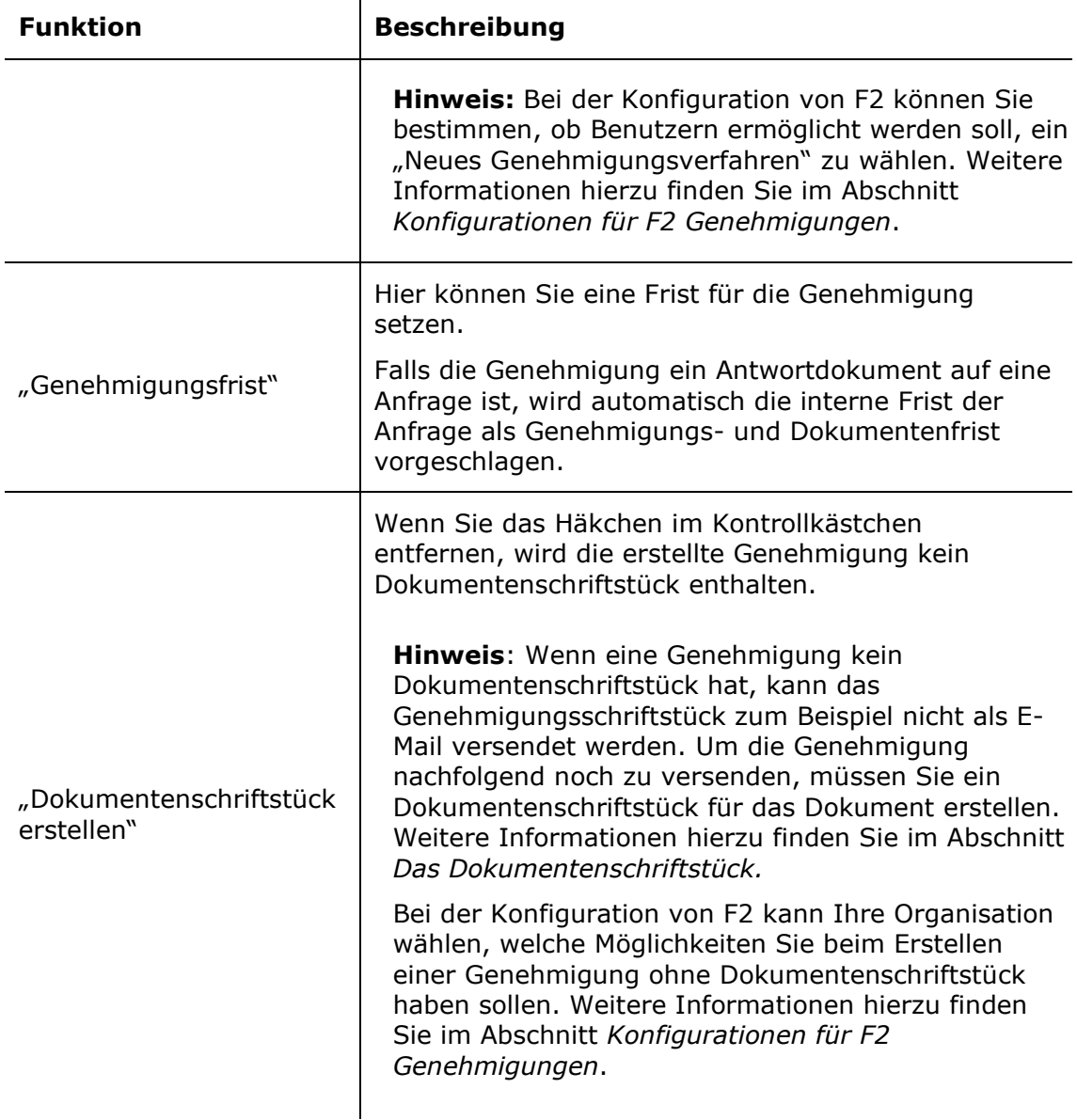

Mit einem Klick auf **OK** schließen Sie diesen Schritt ab.

 $\mathbf{r}$ 

Wenn Sie eine spezifische Genehmigungsvorlage auswählen, öffnet sich das Dokument mit dem gewählten Genehmigungsverlauf. Auf diese Weise können Sie den Genehmigungsverlauf starten, sobald das Dokument versandbereit ist und Sie dem Dokument gegebenenfalls Anhänge hinzugefügt haben.

Wenn Sie hingegen die Option "Neues Genehmigungsverfahren" wählen, öffnet sich das Dialogfenster "Neue Genehmigung für Dokument [Dokumentenbetreff] ([Dokumenten-ID])". Hier geben Sie die gewünschte Anzahl von Schritten und Genehmiger für den Genehmigungsverlauf an. Das Dialogfenster wird im Abschnitt *[Genehmigungsverlauf erstellen](#page-19-1)* detailliert beschrieben.

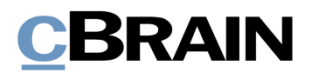

### <span id="page-18-0"></span>**Genehmigung über das Dialogfenster "Neues Dokument" erstellen**

Eine neue Genehmigung können Sie auch bei dem Erstellen eines neuen Dokuments über das Dialogfenster "Neues Dokument" erstellen.

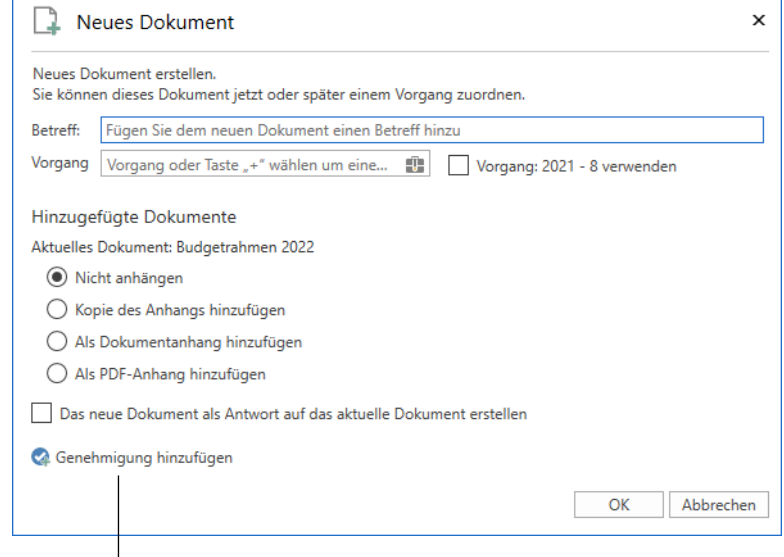

Eine Genehmigung dem neuen Dokument hinzufügen

**Abbildung 6: Das Dialogfenster "Neues Dokument"**

Klicken Sie auf **Genehmigung hinzufügen**, um eine Genehmigung hinzuzufügen und die Felder "Genehmigungsvorlage" und "Genehmigungsfrist" angezeigt zu bekommen.

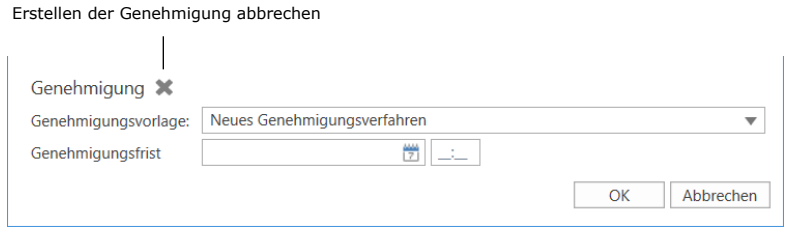

**Abbildung 7: Genehmigung bei der Erstellung eines Dokuments hinzufügen**

Füllen Sie das Dialogfenster auf die gleiche Weise aus, wie das Dialogfenster "Neue Genehmigung". Lesen Sie mehr im Abschnitt *[Genehmigung über das](#page-15-1) Hauptfenster*  [erstellen](#page-15-1). Über das Dialogfenster "Neues Dokument" können Sie jedoch nicht ein Genehmigungsschriftstück ohne ein Dokumentenschriftstück erstellen.

Klicken Sie auf das Kreuz neben "Genehmigung" (siehe vorige Abbildung), um das Erstellen einer Genehmigung für das neue Dokument abzubrechen.

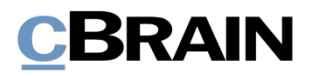

## <span id="page-19-0"></span>**Neue Genehmigung auf ein existierendes Dokument erstellen**

Neue Genehmigung erstellen

Um eine Genehmigung auf ein existierendes Dokument zu erstellen, klicken Sie auf **Neue Genehmigung** im Band des betreffenden Dokuments.

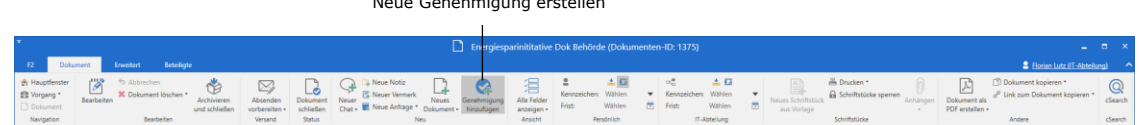

**Abbildung 8: Der Menüpunkt "Neue Genehmigung" im Band des Dokumentenfensters**

Untenstehendes Dialogfenster öffnet sich.

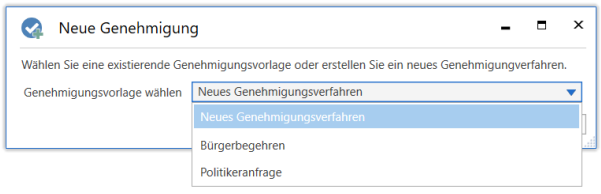

**Abbildung 9: Vorlage für Genehmigungsverfahren auswählen**

Wählen Sie eine Vorlage im Drop-down-Menü "Genehmigungsvorlage wählen" aus. Sie können zwischen **spezifische Genehmigungsvorlage** (das heißt einen bereits erstellten Genehmigungsverlauf) und **Neues Genehmigungsverfahren** wählen. Klicken Sie auf **OK**, um das Dialogfenster zu schließen.

Bei der Konfiguration von F2 kann die Organisation festlegen, ob die Option "Neues Genehmigungsverfahren" sichtbar sein soll. Des Weiteren kann konfiguriert werden, ob Sie als Benutzer in der Lage sein sollen, eine Genehmigung einem bereits vorhandenen Dokument hinzuzufügen. Wenn dies deaktiviert ist, können Genehmigungen nur im Haupt- oder Vorgangsfenster erstellt werden. Weitere Informationen finden Sie im Abschnitt *Konfigurationen [für F2 Genehmigungen](#page-68-0)*.

## <span id="page-19-1"></span>**Genehmigungsverlauf erstellen**

Unabhängig davon, ob Sie eine Genehmigung aus dem F2-Hauptfenster heraus oder in einem existierenden Dokument erstellen, sieht das Dialogfenster für die Erstellung einer neuen Genehmigung stets so aus, wie es in der folgenden Abbildung dargestellt ist. In diesem Dialogfenster legen Sie die Anzahl der Schritte sowie die Genehmiger des neuen Genehmigungsverlaufs fest.

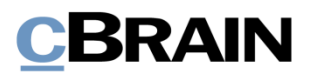

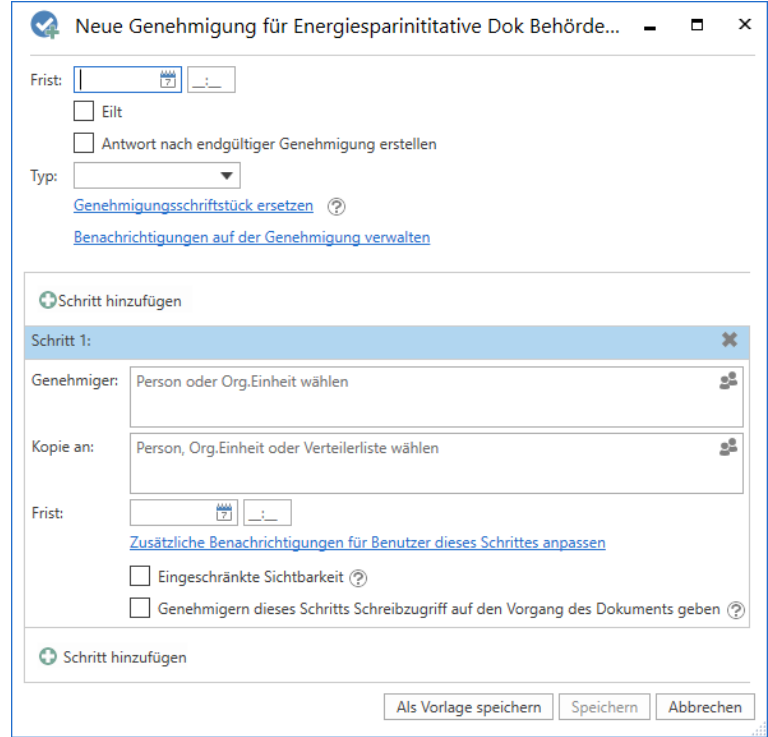

**Abbildung 10: Erstellung eines Genehmigungsverlaufs**

Bei der Erstellung einer neuen Genehmigung können Sie folgende Informationen angeben:

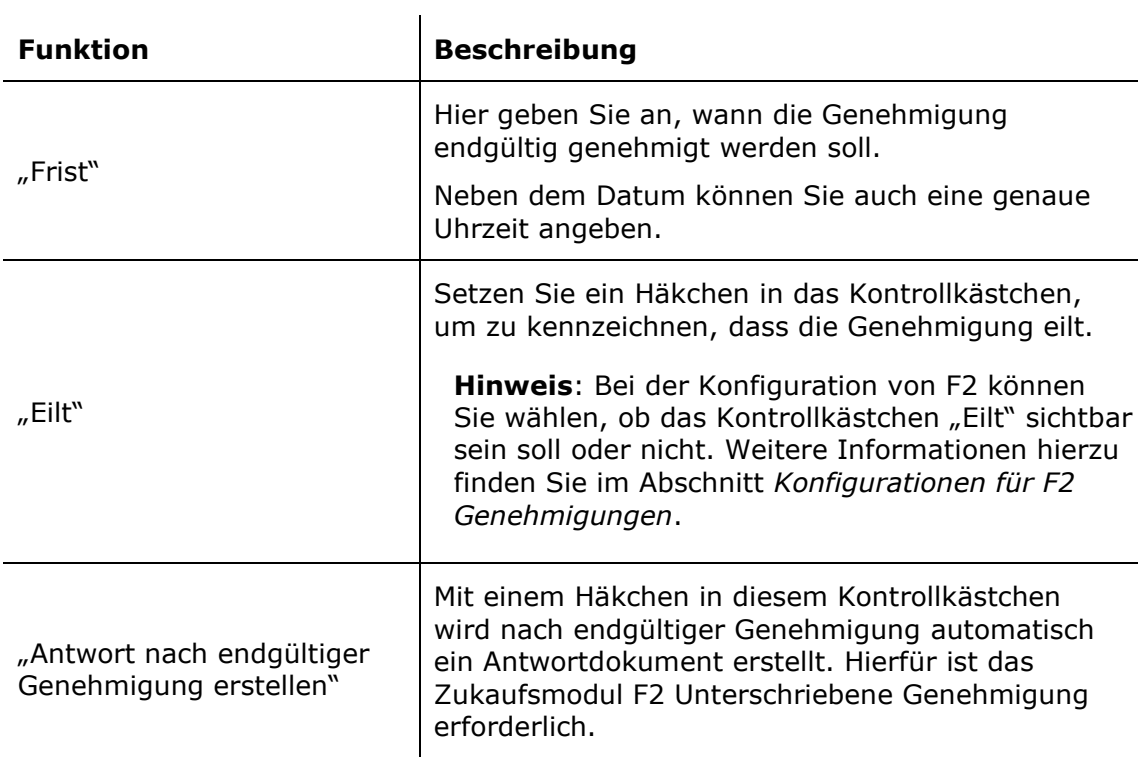

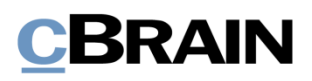

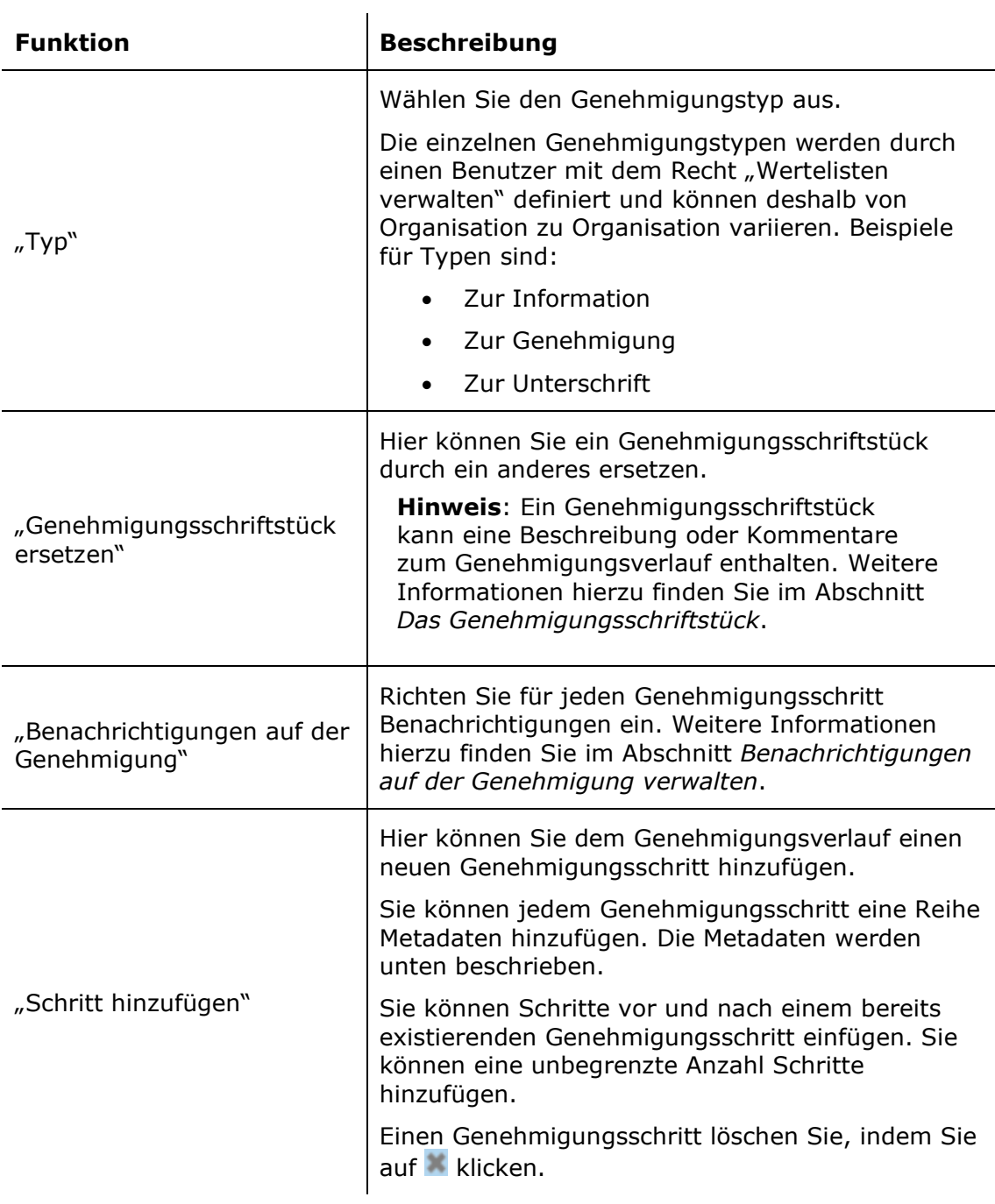

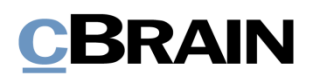

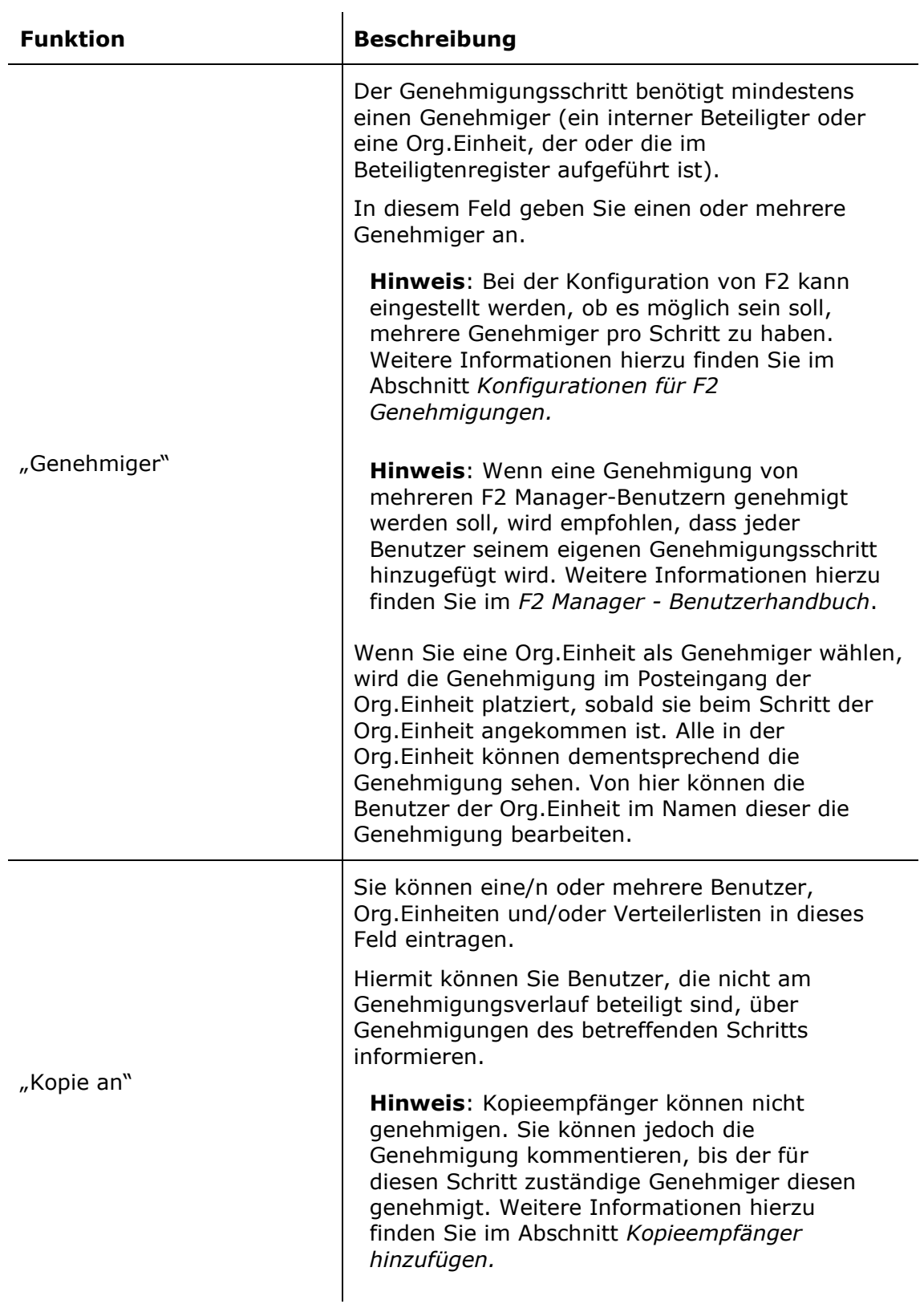

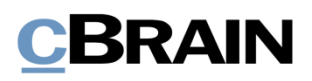

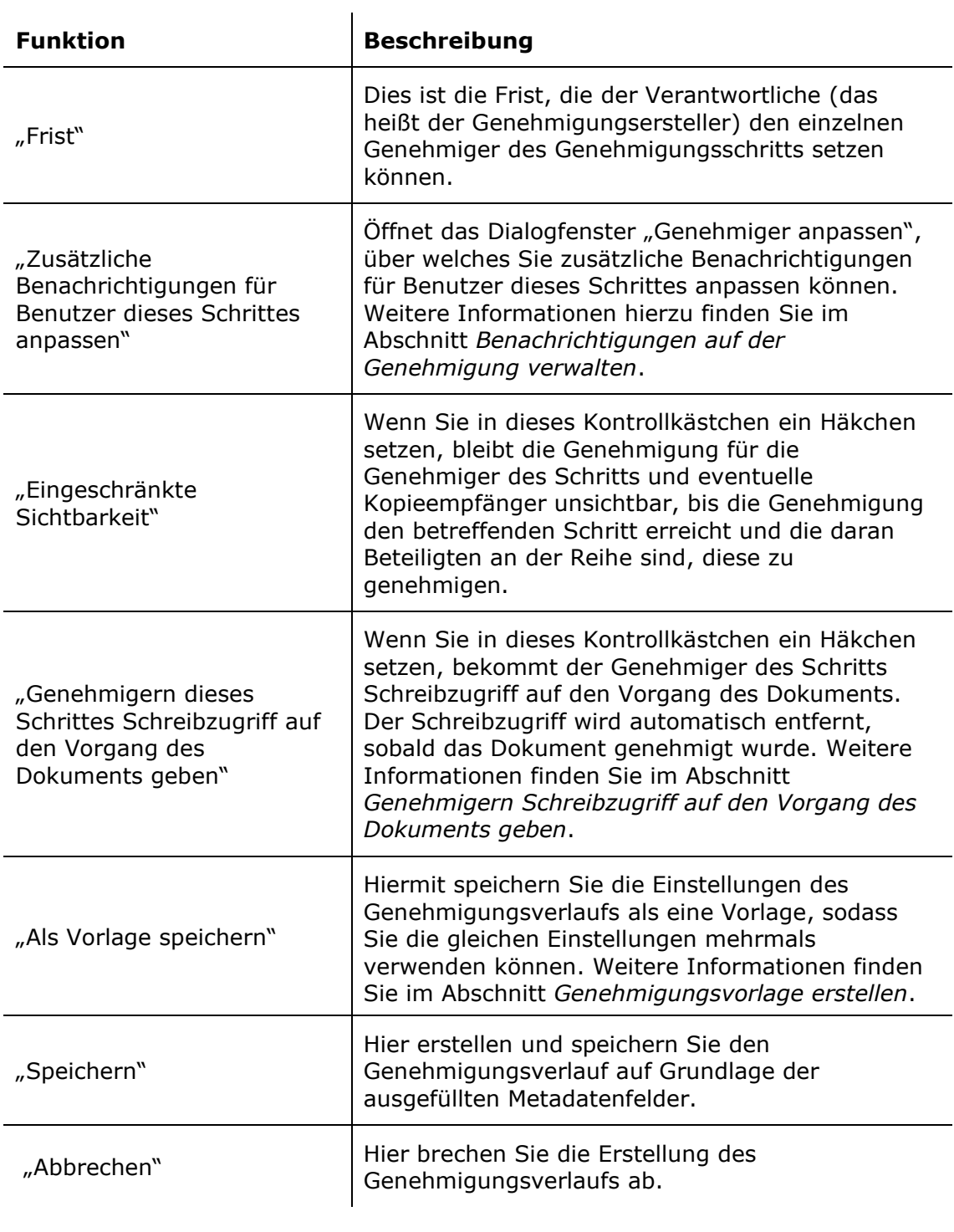

**Hinweis**: Um eine Genehmigung erstellen zu können, müssen Sie für jeden Genehmigungsschritt mindestens einen Genehmiger hinzugefügt haben.

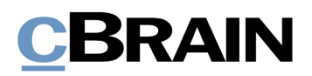

### <span id="page-24-0"></span>**Genehmigungsschritte hinzufügen und verschieben**

Bevor Sie eine Genehmigung starten, können Sie sowohl vor als auch nach einem existierenden Genehmigungsschritt neue Schritte einfügen. Bei Bedarf können Sie die einzelnen Genehmigungsschritte außerdem verschieben.

Zwischen allen Genehmigungsschritten gibt es die Funktion <sup>Oschritt hinzufügen</sup>. Wenn Sie zwischen zwei bereits erstellten Genehmigungsschritten auf **Schritt hinzufügen** klicken, wird zwischen diesen beiden ein neuer Genehmigungsschritt eingefügt. Insgesamt können Sie zusätzliche Genehmigungsschritte vor, nach und zwischen bereits existierenden Genehmigungsschritten einfügen.

**Hinweis**: Sobald Sie den Genehmigungsverlauf gestartet haben, können Sie grundsätzlich weder vor dem ersten Schritt noch vor oder zwischen bereits genehmigten Schritten weitere Genehmigungsschritte einfügen. Bei einem Neustart von einer Genehmigung haben Sie jedoch andere Möglichkeiten. Weitere Informationen hierzu finden Sie im Abschnitt *[Genehmigung neu](#page-61-0)  [starten](#page-61-0)*.

Durch Drag-and-Drop können Sie die Genehmigungsschritte auf- oder abwärts verschieben und somit die Reihenfolge der Genehmiger verändern. Klicken Sie hierzu mit der linken Maustaste auf den blauen Balken beim betreffenden Genehmiger und halten Sie die Maustaste gedrückt. Ziehen Sie dann den Genehmigungsschritt an die gewünschte Stelle. Eine dunkelblaue Linie zeigt Ihnen an, wohin Sie den Genehmigungsschritt verschieben, wenn Sie die linke Maustaste loslassen (siehe folgende Abbildung).

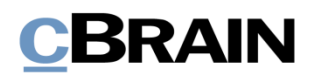

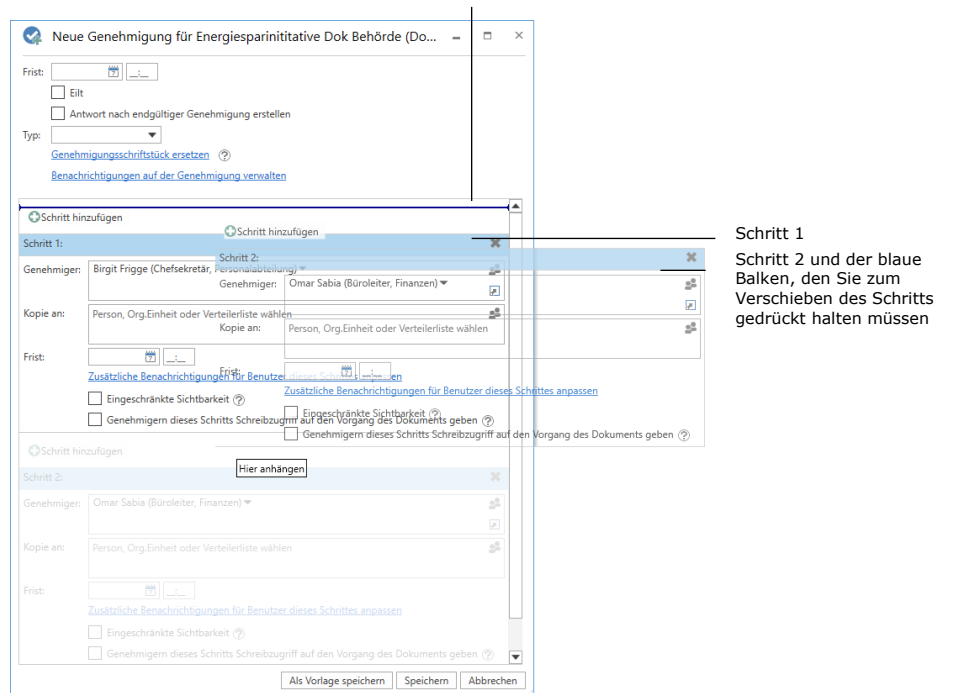

Die dunkelblaue Linie zeigt die neue Position von Schritt 2 an

**Abbildung 11: Schritt im Genehmigungsverlauf verschieben**

Wenn Sie die gedrückte Maustaste an der neuen Position loslassen, wird der betreffende Genehmigungsschritt mit den dazugehörigen Beteiligten und Metadaten an dieser Stelle eingefügt. Die Reihenfolge der Beteiligten wird somit geändert und die Nummerierung der Schritte automatisch angepasst. Diese Funktionalität erleichtert Ihnen das Erstellen und Ändern eines Genehmigungsverlaufs.

Klicken Sie auf **Speichern**, um die Änderungen zu speichern.

#### <span id="page-25-0"></span>**Kopieempfänger hinzufügen**

Wenn Sie einem Genehmigungsschritt einen Kopieempfänger hinzufügen, wird diesem die Genehmigung in seinem Posteingang angezeigt, sobald der Genehmigungsverlauf den entsprechenden Genehmigungsschritt des Kopieempfängers erreicht. Im folgenden Beispiel empfängt Florian Lutz als Kopieempfänger die Genehmigung in seinem Posteingang, sobald die Beteiligte Ioannis Floros die Genehmigung empfängt.

Kopieempfänger können eine Genehmigung weder genehmigen noch zurücksenden. Sie können aber die Genehmigung als gelesen markieren, sowie den Verantwortlichen durch einen Kommentar darauf aufmerksam machen, dass sie die Genehmigung gelesen haben.

Die Bearbeitungsfrist eines Kopieempfängers entspricht der Bearbeitungsfrist des betreffenden Schritts, die ab dem Zeitpunkt beginnt, an dem der Genehmigende

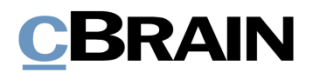

des Schrittes den Genehmigungsverlauf erhält, und endet, wenn die Genehmigung genehmigt oder zurückgesendet wird.

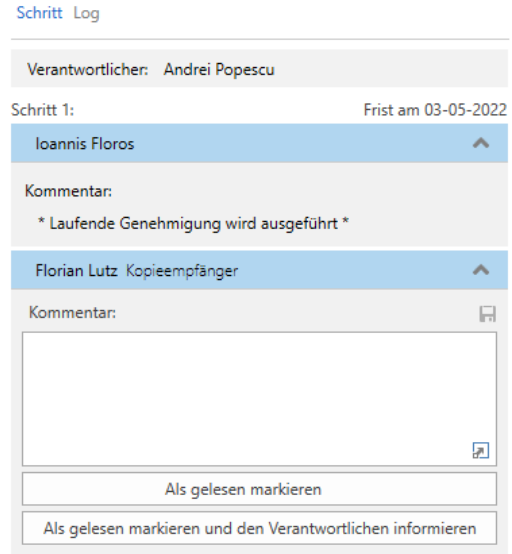

#### **Abbildung 12: Bearbeitung der Genehmigung durch Kopieempfänger**

Kopieempfänger können eine Genehmigung auf zwei Arten bearbeiten:

- **Als gelesen markieren**: Sie haben die Genehmigung zur Kenntnis genommen und markieren diese als gelesen.
- **Als gelesen markieren und den Verantwortlichen informieren**: Sie markieren die Genehmigung als gelesen, woraufhin die Genehmigung im Posteingang des Verantwortlichen mit der Information angezeigt wird, dass die Genehmigung durch den Kopieempfänger zur Kenntnis genommen wurde. Wenn Sie einen Kommentar hinzugefügt haben, wird so sichergestellt, dass der Verantwortliche Ihren Kommentar sieht.

Sobald Sie als Kopieempfänger eine Genehmigung als gelesen markiert haben, wird vor Ihrem Namen ein Augensymbol angezeigt und im Bearbeitungslog der Genehmigung vermerkt, dass sie die Genehmigung als gelesen gekennzeichnet haben.

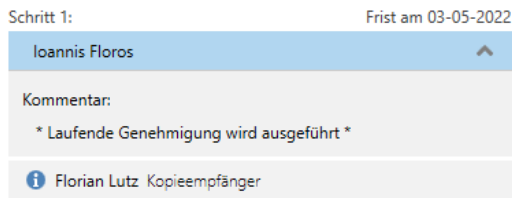

#### **Abbildung 13: Gelesen-Markierung des Kopieempfängers**

Sie können individuelle Beteiligte oder eine Org.Einheit als Kopieempfänger für einen Genehmigungsschritt eintragen.

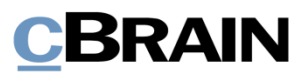

### <span id="page-27-0"></span>**Genehmigern Schreibzugriff auf den Vorgang des Dokuments geben**

Sie können Genehmigern Schreibzugriff auf den Vorgang des Genehmigungsdokuments geben.

Dies können Sie durch ein Häkchen in das Kontrollkästchen "Genehmigern dieses Schritts Schreibzugriff auf den Vorgang des Dokuments geben" beim relevanten Genehmigungsschritt aktivieren, wenn Sie eine Genehmigung erstellen oder bearbeiten.

Wenn Sie die Genehmigung als Vorlage speichern, wird diese Einstellung automatisch übernommen.

Der Schreibzugriff auf den Vorgang des Dokuments wird automatisch entfernt, wenn das Dokument endgültig genehmigt wird.

bekommen.

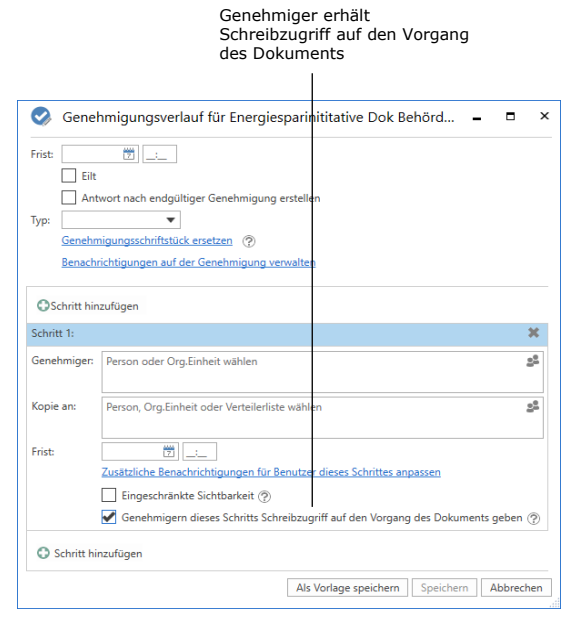

#### **Abbildung 14: Genehmigern Schreibzugriff auf den Vorgang des Dokuments geben**

**Hinweis**: Genehmiger, welche die Genehmigung bereits empfangen haben, können nicht nachwirkend Schreibzugriff auf den Vorgang des Dokuments

**Hinweis**: Wenn eine Zugriffsbeschränkung für den Vorgang vorliegt, haben Benutzer, denen der Zugriff nicht gewährt wurde, auch dann keinen Zugriff auf den Vorgang, wenn ein Häkchen im Kontrollkästchen "Genehmigern dieses Schritts Schreibzugriff auf den Vorgang des Dokuments geben" gesetzt ist.

**Hinweis**: Ein Benutzer, der im Namen eines anderen Benutzers handelt, bekommt keinen Schreibzugriff auf den Vorgang des Genehmigungsdokuments.

### <span id="page-27-1"></span>**Benachrichtigungen auf der Genehmigung verwalten**

Sie verwalten Benachrichtigungen auf der Genehmigung über das Dialogfenster "Benachrichtigungen auf der Genehmigung".

Das Dialogfenster öffnen Sie über den Menüpunkt "Benachrichtigungen auf der Genehmigung". Alternativ klicken Sie im Dialogfenster "Neue Genehmigung" auf "Benachrichtigungen auf der Genehmigung verwalten".

- **Ö** Aktualisieren
- A Genehmigung als PDF exportieren
- Benachrichtigungen auf der Genehmigung

Funktionen

**Abbildung 15: Menüpunkt für Genehmigungsbenachrichtigungen**

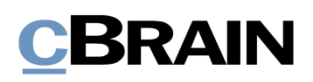

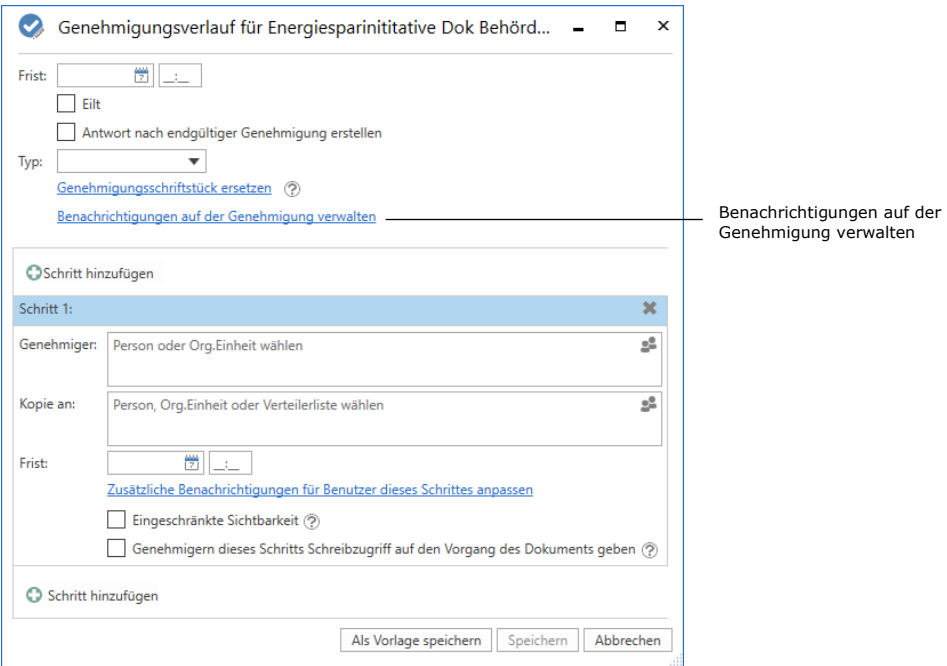

#### **Abbildung 16: Benachrichtigungen auf der Genehmigung verwalten**

Daraufhin können Sie Benachrichtigungen für jeden Schritt über das Dialogfenster "Benachrichtigungen auf der Genehmigung" festlegen.

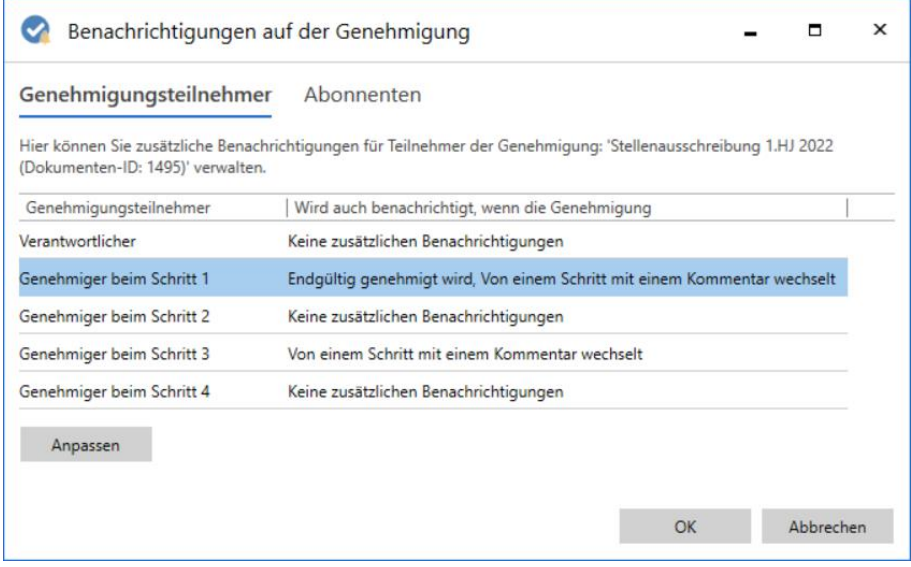

Abbildung 17: Das Dialogfenster "Benachrichtigungen auf der Genehmigung"

Markieren Sie einen Schritt und wählen Sie nachfolgende **Anpassen** aus. Die folgende Abbildung stellt das Dialogfenster "Genehmiger anpassen" dar, in dem ein Schritt mit mehreren Genehmigern ausgewählt wurde.

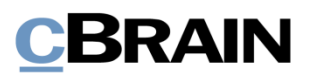

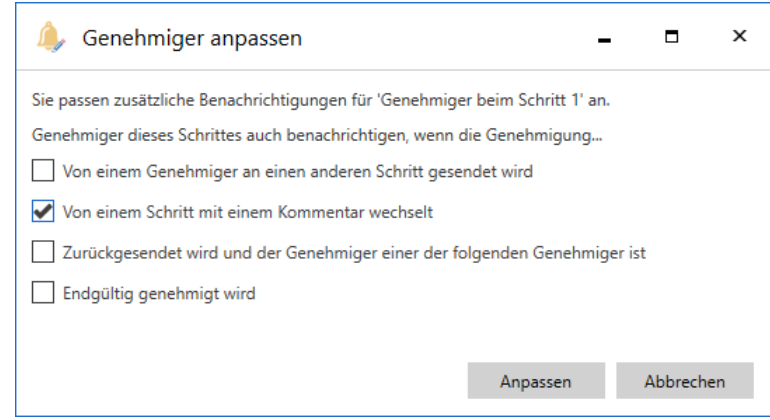

**Abbildung 18: Möglichkeiten für Benachrichtigungen im Dialogfenster "Genehmiger anpassen"**

Im Dialogfenster "Genehmigungsverlauf für [Name der Genehmigung] bearbeiten" können Sie auch die Benachrichtigungen für jeden Schritt festlegen, indem Sie auf **Zusätzliche Benachrichtigungen für Benutzer dieses Schrittes anpassen** klicken. Dieses Dialogfenster erscheint beim Erstellen einer Genehmigung oder wenn Sie unter dem Reiter "Genehmigung" im Dokumentenfenster auf den Menüpunkt "Genehmigung bearbeiten" klicken.

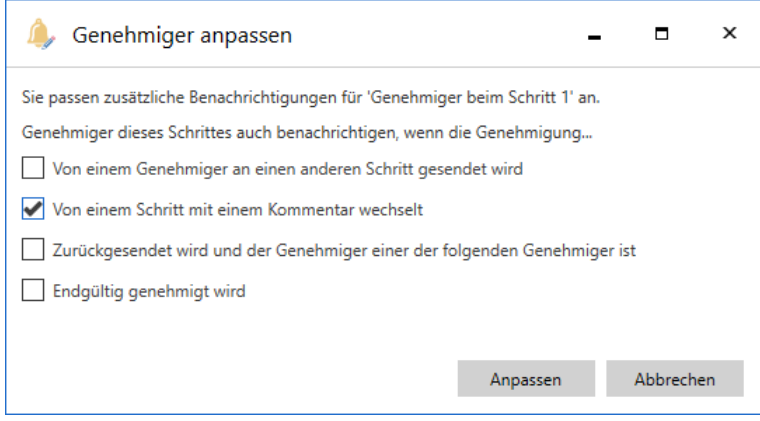

**Abbildung 19: Möglichkeiten für Benachrichtigungen im Dialogfenster "Genehmiger anpassen"**

Des Weiteren können Sie über das Dialogfenster "Benachrichtigungen auf der Genehmigung" zusätzliche Benachrichtigungen für Abonnenten der Genehmigung verwalten. Wählen Sie dazu den Reiter "Abonnenten" aus. Ein Abonnent ist ein Benutzer, der nicht direkt am Genehmigungsverlauf beteiligt ist, jedoch Benachrichtigungen über die Genehmigung erhalten soll.

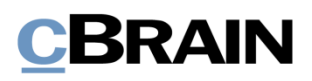

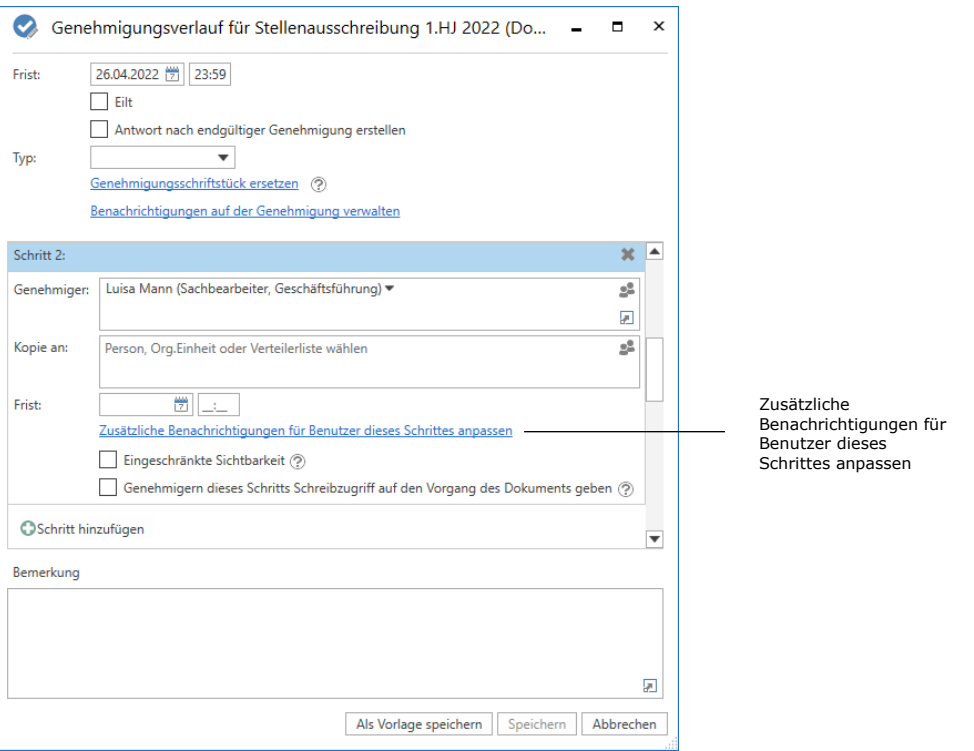

#### **Abbildung 20: Zusätzliche Benachrichtigungen für Benutzer dieses Schrittes anpassen**

Hier können Sie Abonnenten hinzufügen, anpassen oder entfernen. Mit einem Klick auf **Abonnenten hinzufügen** öffnen Sie das untenstehende Dialogfenster.

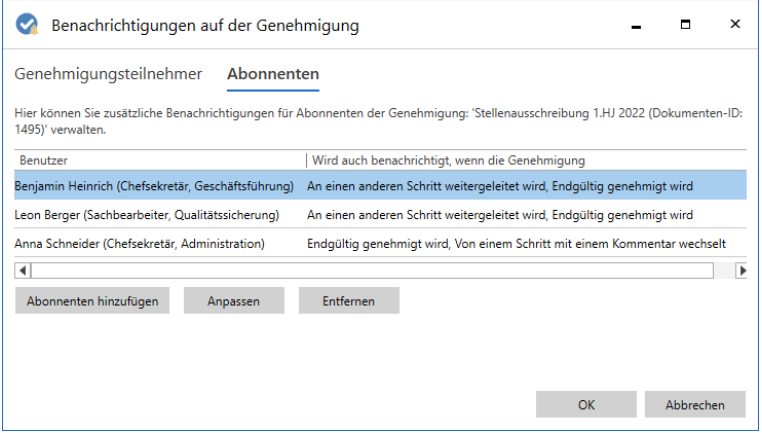

**Abbildung 21: Zusätzliche Benachrichtigungen für Abonnenten verwalten**

Die folgende Tabelle zeigt an, welche Benutzer wann im Genehmigungsverlauf welche Benachrichtigungen erhalten können

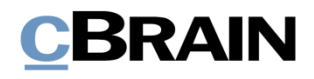

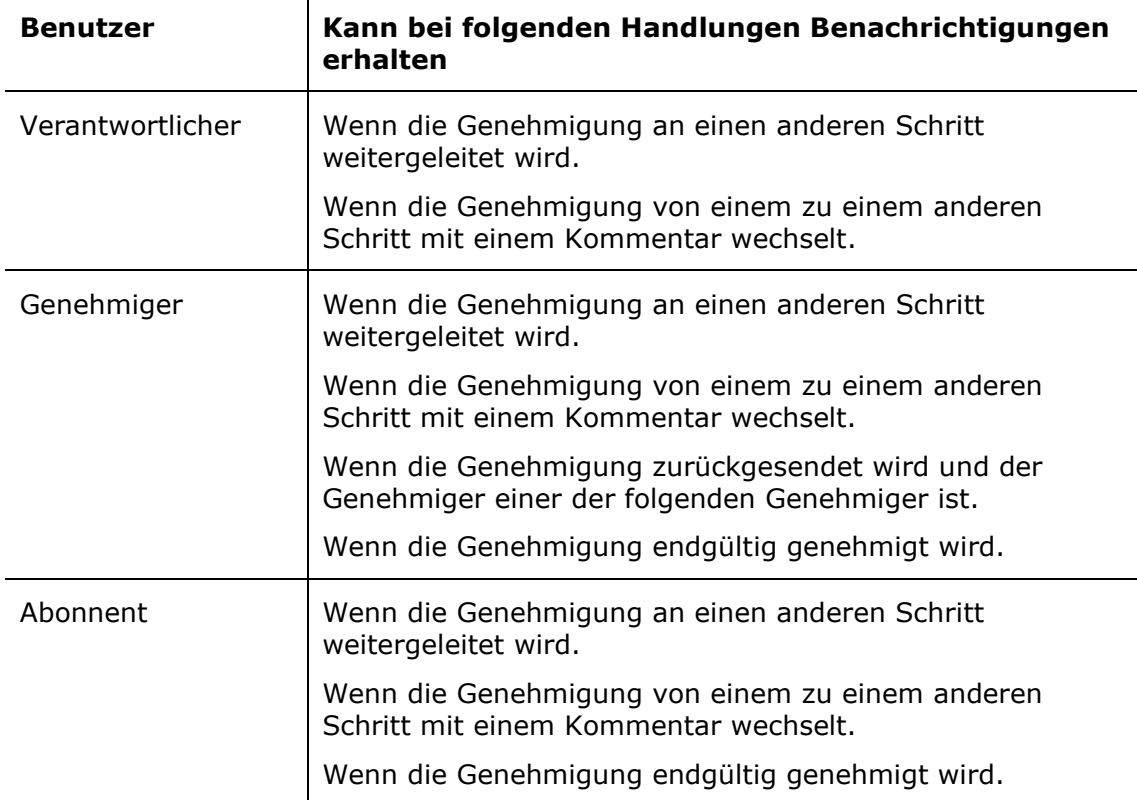

## <span id="page-31-0"></span>**Genehmigungsvorlage erstellen**

 $\mathbf{r}$ 

Wenn Sie einen Aufbau für einen Genehmigungsverlauf mehrmals verwenden möchten, können Sie diesen als Genehmigungsvorlage speichern.

Es gibt zwei Vorlagentypen:

- Persönliche Genehmigungsvorlagen: Diese werden von Ihnen erstellt und sind nur für Sie sichtbar und verfügbar.
- Geteilte Genehmigungsvorlagen: Diese sind für die ganze Organisation und/oder ausgewählte Org.Einheiten verfügbar. Geteilte Genehmigungsvorlagen werden von einem Benutzer mit dem Recht "Vorlagen verwalten" erstellt, der ebenfalls festlegt, wer die jeweiligen Genehmigungsvorlagen sehen und auf sie zugreifen kann.

Beide Vorlagentypen erstellen Sie durch einen Klick auf **Als Vorlage speichern** in dem Dialogfenster, welches sich beim Erstellen einer Genehmigung öffnet.

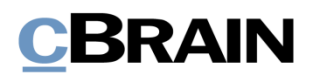

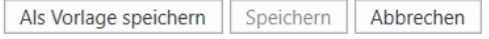

#### **Abbildung 22: Als Vorlage speichern**

#### **Bei persönlichen Genehmigungsvorlagen:** Benennen

Sie die Genehmigungsvorlage und speichern Sie diese mit einem Klick auf **OK**.

Die Genehmigungsvorlage ist nun als persönliche Vorlage gespeichert. Sie können auf diese im Dialogfenster "Neue Genehmigung" zugreifen, wenn Sie das nächste Mal eine neue Genehmigung erstellen.

## **Bei geteilten**

## **Genehmigungsvorlagen:** Ein

Benutzer mit dem Recht "Vorlagen verwalten" benennt die Genehmigungsvorlage, setzt ein Häkchen in das Kontrollkästchen "Vorlagenplatzierung" und legt fest, ob die Genehmigungsvorlage für alle Benutzer in der Organisation oder nur für eine bestimmte Org.Einheit verfügbar sein soll (Organisation/Org.Einheit wird markiert).

Die Genehmigungsvorlage speichern Sie mit einem Klick auf **OK**. Die Vorlage steht nun den ausgewählten Benutzern zur Verfügung.

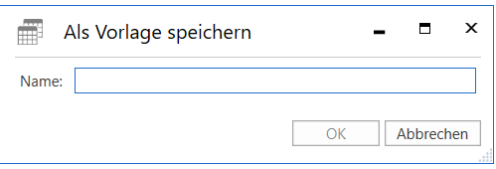

**Abbildung 23: Persönliche Genehmigungsvorlage speichern**

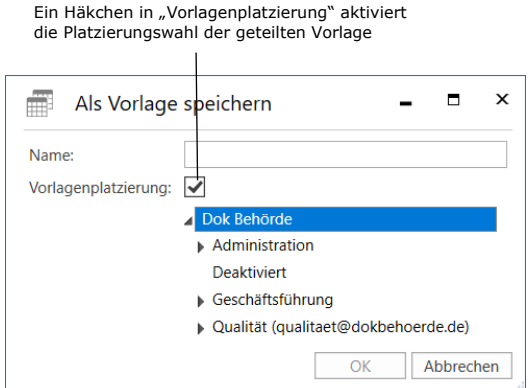

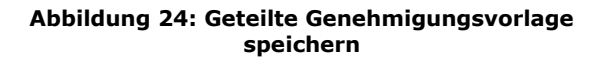

**Hinweis:** Die Option zum Speichern persönlicher Genehmigungsvorlagen kann über eine Konfiguration deaktiviert werden. Weitere Informationen finden Sie im Abschnitt *Konfigurationen [für F2 Genehmigungen.](#page-68-0)*

Sie können persönliche und geteilte Genehmigungsvorlagen in den Dialogfenstern "Neue Genehmigung" und "Neues Dokument" auswählen.

### <span id="page-32-0"></span>**Genehmigungsvorlage bearbeiten und löschen**

Sie können Genehmigungsvorlagen bearbeiten oder löschen, indem Sie im Reiter "Einstellungen" im Hauptfenster auf **Genehmigungsvorlagen** klicken.

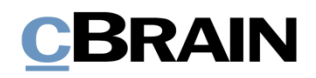

|                                                    |                            |                               | Genehmigungsvorlagen        |                  |                                                                                    |                  |               |                                                        |                                        |                                                      |              |  |
|----------------------------------------------------|----------------------------|-------------------------------|-----------------------------|------------------|------------------------------------------------------------------------------------|------------------|---------------|--------------------------------------------------------|----------------------------------------|------------------------------------------------------|--------------|--|
|                                                    |                            |                               |                             |                  |                                                                                    |                  |               |                                                        |                                        |                                                      |              |  |
|                                                    | cBrain AcCloud06           |                               |                             |                  |                                                                                    |                  |               |                                                        |                                        | E.                                                   | $\mathbf{x}$ |  |
| F <sub>2</sub>                                     | <b>Hauptfenster</b>        | Einstellungen                 |                             |                  |                                                                                    |                  |               |                                                        |                                        | 2 Conrad Küchler (Finanzen)                          | $\lambda$    |  |
| <b>R</b> Hauptfenster<br>图 Vorgang ·<br>Dokument * | $\overline{P}$<br>Optionen | 졒<br>Benutzer-<br>einrichtung | Vorschau:<br>Vorgangsliste: | Rechts<br>Oben * | Spalteneinstellung zurücksetzen -<br>Std. Spalteneinstell. speichern<br>Suchfelder | فيما<br>Signatur | ଭୂ<br>Sprache | Schriftstückvorlagen<br><b>C2</b> Genehmigungsvorlagen | $\frac{1}{2}$ Teams<br>Verteilerlisten | F<br>Ec<br>Autogruppierung Gruppierung<br>bearbeiten |              |  |
| Navigation                                         |                            | Optionen                      | Ansicht                     |                  | Suchlisten                                                                         | Signatur         | Sprache       | Vorlagen                                               | Teams & Listen                         | Gruppierung                                          |              |  |

**Abbildung 25: Der Menüpunkt "Genehmigungsvorlagen"**

Daraufhin öffnet sich das Dialogfenster "Genehmigungsvorlagen", das eine Übersicht jener Genehmigungsvorlagen anzeigt, die Sie einsehen, bearbeiten und löschen können.

Hinweis: Sie benötigen das Recht "Vorlagen verwalten", um geteilte Genehmigungsvorlagen bearbeiten und löschen zu können.

Wenn Sie das Recht "Vorlagen verwalten" besitzen, können Sie sowohl persönliche als auch geteilte Genehmigungsvorlagen einsehen. In der Spalte "Ablageort" sehen Sie die Platzierung der jeweiligen Genehmigungsvorlage.

Um eine Genehmigungsvorlage zu bearbeiten oder zu löschen, markieren Sie die betreffende Vorlage im Dialogfenster und klicken auf **Vorlage bearbeiten** oder **Löschen**.

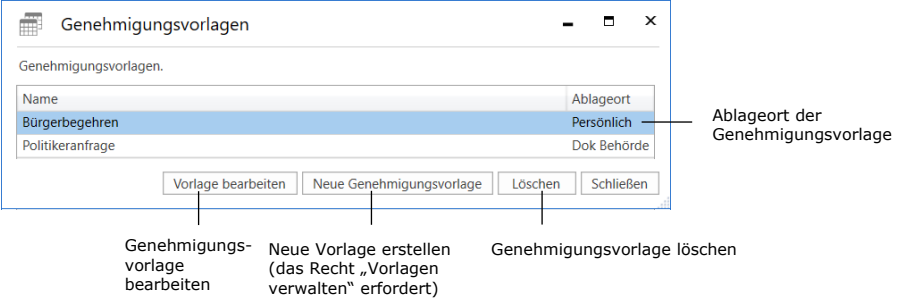

**Abbildung 26: Genehmigungsvorlage bearbeiten oder löschen**

Sie können gelöschte Genehmigungsvorlagen nicht wiederherstellen, sondern müssen diese neu erstellen.

Benutzer mit dem Recht "Vorlagen verwalten" können direkt im Dialogfenster "Genehmigungsvorlagen" neue Genehmigungsvorlagen erstellen. Klicken Sie auf **Neue Genehmigungsvorlage**, um das Dialogfenster zu öffnen. Von hier aus kann ein Genehmigungsverlauf erstellt und als Vorlage gespeichert werden. Weitere Informationen hierzu finden Sie im Abschnitt *[Genehmigungsverlauf erstellen](#page-19-1)*.

### <span id="page-33-0"></span>**Persönliche Einstellung für Standard-Genehmigungsvorlage**

Sie können als Benutzer einstellen, welche Genehmigungsvorlagen Sie als Standardvorlage benutzen möchten. Klicken Sie hierzu auf den Reiter

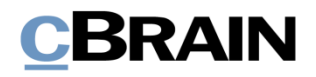

"Einstellungen" im Hauptfenster und wählen Sie den Menüpunkt **Optionen**. Mit einem Klick auf den Reiter Benutzer, können Sie im Drop-down-Menü "Standard-Genehmigungsvorlagen" eine Genehmigungsvorlage wählen. Dies kann zum Beispiel sehr hilfreich sein, wenn Vorlagen in den Benutzereinstellungen erstellt oder bearbeitet werden.

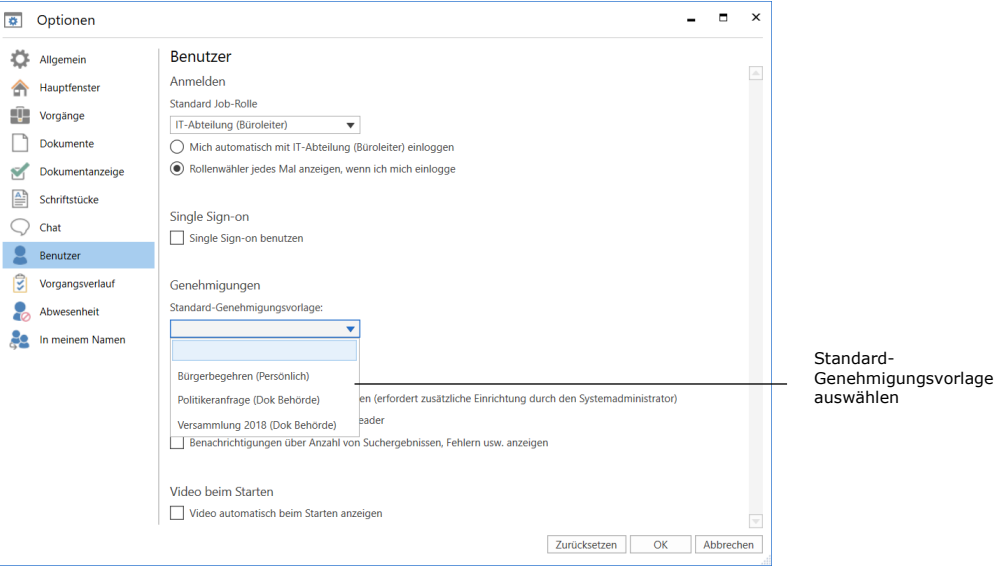

**Abbildung 27: Standard-Genehmigungsvorlage auswählen**

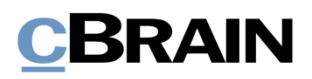

## <span id="page-35-0"></span>**Aufbau der Genehmigung**

Wenn Sie eine Genehmigung erstellt haben, öffnet sich automatisch das Genehmigungsdokument, in dem sich die Genehmigung befindet.

Das Genehmigungsdokument besteht aus einer Reihe von Metadatenfeldern, die sich auf eine Genehmigung beziehen. Ihnen werden diese Metadaten am oberen Rand und auf der rechten Seite des Genehmigungsdokuments angezeigt. Die bestehen unter anderem aus dem Genehmigungsverlauf, wesentlichen Informationen zur Genehmigung und Handlungsoptionen für den Verantwortlichen und die Beteiligten.

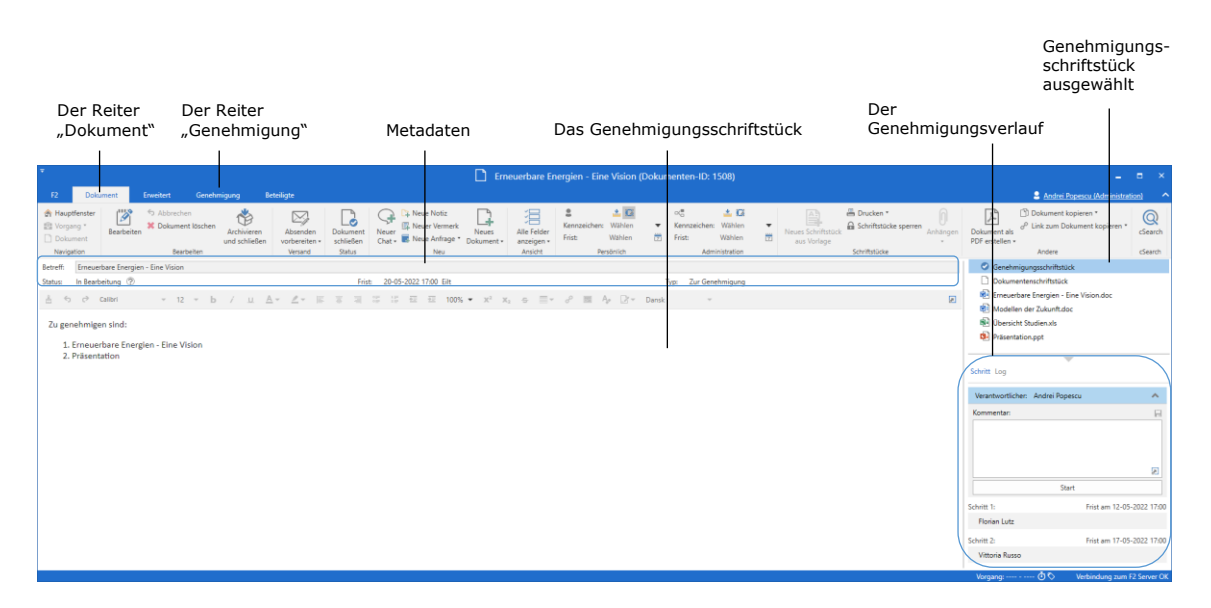

**Abbildung 28: Neuerstelltes Genehmigungsdokument**

Darüber hinaus kann ein Genehmigungsdokument angehängte Schriftstücke, Kommentare und vieles mehr enthalten.

Für den Verantwortlichen und die Genehmiger des Genehmigungsverlaufs bedeutet das, dass alle Informationen, welche die Genehmigung betreffen, auf nur einer Seite gesammelt angezeigt werden. Auf diese Weise können Sie im Rahmen der Bearbeitung und Ausführung der Genehmigung gleichzeitig Bearbeitungen an der Genehmigung und Änderungen am Schriftstück vornehmen.

Im Reiter "Genehmigung" können Sie Änderungen am Genehmigungsverlauf vornehmen. Weitere Informationen finden Sie im Abschnitt *[Änderungen am](#page-54-0)  [Genehmigungsverlauf vornehmen](#page-54-0)*.

## <span id="page-35-1"></span>**Metadaten der Genehmigung**

Unter dem Band des Genehmigungsdokuments werden Ihnen folgenden Metadaten angezeigt:
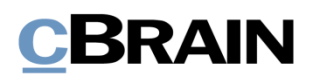

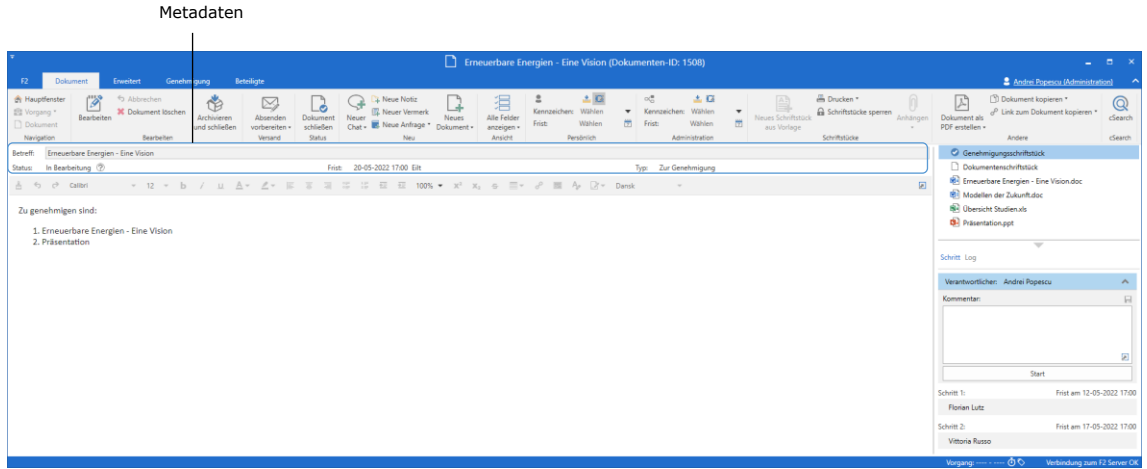

**Abbildung 29: Metadaten und Bearbeitungsverlauf des Genehmigungsdokuments**

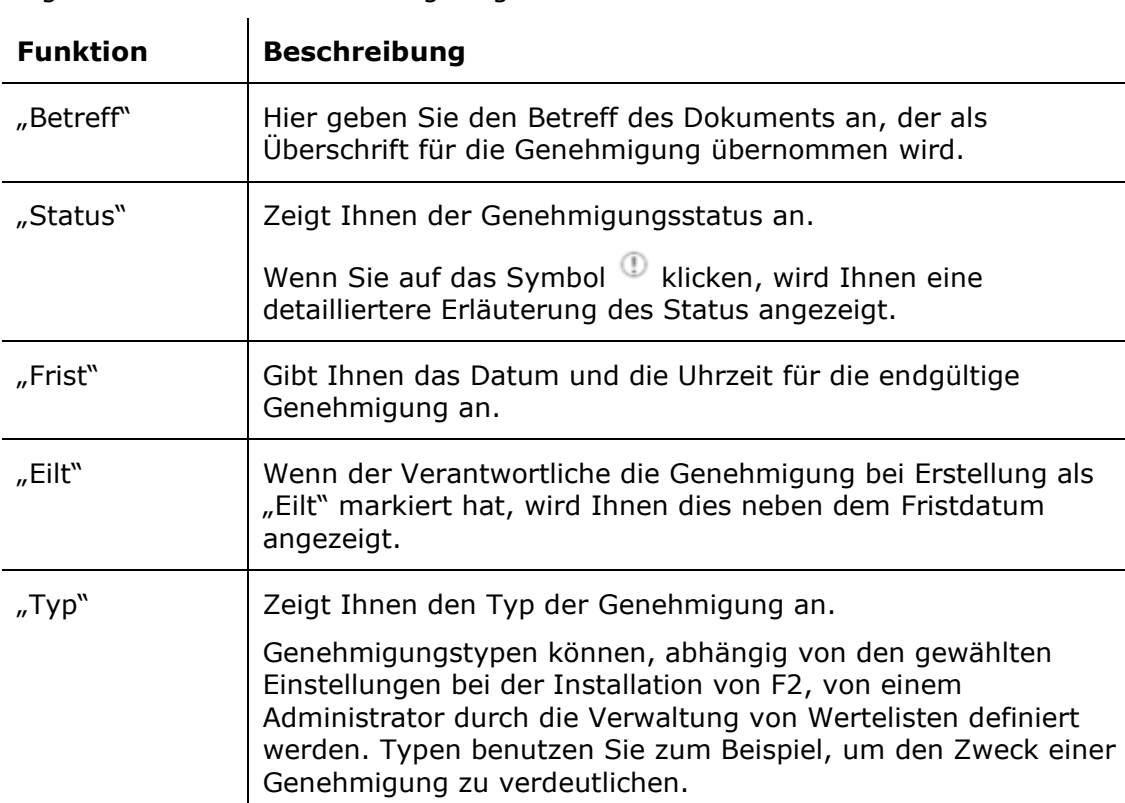

<span id="page-36-0"></span>Folgende Metadaten werden angezeigt:

### **Das Genehmigungsschriftstück**

Unterhalb der Metadaten des Genehmigungsdokuments befindet sich das Genehmigungsschriftstück, wenn Sie dieses auf der rechten Seite des Dokumentenfensters ausgewählt haben.

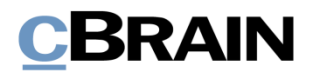

Genehmigungsschriftstück ist

ausgewähl

Das Genehmigungsschriftstück unterscheidet sich vom Dokumentenschriftstück und kann eine Beschreibung dessen enthalten, worum es bei der Genehmigung geht. Die Textformatierungsmöglichkeiten im Genehmigungsschriftstück entsprechen denen des Dokumentenschriftstücks. Das Genehmigungsschriftstück kann Informationen für die erste Seite der Genehmigung enthalten.

|                                                                                                    | uusgemanne                                |                                                                                                    |                                                           |
|----------------------------------------------------------------------------------------------------|-------------------------------------------|----------------------------------------------------------------------------------------------------|-----------------------------------------------------------|
| Anzeige des Genehmigungsschriftstücks                                                                                                    |                                           | Dokumentenschriftstück                                                                                                    |                                                           |
|                                                                                                    |                                           |                                                                                                    |                                                           |
| $\Box$<br>Erneuerbare Energien - Eine Vision (Dokumenten-ID: 1508)                                                                                                    |                                           | ۰                                                                                                    | $\Box$<br>$\mathbf{x}$                                    |
| Beteiligte<br>Genehmigung<br>E2<br>Enveitert<br>Dokument                                                                                                    |                                           | 2 Andrei Popescu (Administra                                                                                                    | $\sim$<br>cnl                                             |
| $\pm 12$<br><sup>26</sup> Drucken *<br>$\propto_\odot^\boxplus$<br>古草<br><b>Hauptfenster</b><br>h Abbrechen<br>A Neue Notiz<br>猖<br>$\boxed{A}$<br>悄<br>☑<br>Lò<br>$\mathbb{F}$<br>Æ<br>B<br>El Vorgang<br>Kennzeichen: Wählen<br>Kennzeichen: Wählen<br>$\cdot$<br>a Schriftstücke sperren<br><b>IZ</b> . Neuer Vermerk<br><b>30 Dokument löschen</b><br>Alle Felder<br>Dokument<br>euer<br>Archivieren<br>Neues<br>Neues Schriftstück<br>Bearbeiten<br>Absenden<br>岗<br>Frist<br>Frist<br><b>Dokument</b><br>Wählen<br>Wählen<br>茵<br>hat - B. Neue Anfrage -<br>schließen<br>und schließen<br>Dokument »<br>anzeigen ·<br>aus Vorlage<br>vorbereiten · | Dokument a<br>Anhängen<br>PDF erstellen - | <sup>3</sup> Dokument kopieren *<br>d <sup>p</sup> Link zum Dokument kopieren *                                                                                                    | $\mathbb{Q}$<br>cSearch                                   |
| Status<br>Ansicht<br>Bearbeiten<br>Versand<br>Schriftstücke<br>Navigation<br>Neu<br>Persönlich<br>Administration                                                                                                    |                                           | Andere                                                                                                    | cSearch                                                   |
| Erneuerbare Energien - Eine Vision<br>Betreff:                                                                                                    |                                           | · Genehmigungsschriftstück                                                                                                    |                                                           |
| 20-05-2022 17:00 Eilt<br>In Bearbeitung (2)<br>Frist<br>Typ: Zur Genehmigung<br>Status:<br>合 ウ (P Calibri<br>▼ 12 ▼ b / 山 A ▼ Z ▼ 国 冨 国<br>$\sim$<br>Zu genehmigen sind:<br>1. Erneuerbare Energien - Eine Vision<br>2. Präsentation                                                                                                    | 回<br>Schritt Log<br>Kommentar:            | Dokumentenschriftstück<br>Emeuerbare Energien - Eine Vision doc<br>Modellen der Zukunft.doc<br><b>SR</b> Übersicht Studien.xls<br>D- Präsentation.ppt<br>$\overline{\phantom{a}}$<br>Verantwortlicher: Andrei Popescu | $\mathcal{A}_\mathbf{r}$<br>$\overline{\mathrm{Id}}$<br>Ð |
|                                                                                                    |                                           | Start                                                                                                    |                                                           |
|                                                                                                    | Schritt 1:                                | Frist am 12-05-2022 17:00<br>Florian Lutz                                                                                                    |                                                           |
|                                                                                                    |                                           |                                                                                                    |                                                           |
|                                                                                                    | Schritt 2:                                | Frist am 17-05-2022 17:00<br>Vittoria Russo                                                                                                    |                                                           |
|                                                                                                    |                                           |                                                                                                    |                                                           |

**Abbildung 30: Das Genehmigungsschriftstück**

<span id="page-37-0"></span>Wenn Sie das Dokument, zu dem die Genehmigung gehört, als E-Mail versenden möchten, wird Ihnen nach wie vor das Dokumentenschriftstück als E-Mail-Text angezeigt. Das Genehmigungsschriftstück wird nicht mitgesendet, wenn Sie das Dokument per E-Mail an Externe versenden. Daher sollten Sie das Genehmigungsschriftstück als internes Schriftstück betrachten.

**Hinweis**: Sie können Änderungen am Genehmigungsschriftstück vornehmen, wenn Sie Schreibzugriff auf die angehängten Schriftstücke des betreffenden Genehmigungsdokuments besitzen.

Sie können das Genehmigungsschriftstück auch durch ein anderes Genehmigungsschriftstück ersetzen. Klicken Sie hierzu im Dialogfenster "Neue Genehmigung" oder "Genehmigung bearbeiten" auf Genehmigungsschriftstück **ersetzen**, je nachdem ob Sie einen neuen Genehmigungsverlauf erstellen oder eine vorhandene Genehmigung bearbeiten.

Nachdem Sie auf **Genehmigungsschriftstück ersetzen** geklickt haben, öffnet sich das Dialogfenster "Genehmigungsschriftstück ersetzen". Sie können im Dropdown-Menü eine neue Vorlage für das Genehmigungsschriftstück wählen.

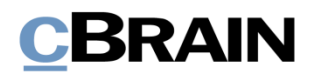

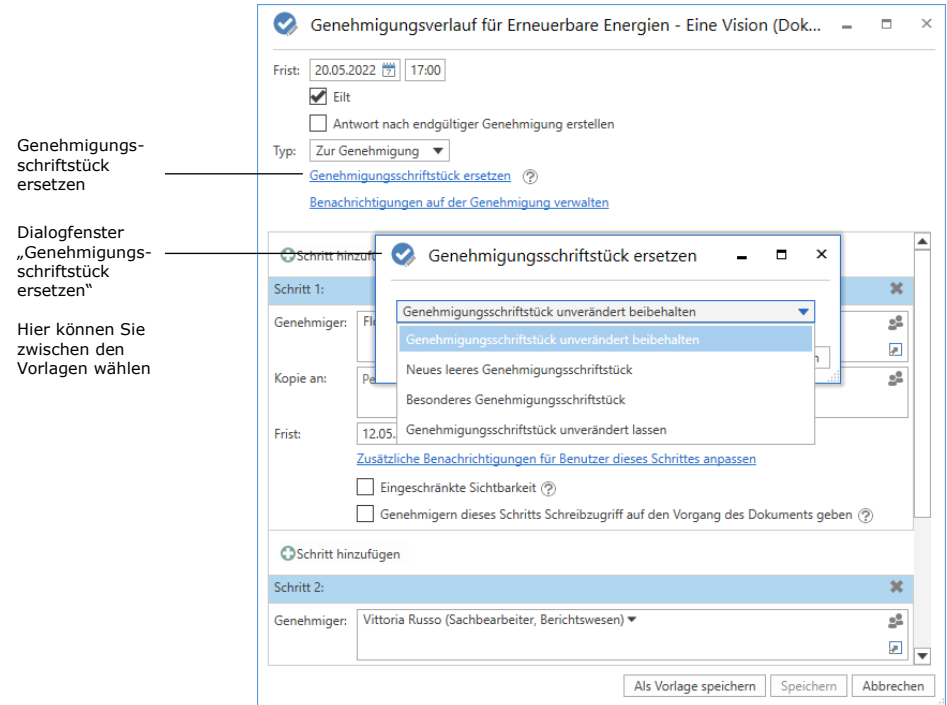

**Abbildung 31: Genehmigungsschriftstück ersetzen**

<span id="page-38-0"></span>**Hinweis**: Die Anzahl der Vorlagen für Genehmigungsschriftstücke variiert von Organisation zu Organisation. Genehmigungsvorlagen, die von der gesamten Organisation genutzt werden sollen, werden in Zusammenarbeit mit cBrain eingerichtet.

Wenn Sie ein neues Genehmigungsschriftstück ausgewählt haben, bestätigen Sie Ihre Auswahl mit einem Klick auf OK. Im Dialogfenster "Neue Genehmigung"/"Genehmigungsverlauf bearbeiten" wird Ihnen nun angezeigt, dass Sie ein neues Genehmigungsschriftstück gewählt haben.

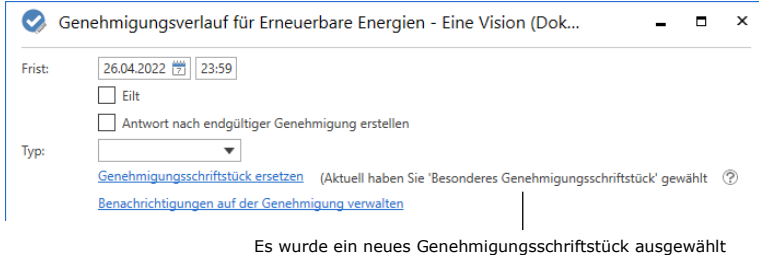

<span id="page-38-1"></span>**Abbildung 32: F2 informiert Sie darüber, welches Genehmigungsschriftstück ausgewählt wurde**

Um die Änderungen zu speichern, müssen Sie unten im Dialogfenster auf **Speichern** klicken.

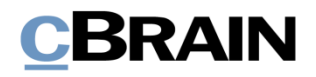

Ein Hinweisfenster öffnet sich, das Sie darauf aufmerksam macht, dass das aktuelle Genehmigungsschriftstück überschrieben wird und eventuelle Änderungen, die daran vorgenommen wurden, verloren gehen werden.

Wenn Sie auf **Ja** klicken, wird das existierende Genehmigungsschriftstück mit dem gewählten Genehmigungsschriftstück überschrieben. Wählen Sie **Nein**, wenn Sie das Genehmigungsschriftstück doch nicht überschreiben möchten.

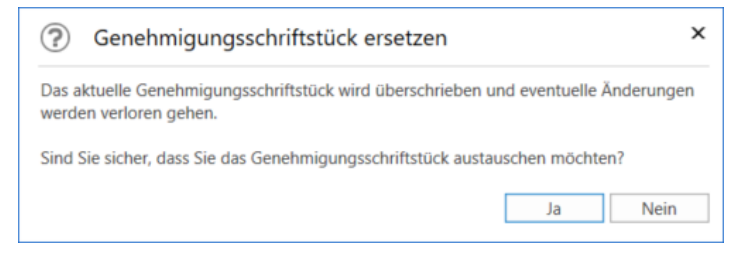

**Abbildung 33: Genehmigungsschriftstück ersetzen – Ja/Nein**

### <span id="page-39-0"></span>**Das Dokumentenschriftstück**

Sie öffnen das Dokumentenschriftstück, indem Sie es auf der rechten Seite im Dokumentenfenster markieren. Wenn Sie ein Genehmigungsdokument ohne Dokumentenschriftstück erstellt haben, können Sie dieses nachträglich noch hinzufügen. Das ist nützlich, wenn Sie das Genehmigungsschriftstück zum Beispiel als E-Mail versenden wollen, weil das Dokumentenschriftstück das Textfeld der E-Mail darstellt.

Bei der Konfiguration von F2 kann eingestellt werden, inwiefern Benutzer die Möglichkeit haben sollen, Genehmigungen ohne Dokumentenschriftstück zu erstellen. Weitere Informationen hierzu finden Sie im Abschnitt *[Konfigurationen](#page-68-0) für [F2 Genehmigungen](#page-68-0)*.

### **Dokumentenschriftstück erstellen**

Versetzen Sie das Dokument in den Lesemodus. Klicken Sie im Reiter "Erweitert" des Dokumentenfensters auf **Dokumentenschriftstück erstellen**, um ein Dokumentenschriftstück im Genehmigungsschriftstück zu erstellen. Das Dokumentenschriftstück wird dadurch erstellt und erscheint unter dem Genehmigungsschriftstück. Sie können es nun wie gewohnt bearbeiten.

**Hinweis**: Sie können das Dokumentenschriftstück nicht mehr löschen, nachdem Sie es im Genehmigungsschriftstück erstellt haben.

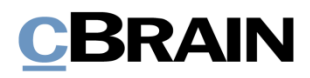

| Dokumentenschriftstück erstellen<br>Genehmigung ohne Dokumentenschriftstück                                                                                                    |                                                                                                    |                                                                                                    |                                                               |                                                                                     |                                                                                                    |   |
|----------------------------------------------------------------------------------------------------|----------------------------------------------------------------------------------------------------|----------------------------------------------------------------------------------------------------|---------------------------------------------------------------|-------------------------------------------------------------------------------------|----------------------------------------------------------------------------------------------------|---|
|                                                                                                    | Tagesordnung Meeting 31.01.2022 - Ausschuss für Kultur und Medien (Dokumenten-ID: 1510)<br>IJ                                                                  |                                                                                                    |                                                               |                                                                                     | $\Box$ $\times$                                                                                                    |   |
| F <sub>2</sub><br><b>Dokument</b><br><b>Erweitert</b><br><b>Ger ehmigung</b><br>h Abbrechen<br><b>A</b> Hauptfenster<br>I<br><sup>*</sup> Vorgang<br><b>36</b> Dokument löschen<br>Bearbeiten<br>Dokumentschriftstück erstellen<br>Dokument<br>Navigation<br>Bearbelten | <b>Beteiligte</b><br>Beim Senden aufräumen<br>净<br>Aufräumen bestätigen<br>Dokument<br>Versandtyp<br>Physische Post<br>verschieben -<br>Post<br>Dokument versc | 特 Zur Sitzung hinzufügen (0)<br>[7] Im Kalender öffnen<br>52 Als Antwort festlegen<br>Dokumentenoptionen | Vorgangshilfe<br>Verantwortliche Org.Einheit<br>Vorgangshilfe | 2 Zugriffsinformation<br>8 Bezogene Dokumente (0)<br>Akteneinsichten (0)<br>Zugriff | 2 Andrei Popescu (Administration)<br>Freignisprotokoll<br>$\curvearrowright$<br>Versionen<br>Ereignisprotokoll<br>Versionen |   |
| Tagesordnung Meeting 31.01.2022 - Ausschuss für Kultur und Medien<br>Betreff:                                                                                                    |                                                                                                    |                                                                                                    |                                                               | Genehmigungsschriftstück                                                            |                                                                                                    |   |
| In Bearbeitung (2)<br>Status:<br>$-6$                                                                                                    | Frist: 29-01-2022 17:00 Eilt                                                                                                    | Typ: Zur Genehmigung                                                                                     |                                                               | Tagesordnung Meeting 31.01.2022.doc                                                 |                                                                                                    |   |
|                                                                                                    |                                                                                                    |                                                                                                    |                                                               | Schritt Log<br>Verantwortlicher: Andrei Popescu<br>Kommentar:                       | $\overline{\phantom{a}}$<br>$\boldsymbol{\mathsf{\Lambda}}$                                                                 | 日 |
|                                                                                                    |                                                                                                    |                                                                                                    |                                                               |                                                                                     | ₽<br>Start                                                                                                    |   |
|                                                                                                    |                                                                                                    |                                                                                                    |                                                               | Schritt 1:                                                                          | Frist am 27-01-2022 17:00                                                                                                   |   |
|                                                                                                    |                                                                                                    |                                                                                                    |                                                               | Christoph Clausen                                                                   |                                                                                                    |   |
|                                                                                                    |                                                                                                    |                                                                                                    |                                                               | Schritt 2:                                                                          | Frist am 28-01-2022 17:00                                                                                                   |   |
|                                                                                                    |                                                                                                    |                                                                                                    |                                                               | Leon Berger                                                                         |                                                                                                    |   |
|                                                                                                    |                                                                                                    |                                                                                                    |                                                               |                                                                                     | Vorgang: 2022 - 17 0 %   Verbindung zum F2 Server OK                                                                        |   |

<span id="page-40-0"></span>**Abbildung 34: Dokumentenschriftstück erstellen**

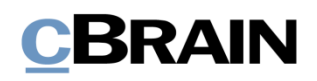

## **Genehmigungsverlauf starten**

Die Bearbeitung einer Genehmigung nehmen Sie auf der rechten Seite des Genehmigungsdokuments vor. Hier werden Ihnen alle Handlungsoptionen der Genehmigung gesammelt angezeigt.

Die Genehmigungsanzeige ist in zwei verschiedene Verlaufsübersichten aufgeteilt:

- **"Schritt"**: Hier sehen Sie die aktuelle Zuordnung der Genehmigung und können die eigentliche Bearbeitung der Genehmigung vornehmen.
- **"Log"**: Hier wird Ihnen eine Übersicht des Bearbeitungsverlaufs der Genehmigung und deren aktueller Status angezeigt. Im Abschnitt *[Bearbeitungslog](#page-43-0)* wird das Log detailliert beschrieben.

Sie wechseln zwischen den Übersichten mit einem Klick auf **Schritt** oder **Log**.

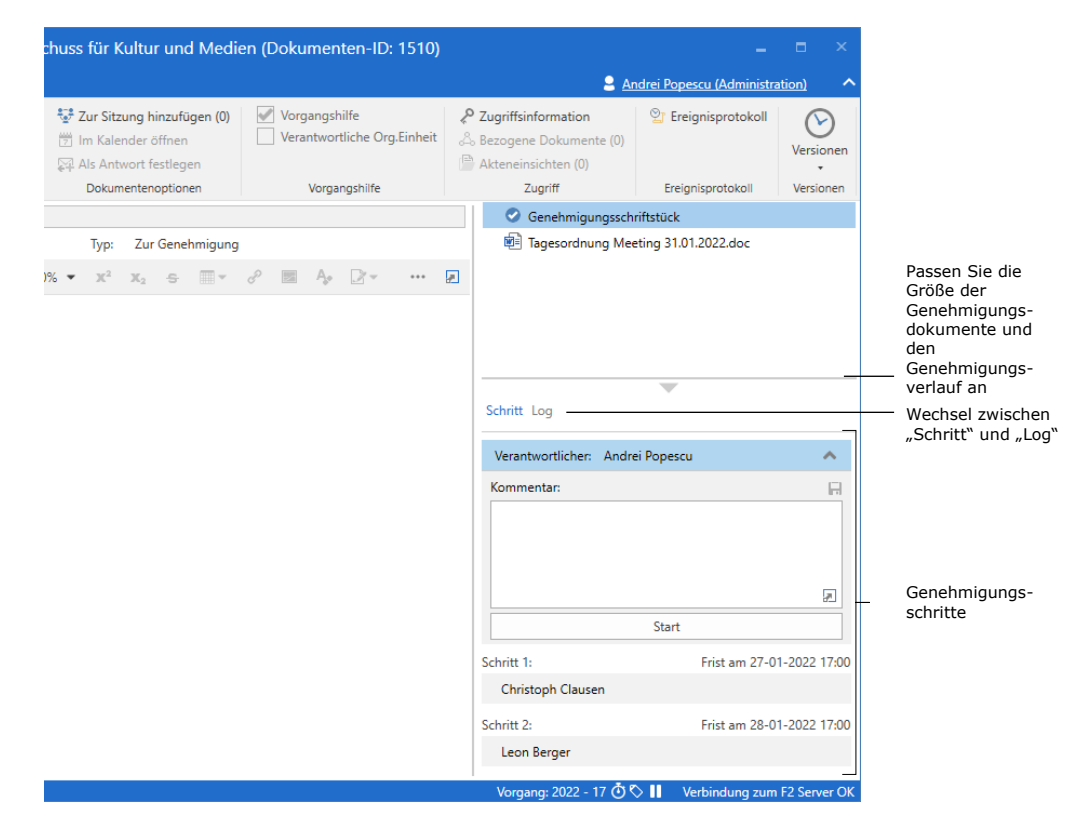

<span id="page-41-0"></span>**Abbildung 35: Überblick über den Genehmigungsverlauf**

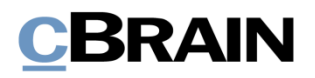

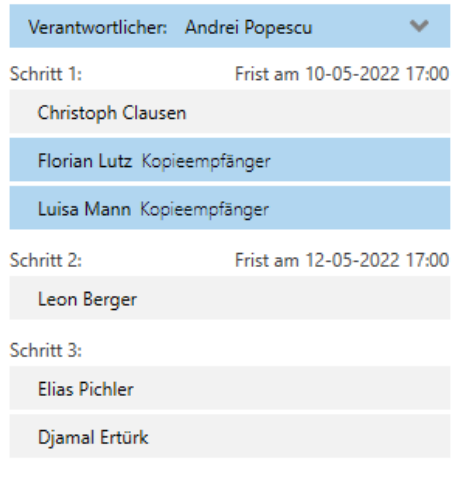

<span id="page-42-0"></span>**Abbildung 36: Die Genehmigung befindet sich bei Andrei Popescu**

Die Schritte im Genehmigungsverlauf werden Ihnen jeweils in einem eigenen Kasten angezeigt. Das oberste Kästchen der Liste zeigt Ihnen den Verantwortlichen, also den Beteiligten, der die Genehmigung erstellt hat.

Jeder verbleibende Schritt stellt einen Teil der Genehmigung mit den ausgewählten Genehmigenden dar.

Die Farbe zeigt Ihnen an, an welcher Stelle sich die Genehmigung gerade befindet. In diesem Beispiel ist das oberste Kästchen mit Andrei Popescu blau gefärbt. Die Genehmigung liegt also zurzeit bei Andrei Popescu.

Klicken Sie auf **C**, um die Bearbeitungsoptionen, die Ihnen als Verantwortlicher oder Genehmiger zur Verfügung stehen, angezeigt zu bekommen.

Klicken Sie auf das Symbol , um die Bearbeitungsoptionen wieder zu verbergen.

**Hinweis**: Dieses Symbol ist für Sie als Verantwortlicher oder Genehmiger nur dann sichtbar, wenn die Genehmigung sich gerade an Ihrem Genehmigungsschritt befindet.

In der folgenden Tabelle werden die Funktionalitäten in der "Schritt"-Übersicht erläutert, die Ihnen zur Verfügung stehen, wenn Sie einen Genehmigungsverlauf starten oder bearbeiten.

### **Verantwortlicher**

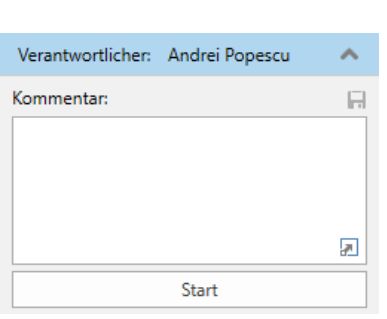

Der Verantwortliche ist derjenige, der den Genehmigungsverlauf erstellt und gestartet hat. In diesem Fall handelt es sich um Andrei Popescu.

Sie können relevante Informationen als einen Kommentar zur Genehmigung im Feld "Kommentar" eintragen. Ihren Kommentar speichern Sie, indem Sie auf **H** klicken.

**Hinweis**: Alle Genehmiger können Ihren Kommentar sehen, wenn sie die Genehmigung bearbeiten.

Durch einen Klick auf **Start** starten Sie den Genehmigungsverlauf.

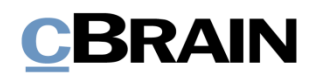

### **Schritt 1**

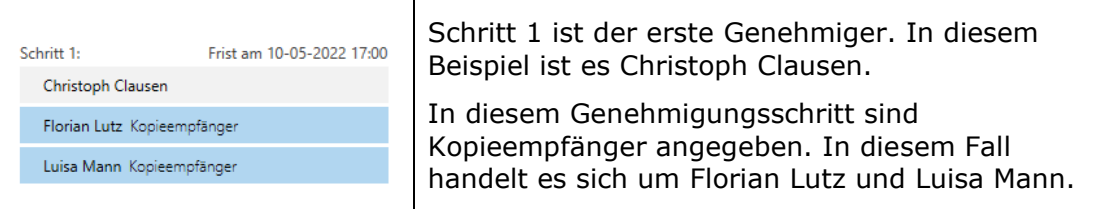

### **Schritt 2**

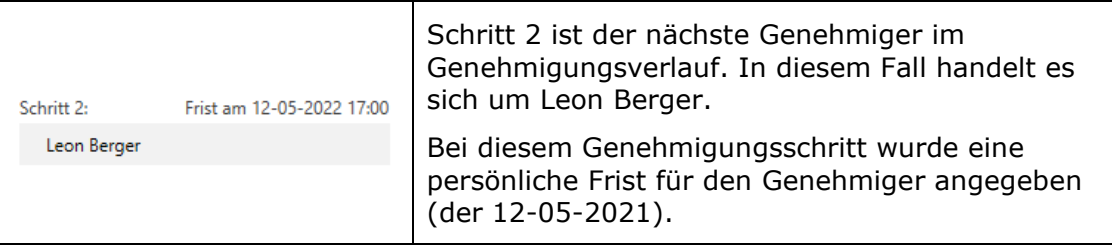

### **Schritt 3**

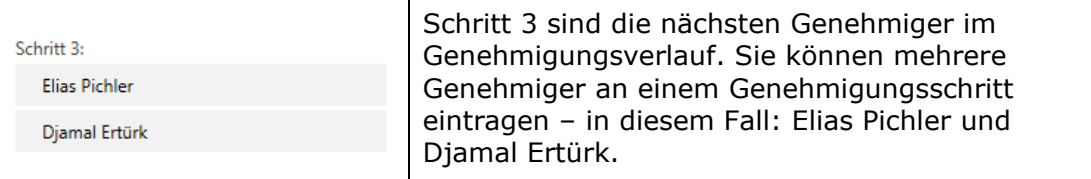

Bevor Sie als Genehmiger ein Dokument genehmigen oder zurücksenden, werden Sie darauf aufmerksam gemacht, Ihre Änderungen zu speichern.

Das heißt, dass wenn Sie als Genehmiger an Ihrem Schritt im Genehmigungsverlauf Änderungen im Genehmigungsschriftstück und/oder eventuell vorhandenen angehängten Schriftstücke vorgenommen haben, öffnet sich das Dialogfenster "Änderungen speichern?", wenn Sie das Dokument genehmigen oder zurücksenden möchten. Durch einen Klick auf **OK** werden Ihre Änderungen gespeichert.

Auf diese Weise vermeiden Sie, dass der nachfolgende Beteiligte über nicht gespeicherte Änderungen benachrichtigt wird.

### <span id="page-43-0"></span>**Bearbeitungslog**

Wenn Sie auf der rechten Seite des Genehmigungsschriftstücks auf **Log** klicken, wechselt die Anzeige von der Übersicht des Genehmigungsverlaufs und der verfügbaren Bearbeitungsoptionen zur Anzeige eines Bearbeitungslogs.

Im Bearbeitungslog sind alle Genehmigungshandlungen Schritt für Schritt festgehalten, die im Genehmigungsverlauf durchgeführt wurden.

# **BRAIN**

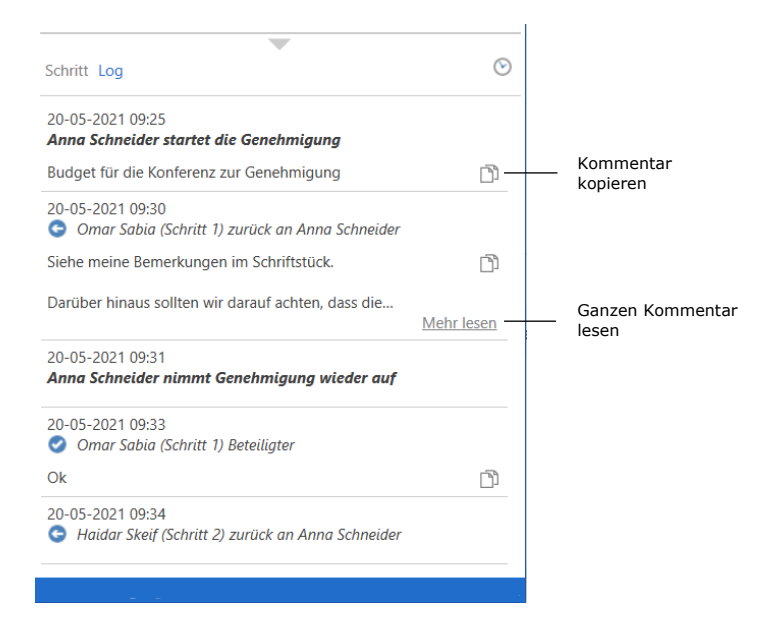

Abbildung 37: Überblick über den Genehmigungsverlauf im "Bearbeitungslog"

<span id="page-44-0"></span>Wenn Sie die Anzeige des Bearbeitungslogs ausgewählt haben, werden alle Ihren Handlungen fett markiert.

Mögliche Kommentare zu den einzelnen Genehmigungsschritten können Sie durch Klicken auf das Symbol **Kommentar kopieren** aus dem Bearbeitungslog kopieren. Die Kopie wird in der Windows-Zwischenablage gespeichert und kann mit Strg+V oder Rechtsklick und **Einfügen** in ein Dokument, einen Chat oder ähnliches eingefügt werden, wenn dies dort, wo die Kopie eingefügt werden soll, möglich ist.

Klicken Sie auf **Mehr lesen**, um den ganzen Kommentar zu lesen.

**Hinweis**: Änderungen am Genehmigungsdokument und/oder angehängten Schriftstücken werden im Bearbeitungslog nicht aufgeführt.

### **Im Namen von im Bearbeitungslog**

Sie können im Namen eines anderen Benutzers oder einer Org.Einheit genehmigen, wenn Sie "Im Namen von"-Berechtigungen haben oder der betreffenden Org.Einheit angehören.

Im Bearbeitungslog wird angezeigt, welcher Benutzer eine Genehmigung im Namen eines anderen Benutzers oder einer Org.Einheit bearbeitet hat.

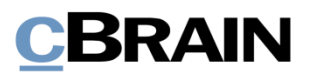

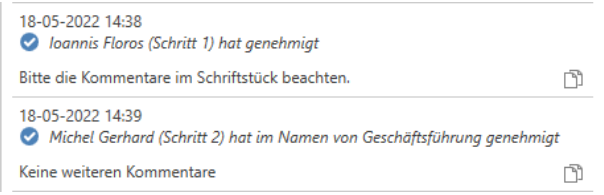

<span id="page-45-1"></span>**Abbildung 38: Bearbeitungslog mit Benutzer, der im Namen einer Org.Einheit genehmigt hat**

Weitere Informationen zur Zuweisung von "Im Namen von"-Berechtigungen finden Sie im Benutzerhandbuch *F2 Desktop – Einstellung und Einrichtung*.

### <span id="page-45-0"></span>**Schriftstückversionen einsehen**

Im "Log" können Sie ältere Versionen der Schriftstücke der Genehmigung einsehen. Sie können auch auf die älteren Schriftstückversionen unter dem Reiter "Genehmigung" zugreifen.

Wenn Sie auf  $\mathcal{O}$  ("Schriftstückversionen anzeigen") über dem Log klicken, wird über der Schriftstückauswahl die Dokumentenversion der Genehmigung angezeigt. Außerdem erscheinen vor jedem Schriftstück in der Liste zwei Zahlen in Klammern, die Ihnen die Versionsnummer des jeweiligen Schriftstücks anzeigen.

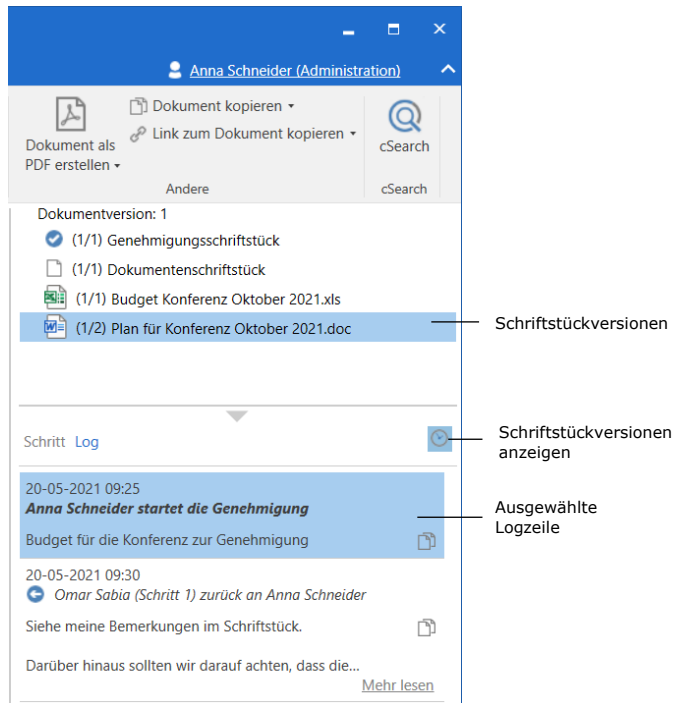

**Abbildung 39: Schriftstückversionen im Bearbeitungslog anzeigen**

<span id="page-45-2"></span>Über die Anzeige von Schriftstückversionen können Sie mittels eines Klicks auf die verschiedenen Bearbeitungsschritte im Bearbeitungslog sehen, welche Versionsnummer das Dokument beziehungsweise die verschiedenen damit

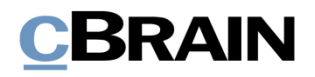

verknüpften Schriftstücke zu einem gegebenen Zeitpunkt hatten. Dadurch können Sie die Entwicklung von Schriftstücken und neben der eigentlichen Genehmigung auch den Bearbeitungsablauf nachverfolgen. Sie können ebenfalls frühere Versionen von Schriftstücken aufrufen, wenn Ihnen diese in der Schriftstückauswahl angezeigt werden.

Die erste Zahl zeigt an, welche Schriftstückversion geöffnet oder angezeigt wird, wenn Sie auf das Schriftstück klicken. Die letzte Zahl zeigt an, wie viele Versionen des Schriftstücks insgesamt vorliegen. Wenn die Zahlen beispielsweise (1/2) lauten, heißt das, dass das Schriftstück in der ersten Version von zwei angezeigt wird.

Die früheren Versionen werden Ihnen ebenfalls in der Vorschau angezeigt, sodass Sie das Schriftstück nicht öffnen müssen, um eine frühere Version ansehen zu können. Dies erleichtert Ihnen den Vergleich von Versionen und die fortlaufende Ausarbeitung der zur Genehmigung gehörigen Schriftstücke.

Bei jeder Aktualisierung des Schriftstücks wird eine neue Version erstellt. Dementsprechend wird die Dokumentenversion geändert, wenn Sie am eigentlichen Genehmigungsdokument oder am Genehmigungsverlauf Änderungen vornehmen.

Die Versionsanzeige deaktivieren Sie durch einen erneuten Klick auf  $\circledcirc$ ("Schriftstückversionen anzeigen").

**Hinweis**: Während die Schriftstückversionsanzeige aktiviert ist, können Sie weder das Genehmigungsdokument noch den Genehmigungsverlauf bearbeiten.

### **Beim Löschen eines Schriftstücks eine neue Dokumentenversion erstellen**

Wenn andere Benutzer dem Genehmigungsverlauf angehängte Schriftstücke löschen, können Sie eine neue Version des Dokuments erstellen.

Wenn ein Schriftstück gelöscht wird, erscheint ein Dialogfenster, in dem Sie eine neue Version des Dokuments erstellen kann.

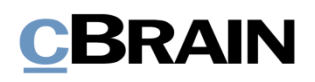

## **Genehmigung empfangen und bearbeiten**

Wenn Sie die Genehmigung starten, empfängt der erste Genehmiger aus Schritt 1 die Genehmigung in seinem Posteingang.

Wenn Sie den Mauszeiger über das Genehmigungssymbol in der Ergebnisliste halten, werden Ihnen folgende Informationen angezeigt:

- auf wessen Bearbeitung der Genehmigung gewartet wird.
- ob die Genehmigung gegebenenfalls zurückgesendet wurde.

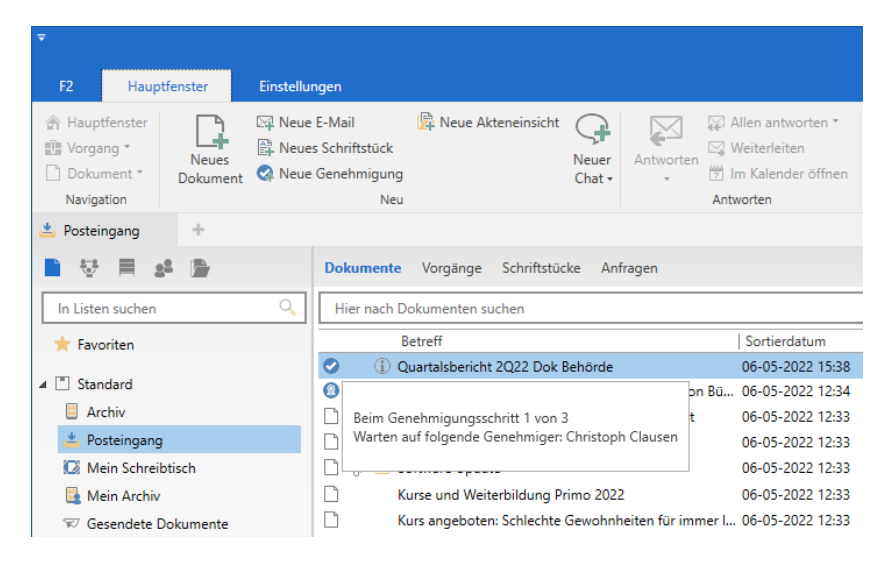

**Abbildung 40: Empfangene Genehmigung im Posteingang**

<span id="page-47-0"></span>Wenn der Genehmiger das Dokument mit der Genehmigung öffnet, kann er mit seiner Bearbeitung der Genehmigung beginnen. Der Genehmiger hat folgende Bearbeitungsmöglichkeiten:

- Zurücksenden
- Genehmigen

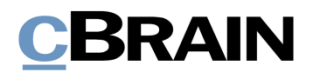

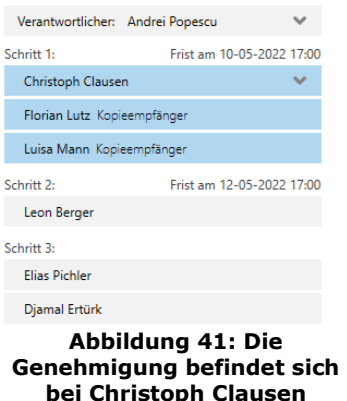

Die blaue Markierung im Genehmigungsverlauf zeigt Ihnen an, dass die Genehmigung zurzeit am Schritt 1 liegt – in diesem Fall bei Christoph Clausen.

<span id="page-48-0"></span>Sie können eine Genehmigung annullieren und den Start einer Genehmigung abbrechen.

Weitere Informationen hierzu finden Sie im Abschnitt *[Genehmigung zurücksenden,](#page-51-0)  annullieren [oder Start der Genehmigung](#page-51-0) abbrechen*.

In folgender Tabelle werden die Bearbeitungsmöglichkeiten des Genehmigers und des Verantwortlichen detailliert beschrieben.

### **Genehmigen**

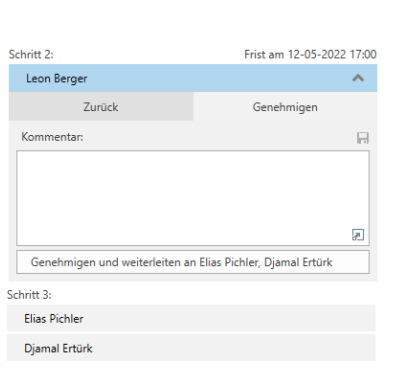

Um einen Schritt zu genehmigen, wählen Sie den Reiter "Genehmigen" aus.

Sie können einen Kommentar zur Genehmigung im Feld "Kommentar" hinzufügen.

Wenn Sie auf **Genehmigen und weiterleiten an [Benutzername]** klicken, wird die Genehmigung genehmigt und an den nächsten Schritt im Genehmigungsverlauf weitergeleitet – in diesem Beispiel an Schritt 3.

Wenn Sie im letzten Genehmigungsschritt auf **Endgültige Genehmigung** klicken, ist die Genehmigung endgültig genehmigt. Der Genehmigungsverlauf ist damit abgeschlossen.

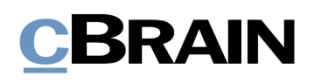

Sie einen

**Benutzers]** Sie die

Wenn Sie die Genehmigung zurücksenden

### **Zurücksenden**

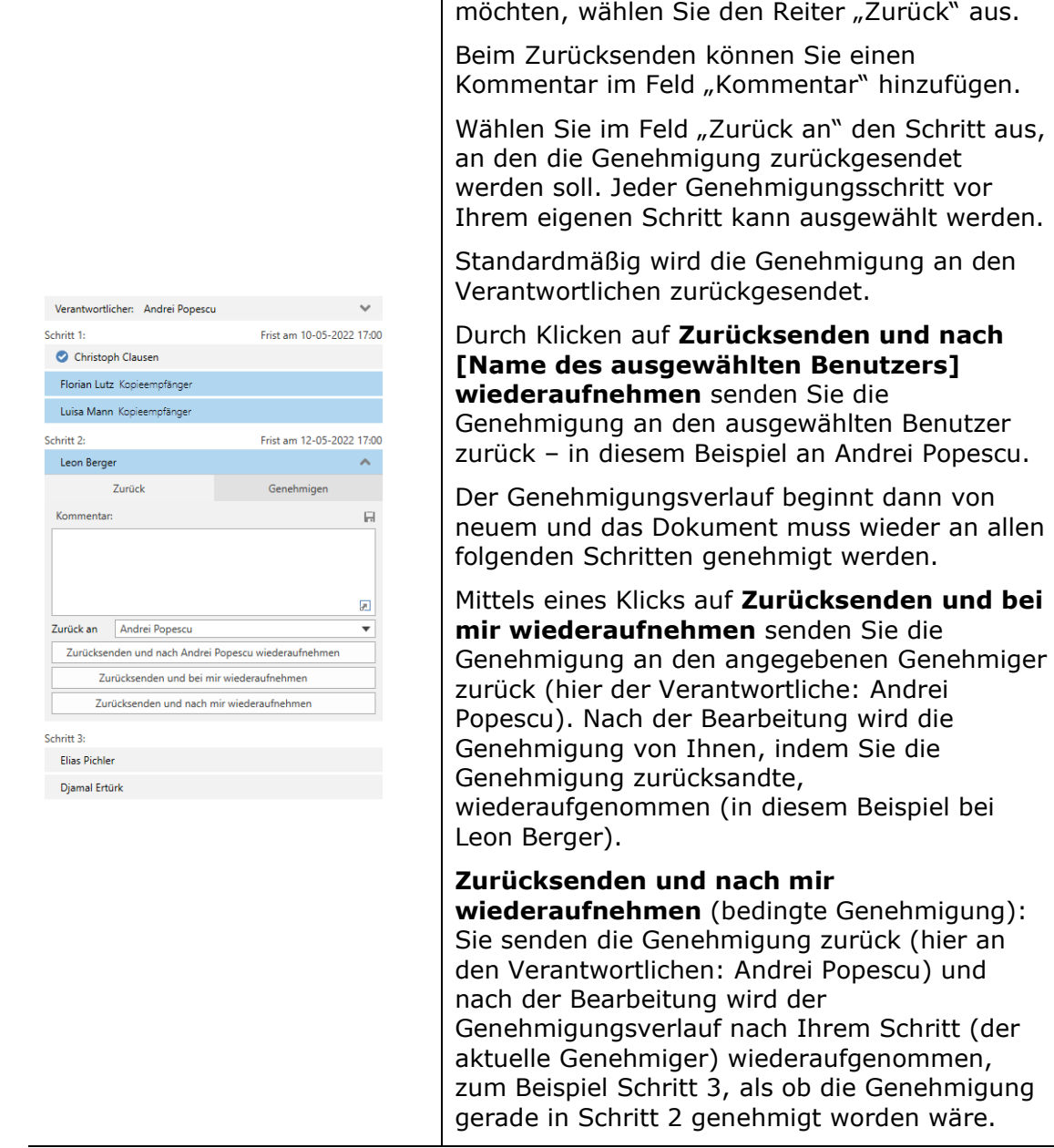

### **Wiederaufnahme bei**

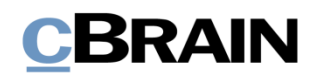

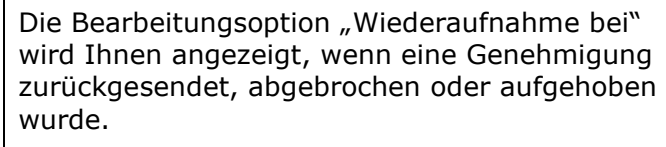

"Wiederaufnahme bei" verwenden Sie, wenn Sie den Genehmigungsverlauf wiederaufnehmen möchten.

Als Verantwortlicher/Genehmiger haben Sie dann folgende Möglichkeiten:

### **Der Genehmigungsverlauf soll von vorne beginnen und alle Schritte erneut**

**durchlaufen**: Die Genehmigung wird also bei Christoph Clausen wiederaufgenommen (Schritt 1).

### **Die Genehmigung soll die Schritte überspringen, die dem Schritt des aktuellen Genehmigers vorausgehen**

("Wiederaufnahme bei: [Benutzername]"): Die Genehmigung wird bei Leon Berger (Schritt 2) wiederaufgenommen und überspringt Schritt 1 (Christoph Clausen).

### **Der Genehmigungsverlauf soll nach dem Schritt des aktuellen Genehmigers**

**fortgesetzt werden**: Leon Berger hat bedingt genehmigt, wobei dem Verantwortlichen empfohlen wird, den Genehmigungsverlauf bei Elias Pichler und Djamal Ertürk (Schritt 3) fortzusetzen.

Die verschiedenen Möglichkeiten für das Zurücksenden hängen teilweise davon ab, an welchem Genehmigungsschritt sich die Genehmigung befindet, und davon, was frühere Genehmiger empfohlen haben.

**Hinweis**: Der Verantwortliche muss der Empfehlung nicht zwingend folgen, wenn es mehrere Möglichkeiten zur Wiederaufnahme der Genehmigung gibt.

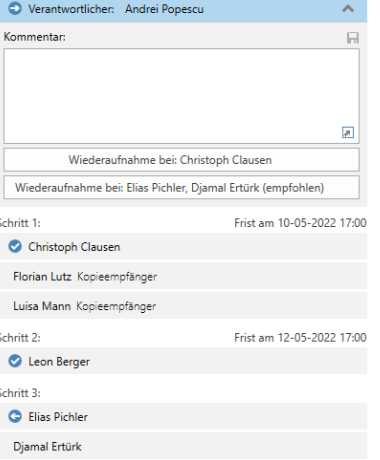

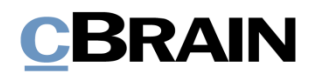

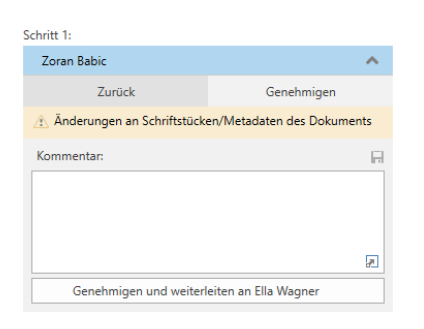

**Abbildung 42: Warnhinweis, dass Schriftstücke oder Metadaten geändert wurden**

Wenn Ihnen das gelbe Feld "Änderungen an Schriftstücken/Metadaten des Dokuments" bei einer Genehmigung angezeigt wird, heißt das, dass nach dem Genehmigen und Weiterleiten der Genehmigung an den nächsten Schritt noch Änderungen am Genehmigungsdokument vorgenommen wurden.

Klicken Sie auf das Warnsymbol  $\triangle$ , um eine Erläuterung der Änderungen zu sehen.

Folgende Änderungen wurden vorgenommen, seit die Genehmigung in Ihrem Posteingang eingegangen [at Neue Version des Dokuments erstellt.

Neue Version des Schriftstücks 'Budget Konferenz Oktober 2021' erstellt

<span id="page-51-2"></span>**Abbildung 43: Änderungen an den Schriftstücken/Metadaten des Dokuments**

### <span id="page-51-1"></span><span id="page-51-0"></span>**Genehmigung zurücksenden, annullieren oder Start der Genehmigung abbrechen**

Wenn Sie eine Genehmigung an den für die Genehmigung Verantwortlichen zurücksenden, diese annullieren oder den Start dieser abbrechen, wird der Genehmigungsverlauf vorübergehend gestoppt.

### **Genehmigung zurücksenden**

Mit einem Klick auf **Zurück** senden Sie die Genehmigung zurück an einen früheren Genehmigungsschritt und teilen mit, dass die Genehmigung nicht genehmigt werden kann. Dies kann auf drei verschiedene Arten geschehen, die jeweils den Grad der Änderungen anzeigen, die vorgenommen werden müssen, bevor die Genehmigung genehmigt werden kann.

- **Zurücksenden und nach [Benutzername] wiederaufnehmen**: Wenn der Empfänger die Rücksendung genehmigt hat, wird die Genehmigung nach seinem Schritt wiederaufgenommen. Die Genehmigung muss alle weiteren Genehmigungsschritte erneut durchlaufen (vollständige Zurücksendung).
- **Zurücksenden und bei mir wiederaufnehmen**: Die Genehmigung wird zu einem früheren Schritt im Genehmigungsverlauf zurückgesendet. Der Empfänger der Zurücksendung sendet dann die Genehmigung an den aktuellen Genehmiger zurück (zur Korrektur zurücksenden).
- **Zurücksenden und nach mir wiederaufnehmen**: Die Genehmigung wird für kleinere Korrekturen zurückgesendet, bevor der Genehmigungsverlauf mit dem nächsten Schritt im ursprünglichen Verlauf fortgesetzt wird (bedingte Genehmigung).

Bei der Zurücksendung haben Sie die Möglichkeit, einen Kommentar hinzuzufügen, warum die Genehmigung zurückgegeben wurde.

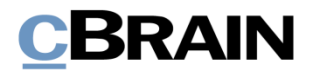

Wenn Sie eine Genehmigung zurücksenden, wird der Genehmigungsverlauf zwischenzeitlich gestoppt. Das heißt, dass der Genehmigung nach der Zurücksendung wiederaufgenommen werden muss.

### **Genehmigung annullieren**

Als Genehmiger können Sie Ihre Genehmigung zu Ihrem eigenen Schritt im Genehmigungsverlauf zurückziehen. Um Ihre Genehmigung zurückzuziehen, klicken Sie an Ihrem eigenen Schritt auf die drei Punkte und wählen "Genehmigung annullieren" aus.

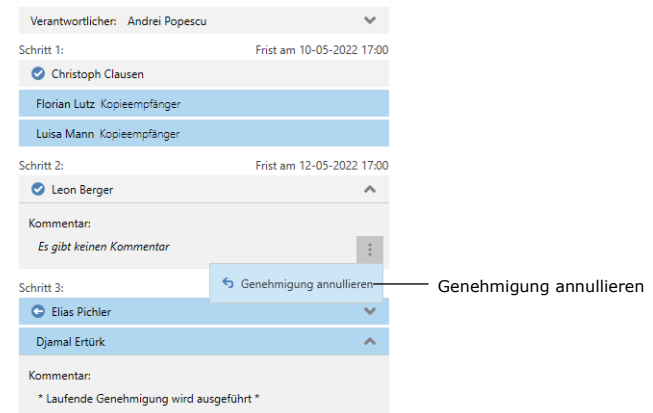

**Abbildung 44: Genehmigung annullieren**

<span id="page-52-0"></span>Der Genehmigungsverlauf wird dann zwischenzeitlich angehalten. Dies ist nur möglich, solange die Genehmigung noch nicht endgültig genehmigt wurde. Als Genehmiger können Sie nur Ihre eigene Genehmigung zurückziehen.

### **Start der Genehmigung abbrechen**

Sie können den Start einer Genehmigung abbrechen und sie zurück an den Verantwortlichen senden. Im Unterschied zum Annullieren einer Genehmigung, bei dem nur ein einzelner Schritt annulliert wird, wird der ganze Verlauf abgebrochen. Den Start einer Genehmigung brechen Sie mit einem Klick auf die drei Punkte und daraufhin auf "Start der Genehmigung abbrechen" ab. Der Verantwortliche kann seine Genehmigung jederzeit zurückziehen.

# **CBRAIN**

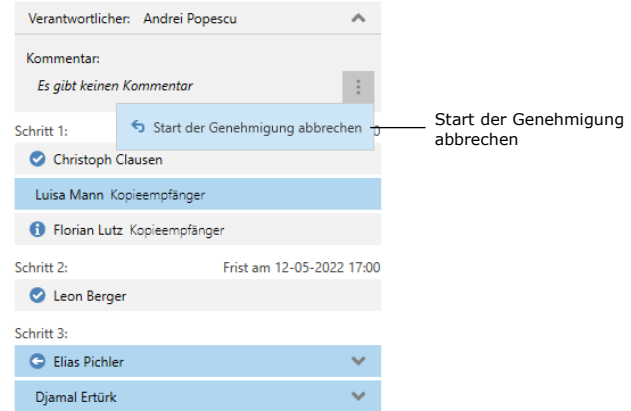

#### **Abbildung 45: Start der Genehmigung abbrechen**

<span id="page-53-0"></span>Alle Genehmiger können den Start einer Genehmigung abbrechen, indem sie die Genehmigung zurück zum Schritt des Verantwortlichen ziehen. Der Genehmigungsverlauf wird dann vorübergehend gestoppt.

### **Genehmigung wiederaufnehmen**

Eine Genehmigung, die zurückgesendet oder annulliert wurde, ist immer noch aktiv und kann daher wiederaufgenommen werden, indem Sie auf **Wiederaufnehmen bei: [Name des Benutzers]** klicken.

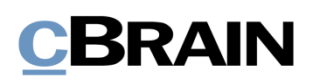

# **Änderungen am Genehmigungsverlauf vornehmen**

Sie können einen laufenden Genehmigungsverlauf über den Reiter "Genehmigung" bearbeiten. Im Folgenden werden die einzelnen Menüpunkte beschrieben.

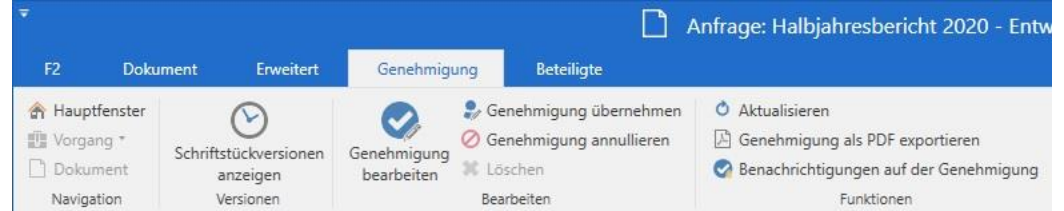

<span id="page-54-0"></span>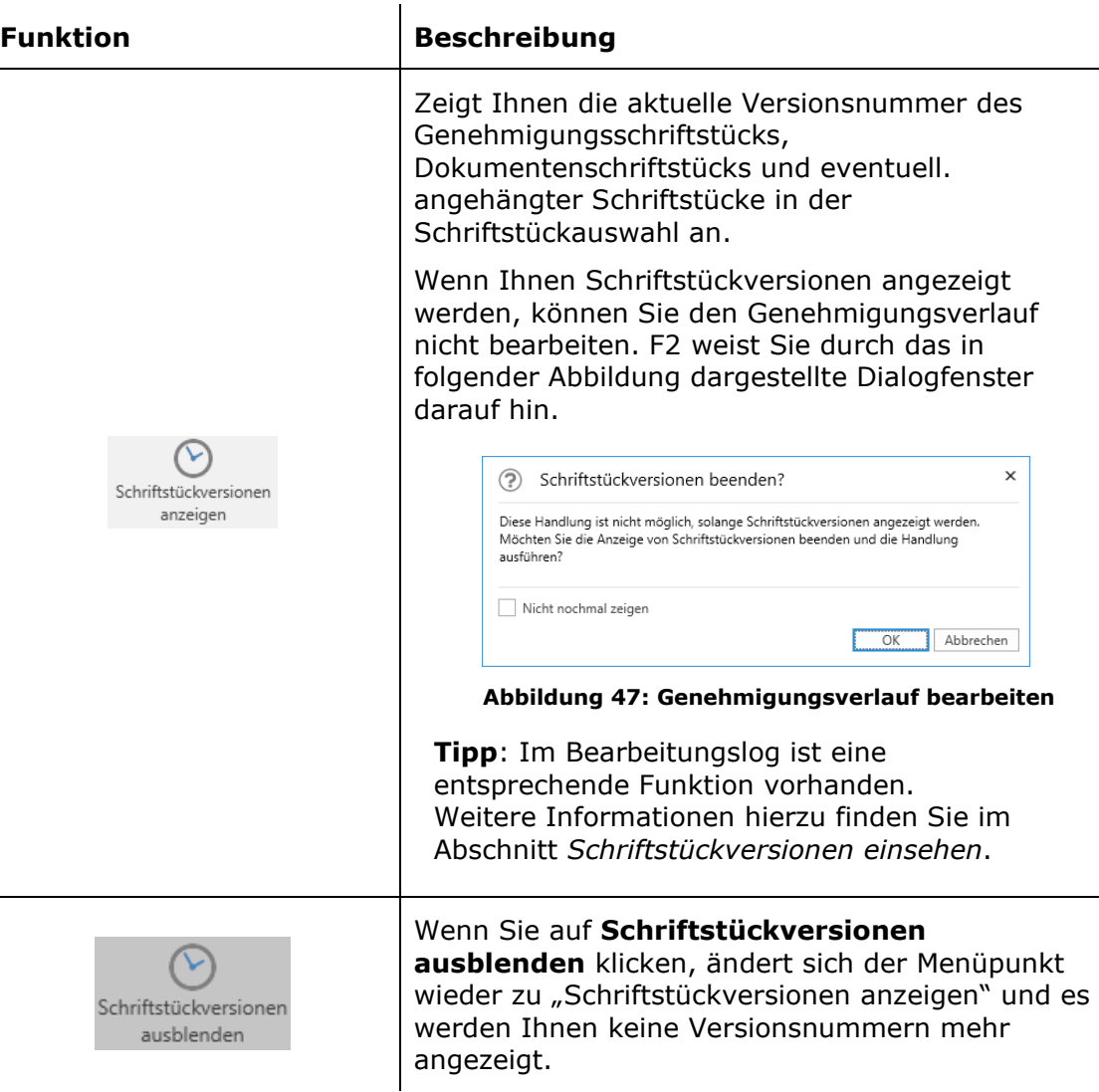

### <span id="page-54-1"></span>**Abbildung 46: Genehmigungsreiter**

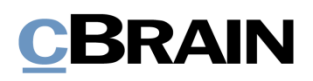

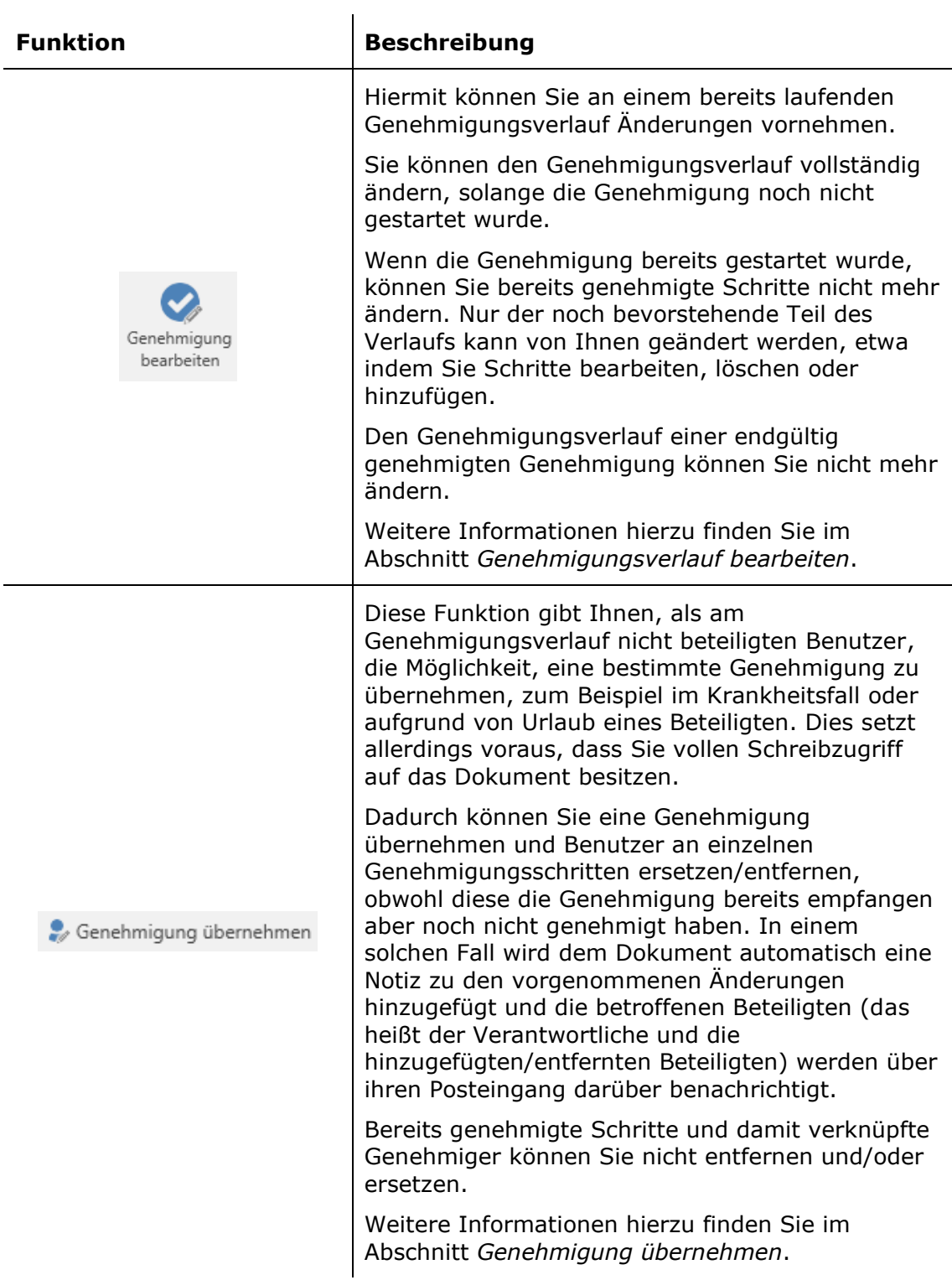

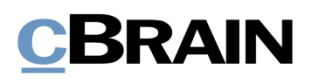

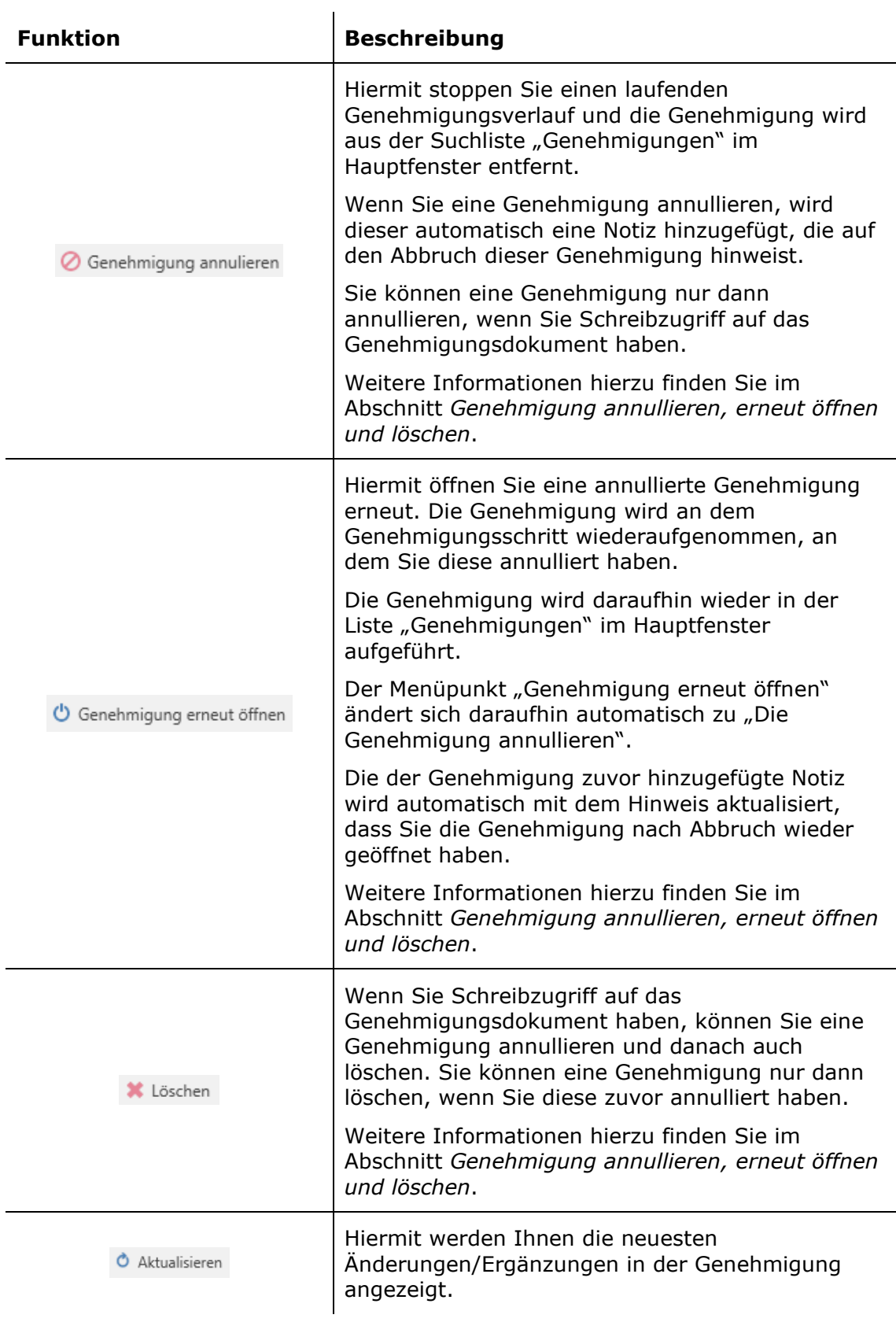

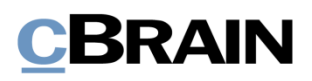

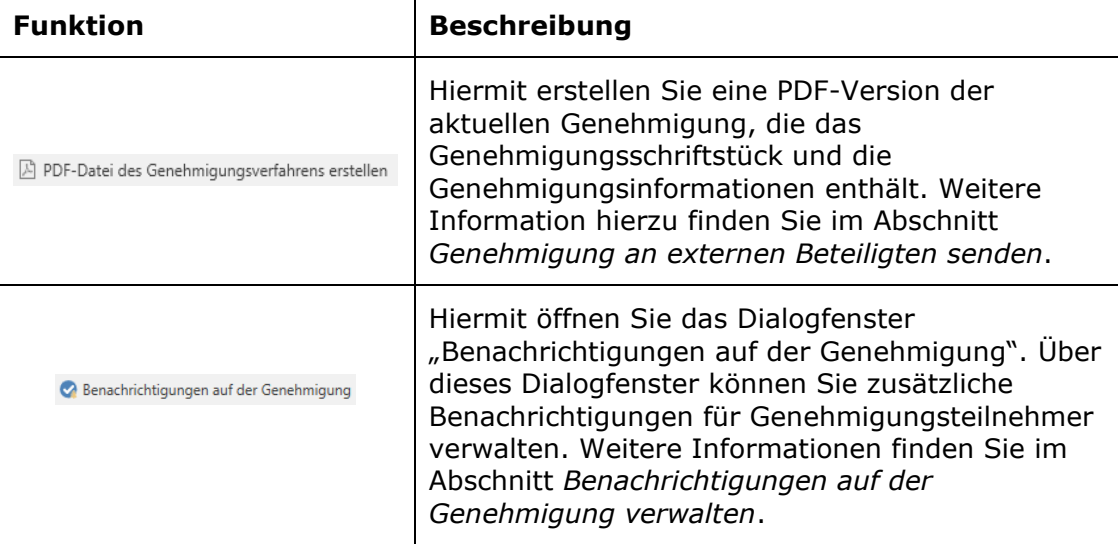

 $\mathbf{u}$ 

### <span id="page-57-0"></span>**Genehmigungsverlauf bearbeiten**

Wenn der Genehmigungsverlauf in Gang ist, können Sie Änderungen am Verlauf und den Metadaten der Genehmigung vornehmen. Sie können allerdings keine Schritte bearbeiten, die die Genehmigung bereits durchlaufen haben.

Wenn Sie auf Genehmigung bearbeiten im Reiter "Genehmigung" klicken, öffnet sich das Dialogfenster "Genehmigungsverlauf für [Name des Genehmigungsdokuments] bearbeiten" (siehe folgende Abbildung).

Ausschließlich Benutzer mit Schreibzugriff auf das Dokument können den Genehmigungsverlauf bearbeiten.

# **BRAIN**

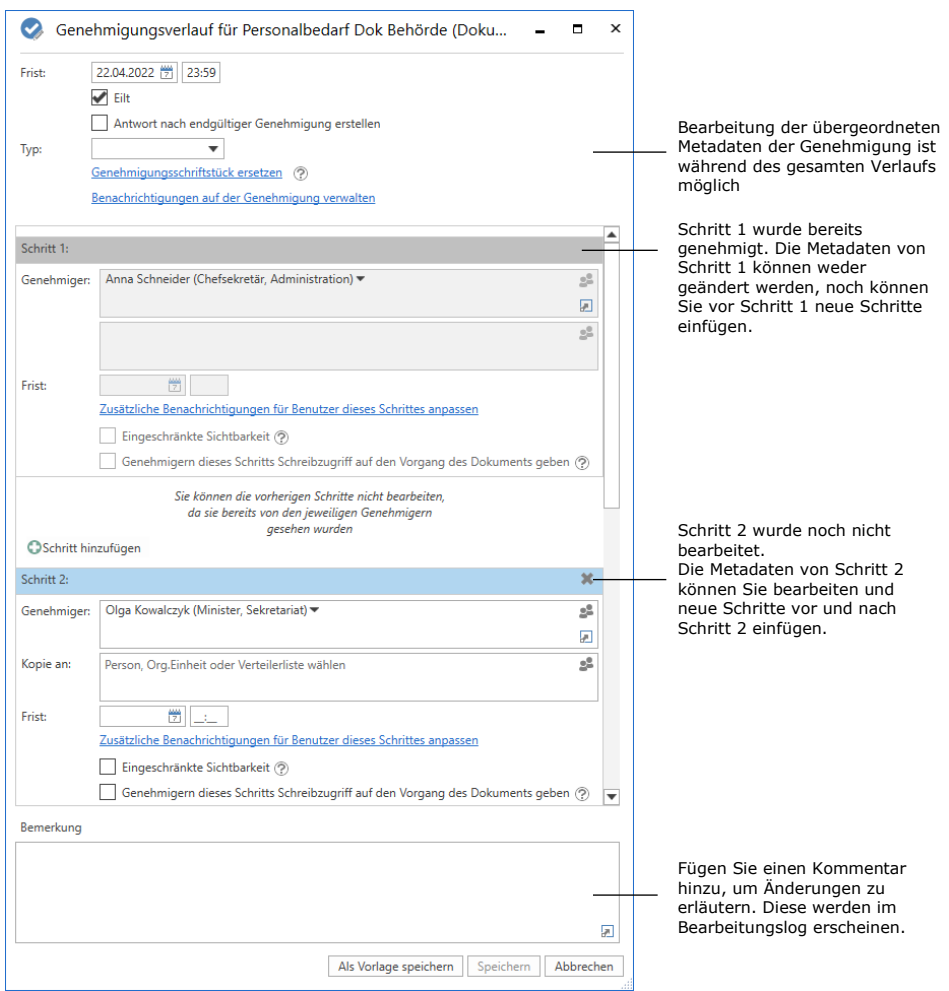

#### **Abbildung 48: Genehmigungsverlauf bearbeiten**

Alle Änderungen am Genehmigungsverlauf werden im Bearbeitungslog festgehalten. Im Bearbeitungslog wird nicht angezeigt, welche Änderungen im Detail vorgenommen wurden, aber eine Notiz zeigt, dass "[Name des Benutzers] korrigiert die Genehmigung". Es ist daher nützlich, wenn Sie Ihre Änderungen am Genehmigungsverlauf mit einer kurzen Beschreibung im Feld "Bemerkung" erläutern. Die Bemerkung wird Ihnen unter der Zeile "[Name des Benutzers] korrigiert die Genehmigung" angezeigt (siehe folgende Abbildung).

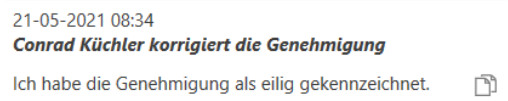

#### **Abbildung 49: Beispiel für Kommentar zu einer Änderung im Genehmigungsverlauf**

Sie benötigen Schreibzugriff auf das Dokument, um Ihre Änderungen speichern zu können.

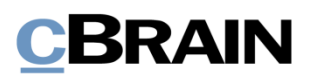

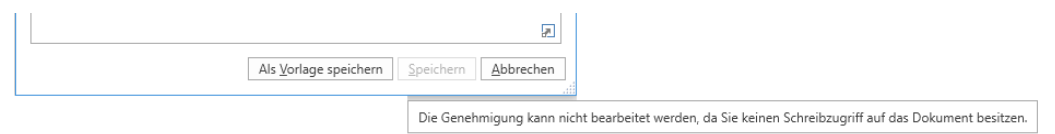

#### **Abbildung 50: Tooltip mit der Information, dass die Änderungen nicht gespeichert werden können**

### <span id="page-59-0"></span>**Genehmigung übernehmen**

Die Übernahme einer Genehmigung kann zum Beispiel bei Abwesenheit oder Krankheit eines Beteiligten von Nutzen sein, da dessen Platz im Genehmigungsverlauf entfernt oder durch einen anderen Beteiligten eingenommen werden kann. Sie können die Genehmigung nur übernehmen, wenn Sie vollen Schreibzugriff auf das Dokument besitzen.

Wenn Sie eine Genehmigung übernehmen, können Sie sowohl dem aktuellen als auch den nachfolgenden Schritten Genehmiger hinzufügen. Sie können auch neue Schritte nach dem aktuellen Schritt hinzufügen.

Sie können Genehmiger durch andere ersetzen und Genehmigungsschritte löschen. Genehmiger und Genehmigungsschritte können jedoch nicht ersetzt und/oder gelöscht werden, wenn die Schritte bereits genehmigt wurden.

Wenn Sie auf Genehmigung übernehmen im Reiter "Genehmigung" klicken, öffnet sich das Dialogfenster "Genehmigung übernehmen" (siehe folgende Abbildung). Im untenstehenden Dialogfenster wurde noch bei keinem Schritt genehmigt, weswegen alle Schritte der Genehmigung noch übernommen werden können.

Das Dialogfenster zeigt Ihnen den gesamten Genehmigungsverlauf. Das erste Feld markiert den Verantwortlichen und die nachfolgenden Felder zeigen die verschiedenen Schritte. Das blaue Feld ist der aktuelle Schritt.

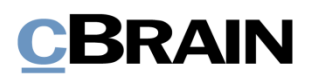

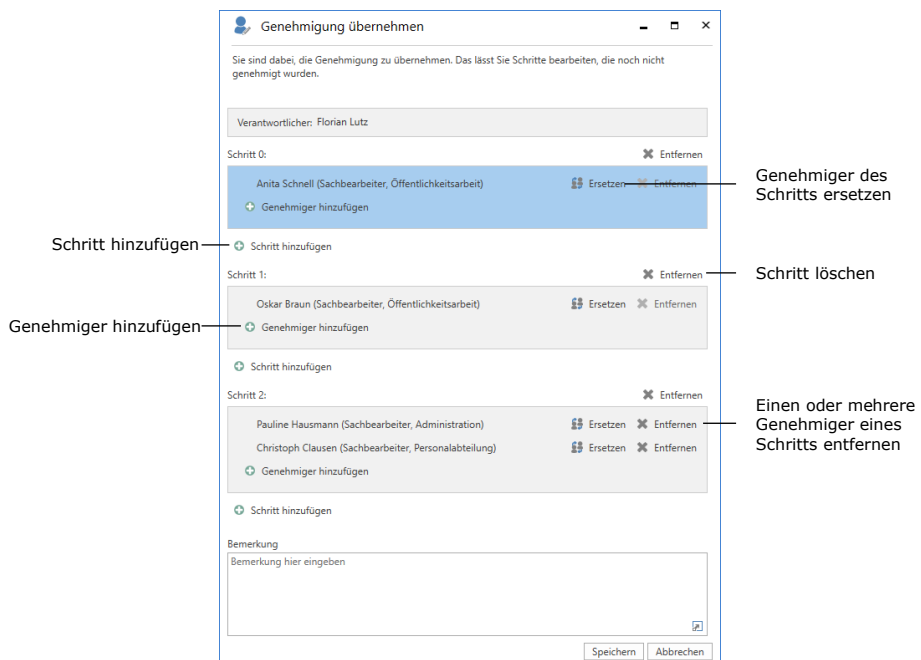

**Abbildung 51: Genehmigung übernehmen**

Klicken Sie auf das Symbol zum Ersetzen eines Genehmigers 5, um das untenstehende Dialogfenster zu öffnen. Hier können Sie einen neuen Genehmiger aus dem Beteiligtenregister auswählen.

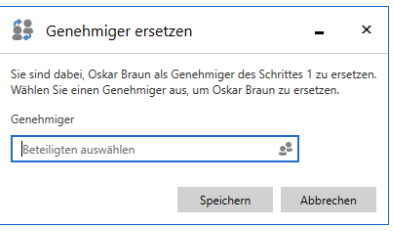

**Abbildung 52: Genehmiger ersetzen**

Sie können einen Kommentar schreiben, der im Bearbeitungslog der Genehmigung angezeigt wird. Wenn Sie keinen Kommentar im Feld "Bemerkung" eintragen, wird im Bearbeitungslog lediglich aufgeführt, an welchem Schritt Sie die Genehmigung übernommen haben. Sie können die Kommentarfunktion also verwenden, um den Hintergrund Ihrer Änderung zu erläutern.

Klicken Sie im Dialogfenster "Genehmigung übernehmen" auf Speichern, um die Übernahme der Genehmigung abzuschließen. F2 fordert Sie zur Bestätigung Ihrer Änderungen auf.

# **BRAIN**

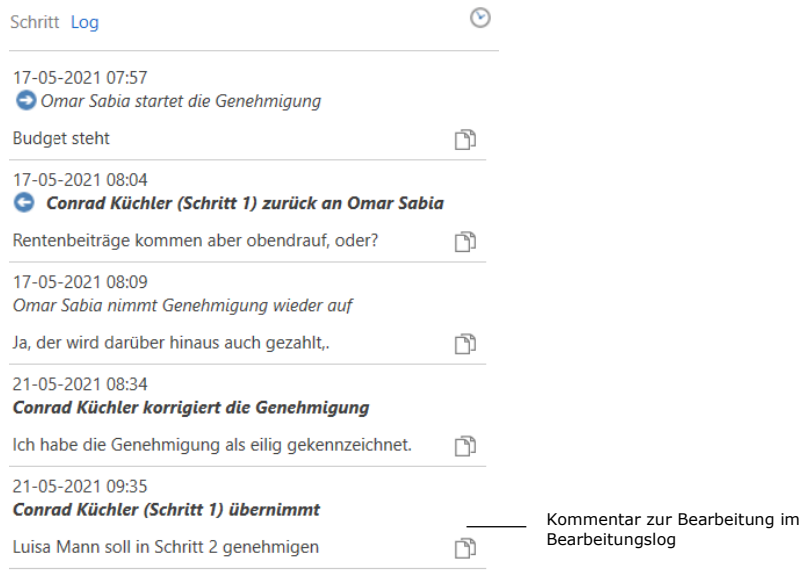

#### **Abbildung 53: Kommentar im Bearbeitungslog**

F2 erstellt automatisch eine Notiz im Genehmigungsdokument bei Änderungen über die Funktion "Genehmigung übernehmen".

Die Notiz beschreibt die durchgeführte Handlung. Zu den Empfängern der Notiz gehören:

- Der Benutzer, der die Genehmigung übernommen hat und Änderungen vorgenommen hat.
- Der Verantwortliche für die betreffende Genehmigung.
- Genehmiger, die aus der Genehmigung entfernt oder ersetzt wurden.

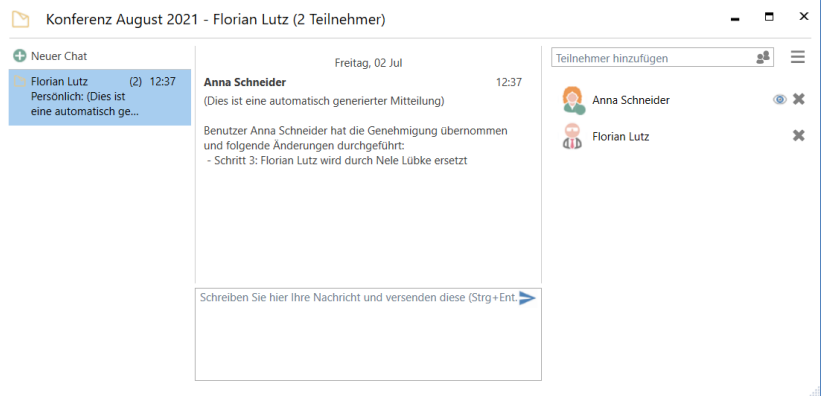

#### **Abbildung 54: Notiz mit Beschreibung der Änderungen**

### **Genehmigung neu starten**

Im Dialogfenster "Genehmigung übernehmen" können Sie eine Genehmigung neu starten, wenn diese entweder über "Zurücksenden und bei mir wiederaufnehmen"

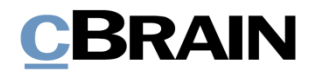

oder "Zurücksenden und nach mir wiederaufnehmen" im Genehmigungsverlauf an Sie zurückgesendet wurde. Nur Benutzer mit vollem Schreibzugriff auf das Dokument können die Genehmigung neu starten.

Ein Neustart bedeutet, dass derjenige, der die Genehmigung übernimmt, die Möglichkeit bekommt, Schritte hinzuzufügen, sowie Genehmiger für den gesamten Genehmigungsverlauf hinzuzufügen oder auszutauschen, nicht nur für den Schritt desjenigen, der die Genehmigung zurücksendet.

Wenn derjenige, der die Genehmigung zurücksendet, "Zurücksenden und bei mir wiederaufnehmen" oder "Zurücksenden und nach mir wiederaufnehmen" wählt, erscheint im Dialogfenster die Schaltfläche Ab Schritt X neu starten. "X" ist der Schritt, der nach dem Schritt folgt, zu dem die Genehmigung zurückgesendet wurde. In der untenstehenden Abbildung lautet der Text der Schaltfläche "Ab Schritt 1 neu starten", da die Genehmigung zurück an den Verantwortlichen gesendet wurde, also noch vor Schritt 1.

star

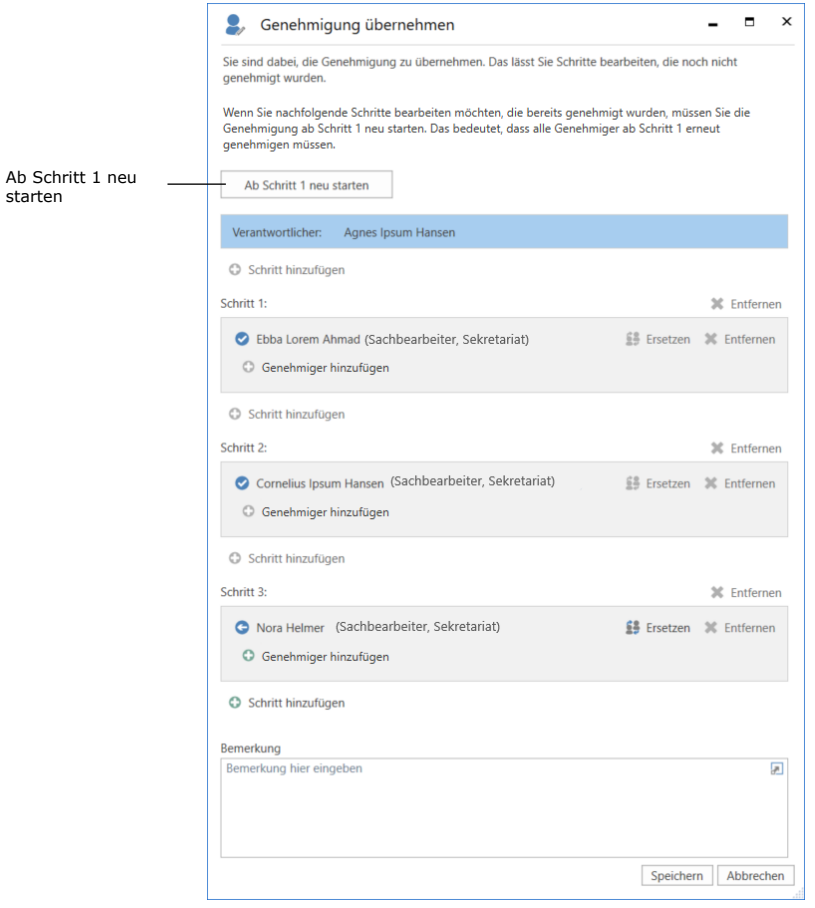

**Abbildung 55: Genehmigung ab Schritt 1 neu starten**

Nach einem Klick auf "Ab Schritt X neu starten" können Sie sowohl Schritte bearbeiten, die bereits genehmigt wurden, als auch den aktiven Schritt, von dem

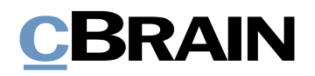

aus die Genehmigung zurückgesendet wurde. Darüber hinaus können Sie Schritte vor und zwischen bereits existierenden Schritten hinzufügen.

Der aktive Schritt, von dem aus die Genehmigung zurückgesendet wurde, kann nicht entfernt werden. Nach einem Neustart können Sie jedoch den Genehmiger dieses Schrittes ersetzen.

Die Abbildung unten zeigt Ihnen einige der Möglichkeiten nach dem Neustart einer Genehmigung.

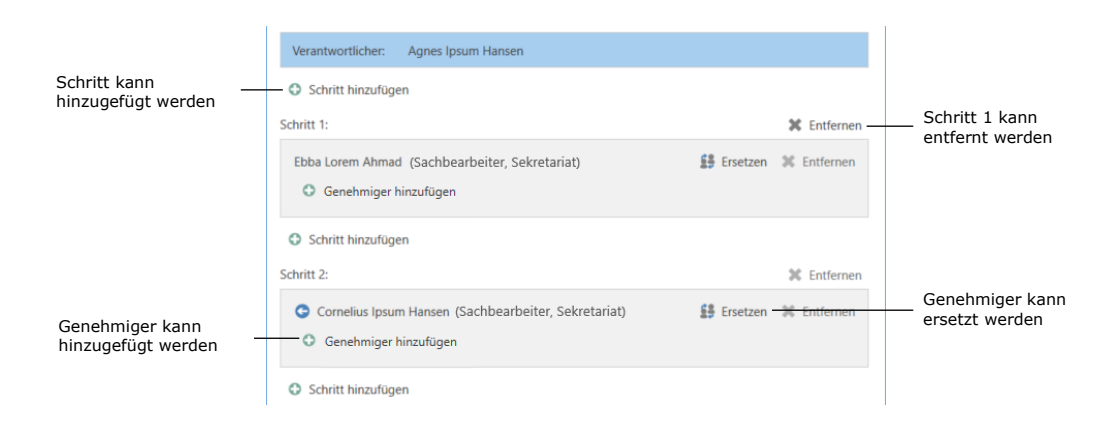

**Abbildung 56: Möglichkeiten bei neu gestarteter Genehmigung**

**Hinweis**: Ein Neustart setzt die Genehmigungshandlungen der Zwischenschritte zurück. Das bedeutet, dass Genehmiger, die beim Neustart nicht entfernt werden, erneut genehmigen müssen.

### <span id="page-63-0"></span>**Genehmigung annullieren, erneut öffnen und löschen**

Wenn Sie eine Genehmigung annullieren, wird diese aus der Suchliste über aktive Genehmigungen sowie das Genehmigungsschriftstück aus dem Dokument entfernt. Darüber hinaus wird automatisch eine Notiz erstellt, die auf das Annullieren der Genehmigung hinweist. Zu den Empfängern der Notiz gehören:

- Der Benutzer, der die Genehmigung annulliert hat.
- Der Benutzer, der für die Genehmigung verantwortlich ist.
- Genehmiger, welche die Genehmigung bereits bearbeitet haben.

Darüber hinaus erhalten der verantwortliche Benutzer und Genehmiger das Dokument in ihren Posteingängen, um über die Annullierung informiert zu werden.

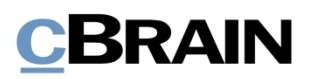

| Annullierte Genehmigung                        |                                                     |                                                                       |                                            | Tooltip mit dem Text der Notiz       |                                      |                                                                      |               |                                                                          |                         |
|------------------------------------------------|-----------------------------------------------------|-----------------------------------------------------------------------|--------------------------------------------|--------------------------------------|--------------------------------------|----------------------------------------------------------------------|---------------|--------------------------------------------------------------------------|-------------------------|
|                                                |                                                     |                                                                       |                                            |                                      |                                      |                                                                      |               |                                                                          |                         |
| ₹                                              |                                                     |                                                                       |                                            |                                      |                                      |                                                                      |               |                                                                          |                         |
| F <sub>2</sub>                                 | Hauptfenster                                        | Einstellungen                                                         |                                            |                                      |                                      |                                                                      |               |                                                                          |                         |
| Vorgang -<br>Navigation                        | Hauptfenster<br><b>Neue</b><br>Dokument -<br>E-Mail | Neues Dokument<br>L.<br>图 Neues Schriftstück<br>Neue Genehmigung<br>œ |                                            | <b>Neu</b>                           | Neue Akteneinsicht                   | <b>Neuer</b><br>$Chat -$                                             | Antworten     | ■ Allen antworten<br>⊠ Weiterleiten<br>門 Im Kalender öffnen<br>Antworten | <b>DBA</b><br>← ∨<br>XD |
| ≚∟                                             | ÷<br>Posteingang (1)                                |                                                                       |                                            |                                      |                                      |                                                                      |               |                                                                          |                         |
| स्ट                                            | 受                                                   | r.                                                                    | <b>Dokumente</b>                           |                                      | Vorgänge                             | Schriftstücke                                                        | Anfragen      |                                                                          |                         |
| In Listen suchen                               |                                                     | Q                                                                     | Hier                                       |                                      | hach Dokumenten suchen               |                                                                      |               |                                                                          | Q                       |
| Favoriten                                      |                                                     |                                                                       | <b>Betreff</b>                             |                                      |                                      | Sortierdatum                                                         |               |                                                                          |                         |
|                                                |                                                     | Ø                                                                     | 顶                                          | <b>Anschaffung neuer Bildschirme</b> |                                      |                                                                      | 25-05-2021 07 |                                                                          |                         |
|                                                | Standard                                            |                                                                       | ల                                          | 0                                    | <b>Letzte Nachricht</b>              |                                                                      |               |                                                                          | 10:15                   |
|                                                | Archiv                                              |                                                                       | O                                          |                                      |                                      | Florian Lutz: Die Genehmigung ist von Florian Lutz annulliert worden |               |                                                                          |                         |
| Posteingang (1)<br>Ω<br>Mein Schreibtisch<br>G |                                                     |                                                                       | <b>Budget neue Stelle II</b>               |                                      |                                      | 14-05-2021 14:                                                       |               |                                                                          |                         |
| œ<br>Gesendete Dokumente<br>$\mathcal{L}$      |                                                     |                                                                       | 11-05-2021 08:<br>Konferenz September 2021 |                                      |                                      |                                                                      |               |                                                                          |                         |
| $\blacksquare$                                 |                                                     |                                                                       |                                            |                                      | IT-Profil gesucht!<br>29-04-2021 14: |                                                                      |               |                                                                          |                         |

**Abbildung 57: Notiz zur Annullierung im Posteingang des Verantwortlichen**

Sie können die Notiz auch aus dem Genehmigungsdokument einsehen. Die Notiz ist für jeden Benutzer sichtbar, der Zugriff auf das Dokument hat.

Annullierte Genehmigungen sind inaktiv und können jederzeit erneut geöffnet werden. Das Genehmigungsdokument und der erstellte Genehmigungsverlauf gehen nach wie vor aus dem Dokument hervor.

Um die Genehmigung wieder zu öffnen, klicken Sie im Reiter "Genehmigung" auf **Genehmigung erneut öffnen**. Daraufhin wird der Genehmigungsverlauf wiederaufgenommen und das Genehmigungsschriftstück dem Dokument erneut hinzugefügt. Der Genehmigung wird eine Notiz mit der Information hinzugefügt, dass die Genehmigung wieder geöffnet wurde.

Es ist möglich, nach annullierten Genehmigungen zu suchen. Weitere Informationen hierzu finden Sie im Abschnitt *[Spezifische Suchen nach Genehmigungen](#page-7-0)  [durchführen](#page-7-0)*.

Sie können Genehmigungen erst dann löschen, wenn Sie diese annulliert haben. Vor dem Löschen fragt F2 Sie, ob Sie die Genehmigung löschen möchten. Sie können die Handlung nicht rückgängig machen.

Wenn Sie eine Genehmigung löschen, wird das Genehmigungsdokument in ein gewöhnliches Dokument umgewandelt. Dabei bleiben Schriftstücke, das

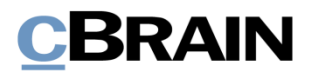

Dokumentenschriftstück und andere Metadaten erhalten, jedoch nicht das Genehmigungsschriftstück. Bei Bedarf können Sie eine neue Genehmigung auf dem Dokument erstellen.

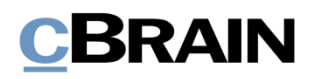

## **Endgültige Genehmigung**

Wenn Sie als letzter Genehmiger die Genehmigung empfangen und auf **Endgültige Genehmigung** klicken, ist die Genehmigung endgültig genehmigt.

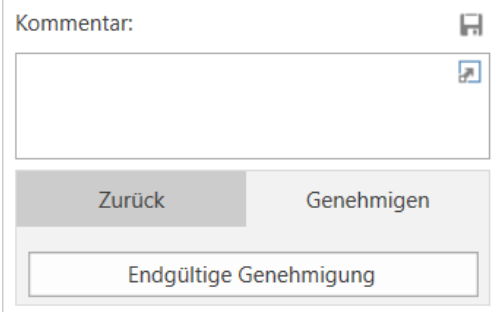

**Abbildung 58: Endgültig genehmigen**

Daraufhin wird Ihnen der Status der Genehmigung als abgeschlossen angezeigt, was Sie auch am Genehmigungssymbol in der Ergebnisliste sehen können. Wenn Sie den Mauszeiger über das Genehmigungssymbol halten, erscheint der Hinweis, dass die Genehmigung abgeschlossen und endgültig genehmigt wurde. Die Genehmigung wird deshalb nicht mehr in der Suchliste über aktive Genehmigungen aufgeführt.

Der Verantwortliche wird über die endgültige Genehmigung benachrichtigt, indem die Genehmigung in seinem Posteingang erscheint.

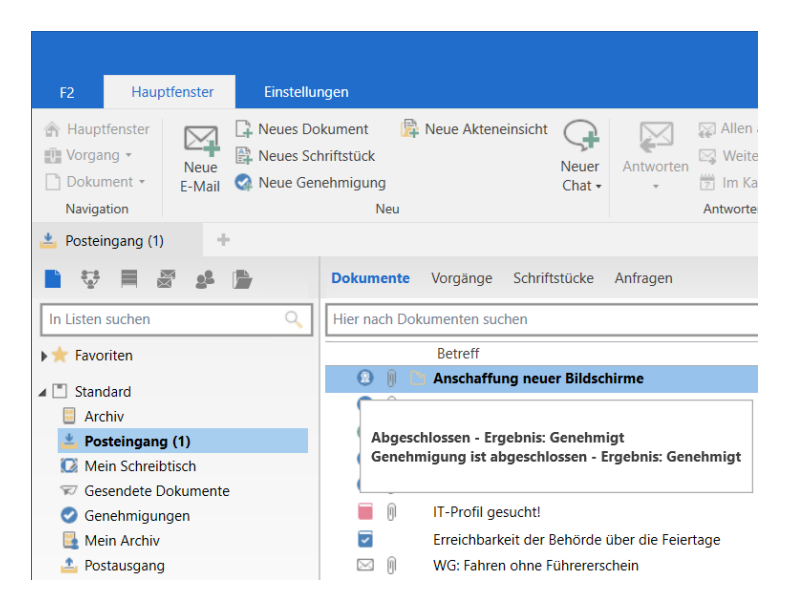

**Abbildung 59: Endgültig genehmigte Genehmigung**

**Hinweis**: Eine endgültig genehmigte Genehmigung können Sie nicht mehr bearbeiten.

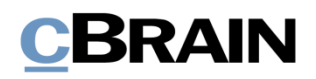

### <span id="page-67-0"></span>**Genehmigung an externen Beteiligten senden**

Es ist möglich, das Genehmigungsdokument an einen externen Empfänger zu senden. Wenn Sie das Genehmigungsdokument als eine gewöhnliche E-Mail senden möchten, müssen Sie als Absender bedenken, dass das Genehmigungsschriftstück und die Genehmigungsinformationen nicht mitgesendet werden.

Wenn Sie aber im Reiter "Genehmigung" auf **Genehmigung als PDF exportieren** oder im Reiter "Dokument" auf Dokument als PDF erstellen klicken, erstellt F2 ein PDF, welches Sie der E-Mail an die externen Beteiligten anhängen können. Das Genehmigungsschriftstück und die Genehmigungsinformationen werden auf den ersten Seiten der erstellten PDF-Datei eingefügt (siehe folgende Abbildung).

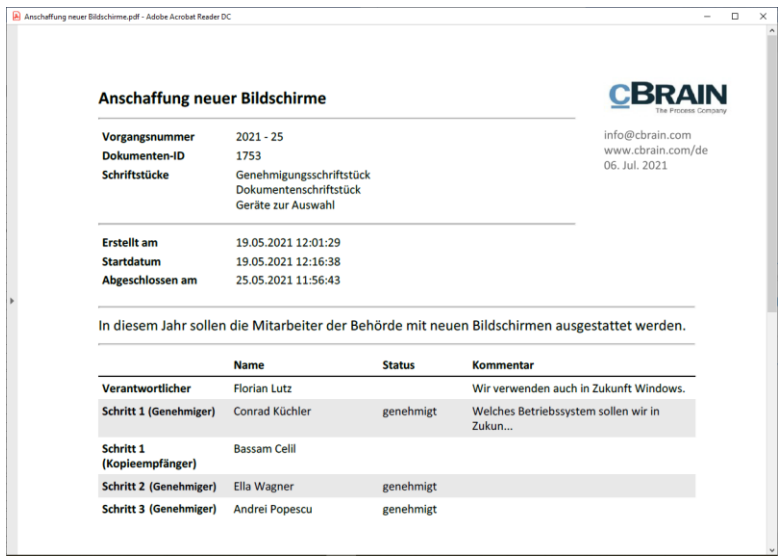

**Abbildung 60: Anzeige des Genehmigungsschriftstücks beim Erstellen einer PDF-Datei**

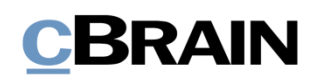

## <span id="page-68-0"></span>**Konfigurationen für F2 Genehmigungen**

F2 wird gemäß den Anforderungen Ihrer Organisation konfiguriert. Folgendes kann in Zusammenarbeit mit cBrain konfiguriert werden:

- Entscheiden Sie, ob Benutzer die Option haben sollen, ein "Neues Genehmigungsverfahren" zu erstellen. Sie können entscheiden, ob Benutzer beim Erstellen einer neuen Genehmigung eine vorhandene Genehmigungsvorlage verwenden müssen oder ob sie persönliche Genehmigungsvorlagen erstellen können.
- Entscheiden Sie, ob Benutzer die Möglichkeit haben sollen, eigene Genehmigungsvorlagen zu speichern. Sie können auch bestimmen, dass nur der Betriebsadministrator Genehmigungsvorlagen speichern kann.
- Entscheiden Sie, ob eine Genehmigung als dringend gekennzeichnet werden kann. Sie können damit bestimmen, ob das Kontrollkästchen "Eilt" beim Erstellen einer neuen Genehmigung angezeigt wird, oder nicht.
- Legen Sie eine oder mehrere Vorlagen für das Genehmigungsschriftstück fest. Der Benutzer kann beim Erstellen oder bei der Bearbeitung eines Genehmigungsverlaufs ein neues Genehmigungsschriftstück wählen, indem er auf "Genehmigungsschriftstück ersetzen" klickt. Genehmigungsschriftstücke können außerdem mit spezifischen Genehmigungsvorlagen verbunden werden.
- Entscheiden Sie, ob parallele Genehmigungsschritte zulässig sind, das heißt, ob Benutzer mehrere Beteiligte zu demselben Schritt eines Genehmigungsverlaufs hinzufügen können.
- Entscheiden Sie, ob es möglich ist, einem bereits vorhandenen Dokument eine Genehmigung hinzuzufügen. Das Modul kann so konfiguriert werden, dass keine neuen Genehmigungen für bereits vorhandene Dokumente erstellt werden können. Genehmigungen können dann nur als eine "Neue Genehmigung" entweder im Hauptfenster oder im Vorgangsfenster erstellt werden.
- Entscheiden Sie, welche Optionen beim Erstellen von Genehmigungen mit oder ohne Dokument verfügbar sind. Folgendes kann konfiguriert werden:
	- $\circ$  Ob eine Genehmigung als Standard mit oder ohne Dokument erstellt wird.
	- o Ob ein Benutzer die Genehmigung ohne Dokumentenschriftstück erstellen kann.
	- o Ob ein Benutzer ein Dokumentenschriftstück erstellen kann, nachdem die Genehmigung erstellt wurde.
- Entscheiden Sie, ob es möglich sein soll, Genehmigungen mit F2 Touch (Zukaufsmodul) zu erstellen und zu bearbeiten, indem Sie Teile der Genehmigungsfunktion von F2 Desktop verwenden. Standardmäßig ist es nicht möglich, Genehmigungen in F2 Touch zu erstellen oder zu bearbeiten.

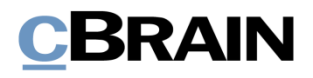

Weitere Information zu Genehmigungen in F2 Touch finden Sie im *F2 Touch - Benutzerhandbuch*.

- Entscheiden Sie, ob ein Dokument gelöscht werden kann, wenn es eine aktive Genehmigung enthält.
- Entscheiden Sie, ob nach jeder Genehmigungsaktion eine neue Version des Dokuments erstellt wird.
- Entscheiden Sie, ob einem Benutzer, der ein Dokument mit einem laufenden Genehmigungsverlauf bearbeitet, ein Warnhinweis angezeigt wird. Der Warnhinweis wird angezeigt, wenn der Benutzer im aktuellen Schritt kein Genehmigender ist.
- Entscheiden Sie, ob einem Benutzer, der versucht, ein Dokument mit einer laufenden Genehmigung zu senden, eine Warnung angezeigt werden soll. Die Konfiguration ist nur im F2 Desktop möglich und die Warnung wird nur hier angezeigt.
- Entscheiden Sie, über welche Genehmigungshandlungen der Verantwortliche standardmäßig informiert werden soll. Die Konfiguration umfasst drei Wahlmöglichkeiten:
	- o Der Verantwortliche erhält keine Benachrichtigungen über Änderungen der Schritte, die von den anderen Genehmigern vorgenommen werden, wie beispielsweise Genehmigung oder Rücksendung. Dies ist die Standardeinrichtung.
	- o Der Verantwortliche erhält Benachrichtigungen über alle Änderungen von Schritten, die um Zusammenhang mit der Genehmigung vorgenommen werden.
	- o Der Verantwortliche erhält Benachrichtigungen über Änderungen von Schritten, wenn hierzu ein Kommentar verfasst wird.

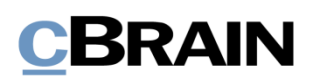

## **Abbildungsverzeichnis**

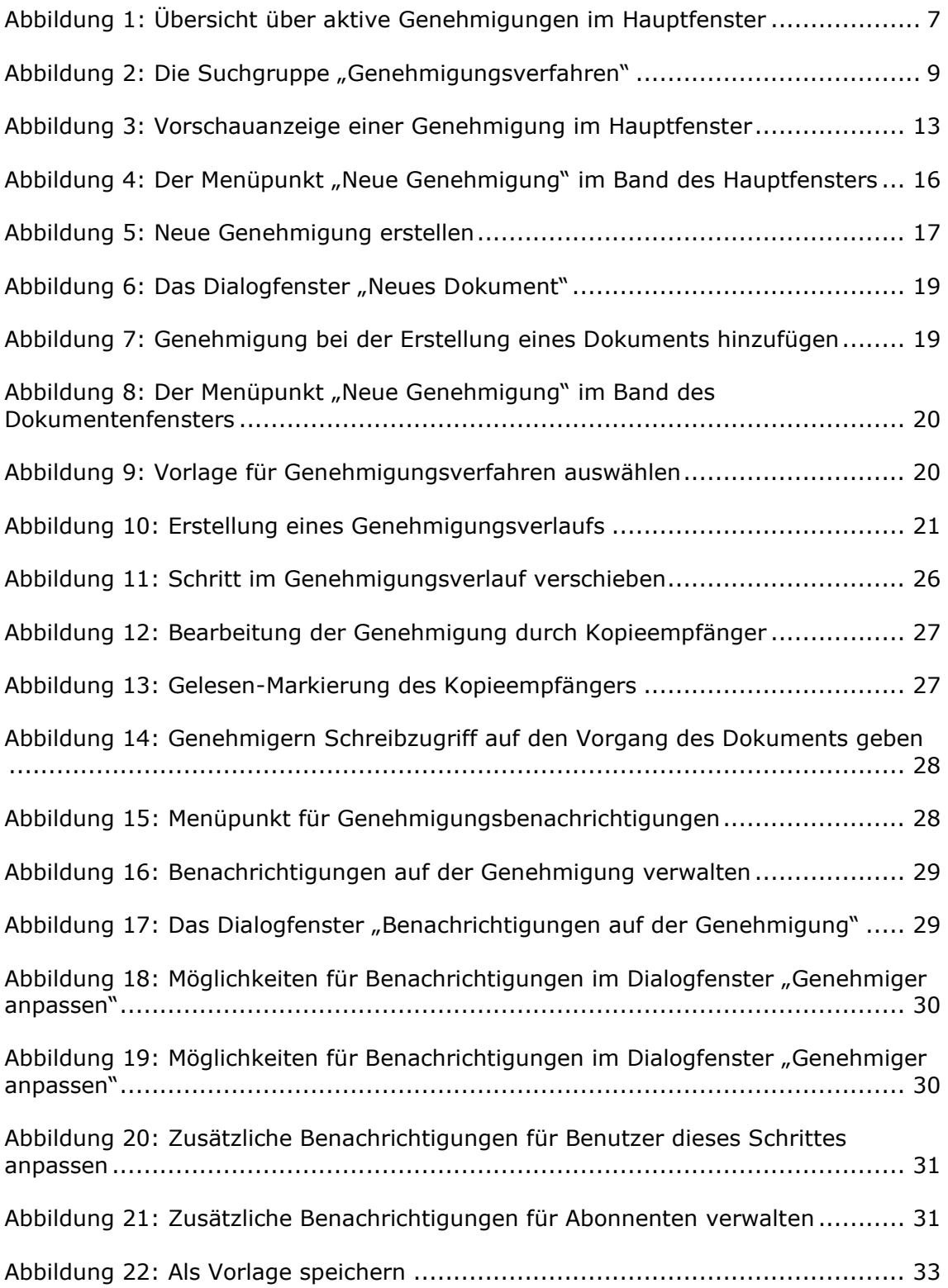

# **CBRAIN**

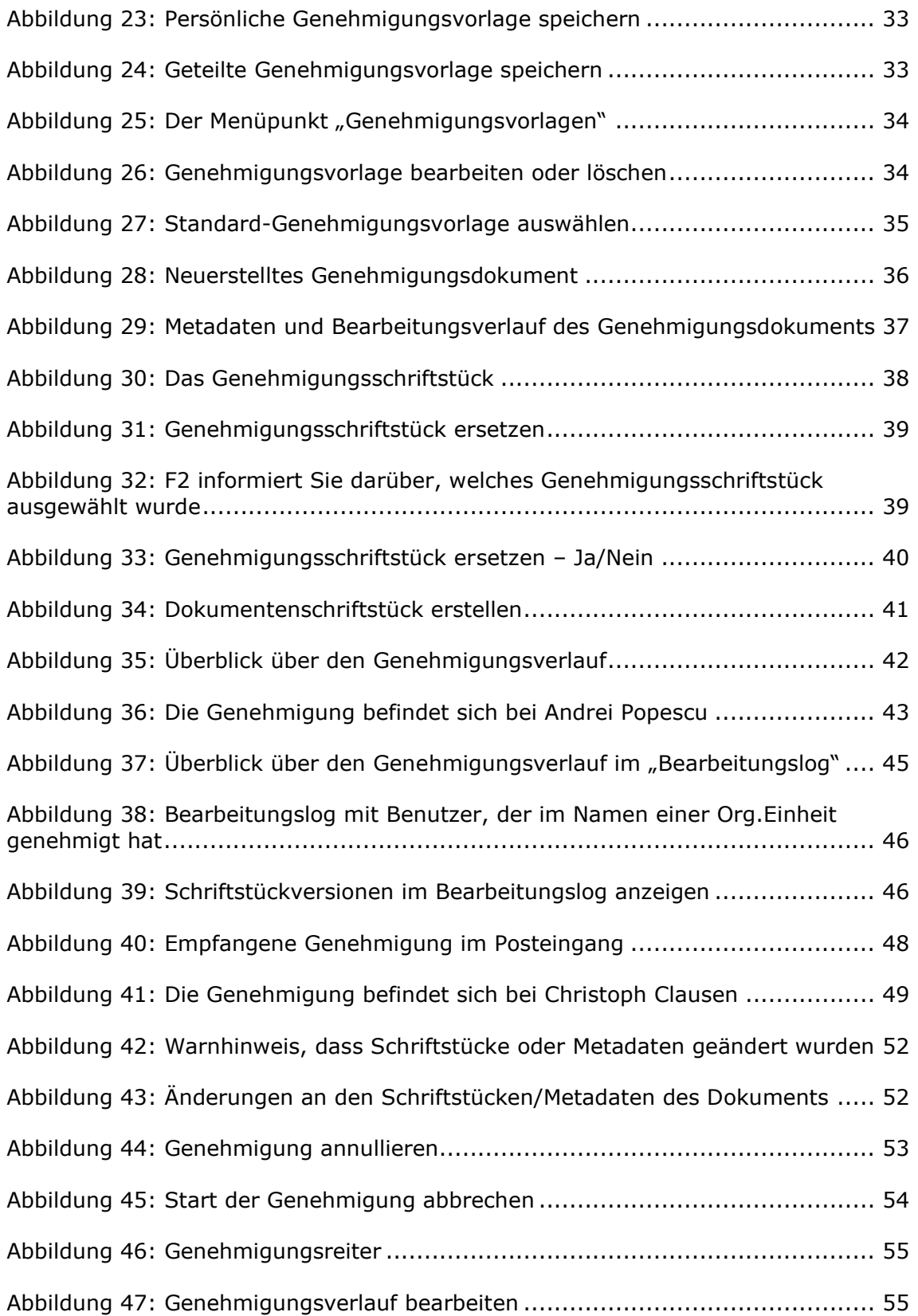
# **CBRAIN**

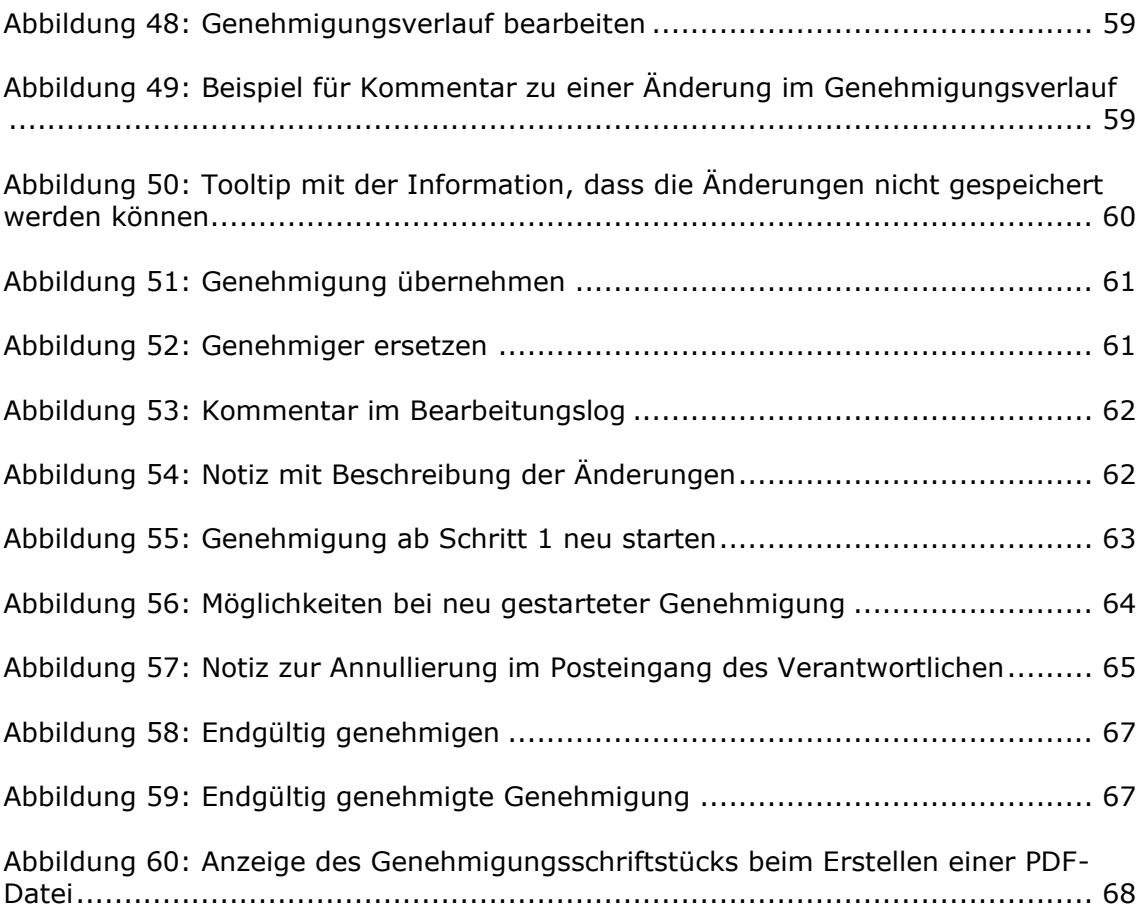

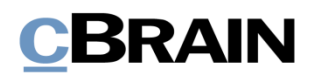

## **Anhang**

## **Grundlegender Genehmigungsverlauf**

Im Folgenden wird Ihnen ein Beispiel eines Genehmigungsverlaufs mit einem Verantwortlichen (Ersteller der Genehmigung) und zwei Beteiligten Schritt für Schritt beschrieben.

Ersteller der Genehmigung (Verantwortlicher):

• Christoph Clausen, Sachbearbeiter

Beteiligte:

- Bojan Frank, Büroleiter
- Haidar Skeif, Abteilungsleiter

Die schriftliche Anfrage eines Bürgers, ob Bürger im Internet überwacht werden, wurde an einen Minister gerichtet. Der Sachbearbeiter Christoph Clausen hat einen Entwurf einer Antwort verfasst und möchte diesen genehmigen lassen.

Der Sachbearbeiter lässt seinen Antwortentwurf auf folgende Weise genehmigen:

## **Schritt 1: Eine Genehmigung erstellen**

Der Sachbearbeiter Christoph Clausen öffnet das Dokument mit dem Antwortentwurf, der genehmigt werden soll. Das Dokument heißt "Antwortentwurf zu Frage 244 – Überwachung von Bürgern". Das Dokument ist dem Vorgang 2022 – 16 mit dem Betreff "Bürgerbriefe empfangen Mai" zugeordnet.

Im Band des Dokumentenfensters klickt Christoph auf **Genehmigung hinzufügen**. Dadurch öffnet sich das Dialogfenster "Neue Genehmigung" (siehe folgende Abbildung).

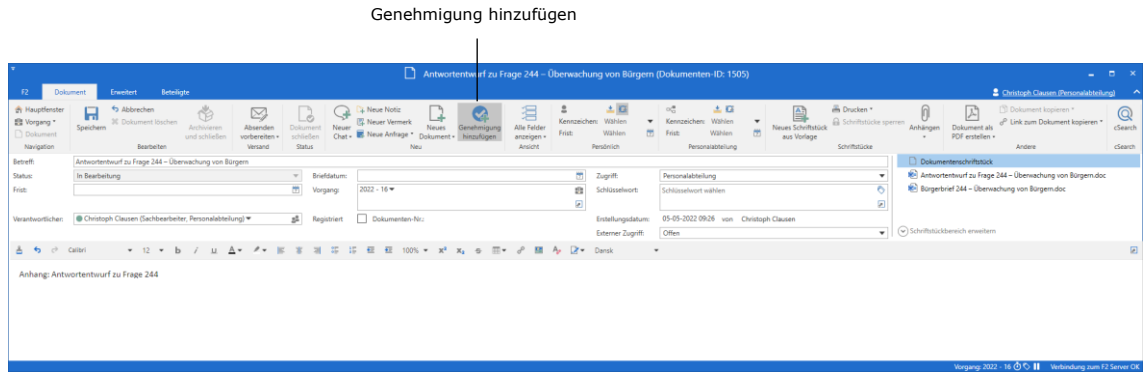

#### **Abbildung 1: Genehmigung erstellen**

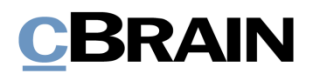

Da es keine Genehmigungsvorlage gibt, die zu diesem Genehmigungsverlauf passt, klickt Christoph auf **Neues Genehmigungsverfahren** und dann auf **OK**.

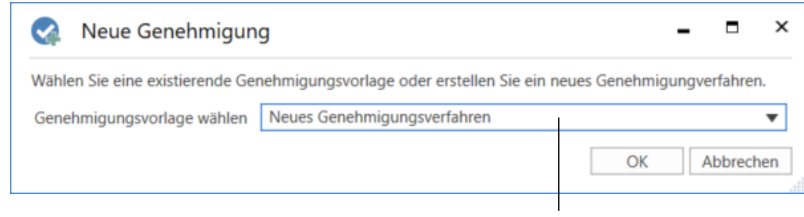

Vorlage für den Genehmigungsverlauf auswählen

#### **Abbildung 2: Wahl der Genehmigungsvorlage**

#### **Schritt 2: Genehmigungsverlauf erstellen**

Es öffnet sich ein neuen, leeren Genehmigungsverlauf, woraufhin Florian folgende Schritte durchführt:

- Im Feld "Frist" trägt Christoph "19.05.2022" ein und drückt **Enter**, da die Antwort an diesem Tag erwartet wird.
- Im Feld *"*Typ" klickt Christoph auf den **Abwärtspfeil** und wählt **Zur Genehmigung**.
- Im Feld "Genehmiger" von Schritt 1 trägt Christoph den Namen des Büroleiters Bojan Frank ein, da er die erste ist, die den Antwortentwurf genehmigen soll.
- Im Feld "Frist" von Schritt 1 trägt Christoph "+10" ein und drückt Enter. Christoph möchte damit sicherstellen, dass der Büroleiter den Entwurf früh genug genehmigt, sodass der Abteilungsleiter seine Genehmigung ebenfalls noch innerhalb der Frist erteilen kann.

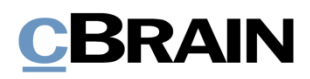

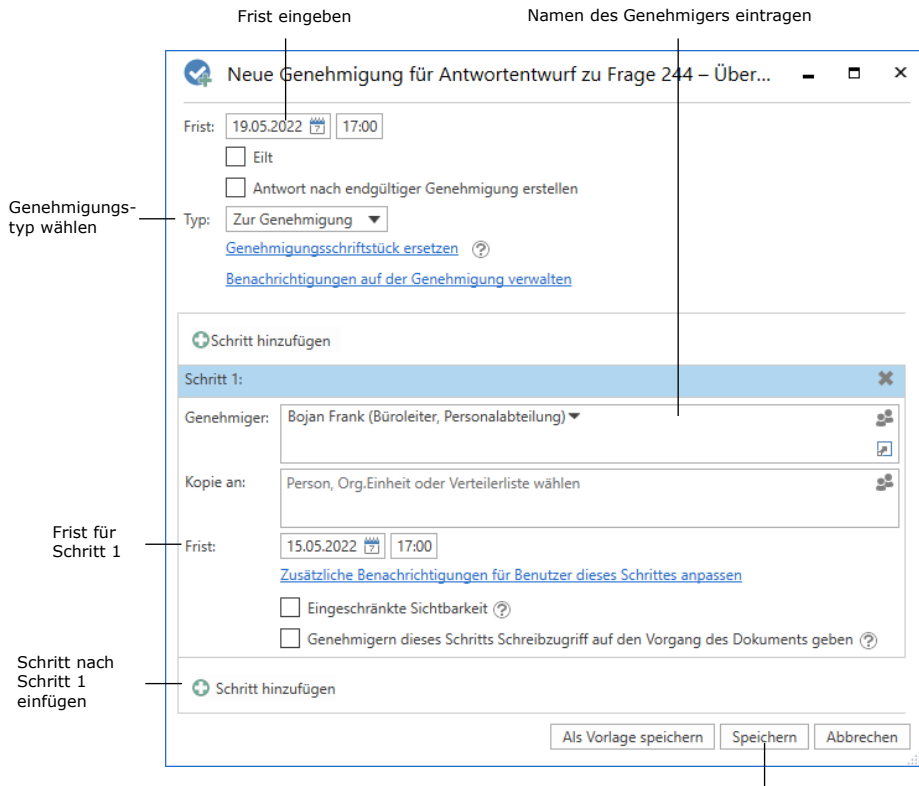

Erstellen des Genehmigungsverlaufs abschließen

#### **Abbildung 3: Genehmigungsverlauf erstellen**

- Um nach dem Büroleiter einen weiteren Genehmiger hinzuzufügen, klickt Christoph unten links auf <sup>O Schritt hinzufügen</sup>.
- "Schritt 2" ist nun hinzugefügt. Christoph trägt im Feld "Genehmiger" von Schritt 2 den Namen des Abteilungsleiters, Haidar Skeif, ein, da er nach dem Büroleiter seine Genehmigung erteilen soll.
- Damit ist der Genehmigungsverlauf erstellt und Christoph klickt auf **Speichern**.
- Christoph ist nun zurück im Dokumentenfenster, in dem sich das Dokumentenschriftstück öffnet (siehe folgende Abbildung).

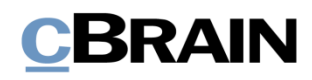

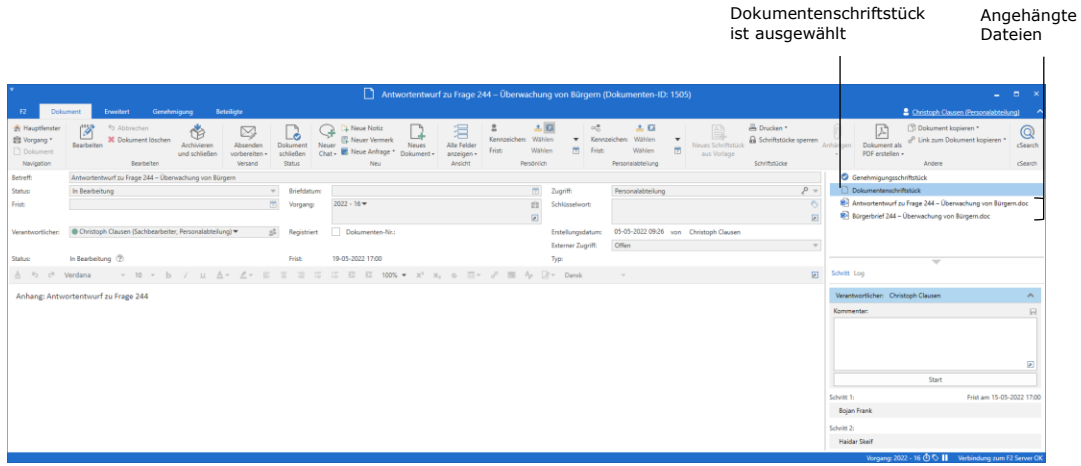

**Abbildung 4: Dokument mit angehängten Schriftstücken und Genehmigungsverlauf**

- Als Folge der erstellten Genehmigung ist im Dokument nun außer dem Dokumentenschriftstück auch ein Genehmigungsschriftstück enthalten. Christoph klickt in der Dokumentenvorschau auf **Genehmigungsschriftstück** und schreibt in das Genehmigungsschriftstück: "*Bitte den angehängten Antwortentwurf genehmigen".* Das Genehmigungsschriftstück wird in der folgenden Abbildung gezeigt.
- Christoph klickt im Band des Dokumentenfensters auf **Speichern**.

## **Schritt 3: Genehmigungsverlauf starten**

• Um den Genehmigungsverlauf zu starten, klickt Christoph in der Genehmigungsübersicht rechts im Dokumentenfenster auf **Start**.

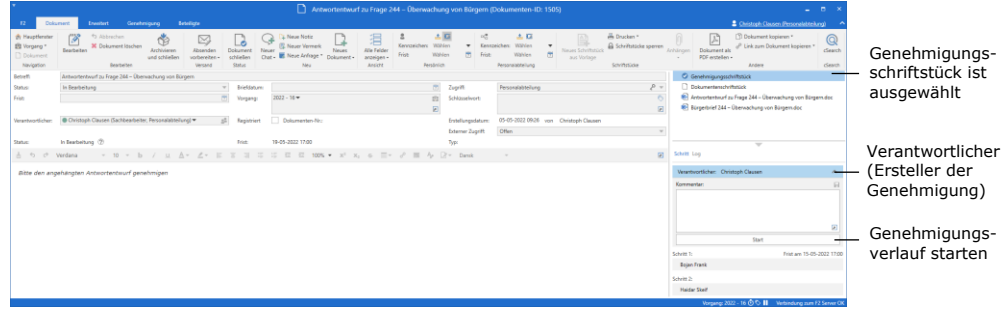

**Abbildung 5: Genehmigungsverlauf starten**

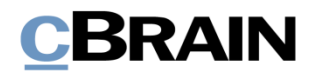

## **Schritt 4: Genehmigung an Schritt 1 bearbeiten (genehmigen)**

- Genehmiger an Schritt 1: Büroleiter Bojan Frank empfängt das Dokument mit der Genehmigung in seinem Posteingang. Das Dokument trägt den Betreff "Antwortentwurf zu Frage 244 – Überwachung von Bürgern".
- Als er den Mauszeiger über das Genehmigungssymbol beim Dokument hält, stellt Christoph fest, dass dies eine Genehmigung ist und nun seine Genehmigung benötigt wird.
- Er markiert das Dokument.

|                                                                                                    | Mauszeiger über das Genehmigungssymbol<br>Genehmigungssymbol<br>halten, um Status der Genehmigung zu sehen                                                                                                    |                       |
|----------------------------------------------------------------------------------------------------|----------------------------------------------------------------------------------------------------|-----------------------|
|                                                                                                    | cBrain AcCloud05<br><b>D</b><br>$\sim$                                                                                                    |                       |
| Hauptfenster<br>Einstellungen                                                                                                    | 8 Bojan Frank (Personalabteilung)                                                                                                    |                       |
| <b>EQ Neue E-Mail</b><br>Hauptfenster<br>ᆄ<br>Ell Vorgang<br>Neues<br><sup>1</sup> Dokument *<br>Dokument<br>Navigation<br>Posteingang (1) | ± Q<br>A: Neue Akteneinsicht<br>th Archivieren<br>흐<br>$\alpha_0^{\rm m}$<br>土区<br>Kalender<br>론<br>$\odot$<br>[57] Allen antworten *<br>าง<br>냐<br>$\mathbb{Q}$<br><b>D.</b> Neues Schriftstück<br>Wählen<br><b>Weiterleiten</b><br>Wählen<br>+ Von Suchliste entfernen<br>Kennzeichen:<br>Kennzeichen:<br>٠<br><b>A</b> Erinnerungen<br>$\overline{\phantom{a}}$<br>Enveiterte Suchverlauf<br>cSearch<br>Neuer<br>Drucken<br>贾<br>m<br>2 Neue Genehmigung<br>Wählen<br>Wählen<br>Frist<br>Frist<br>[7] Im Kalender öffnen<br>30 Dokument löschen<br>$Chat -$<br>Suche<br>Entfernen<br>Neu<br>Persönlich<br>Drucken<br>Suche<br>cSearch<br>Antworten<br>Personalabtellung<br>Kalender |                       |
| 皿<br>в<br>■ 受<br>2g                                                                                                    | Dokument Beteiligte Genehmigung<br>Dokumente Vorgänge Schriftstücke Anfragen                                                                                                    | 回                     |
| Q<br>In Listen suchen<br>Favoriten                                                                                                    | Filter = Of Suchkriterien =<br>$\alpha$<br>nach Dokumenten suchen<br>Hie<br>Antwortentwurf zu Frage 244 - Überwachung von Bürgern<br>Christoph Clausen (ccl@dokbehoerde.de)<br>Briefdatum<br>Von<br>Betreff<br>Sortierdatum<br>$\mathbf{v}$                                                                                                    |                       |
| 4 <sup>["]</sup> Standard<br>Archiv                                                                                                    | Sprtierdatum: heute: 1 Element(e), 1 ungelesen<br>$\overline{\phantom{a}}$<br>C Genehmigungsschriftstück   Dokumentenschriftstück<br><b>O</b> $\parallel$ <b>C</b> Antwortentwurf zu Frage 244 - Überwachung von Bürgern<br><b>Christoph Clausen</b><br>05-05-2022 09:49<br>Antwortentwurf zu Frage 244 - Überwachung von Bürgern.doc<br>$\blacksquare$<br>Bürgerbrief 244 - Überwachung von Bürgern.doc                                                                                                    | $\blacktriangle$<br>₩ |
| Posteingang (1)<br><b>ES Mein Schreibtisch</b><br>Mein Archiv<br><b>W</b> Gesendete Dokumente                                              | Beim Genehmigungsschritt 1 von 2<br>18-11-2021 13:20<br>Florian Lutz<br>Warten auf folgende Genehmiger: Boian Frank<br>Bitte den angehängten Antwortentwurf genehmigen<br>18-11-2021 11:13<br>18-11-2021 11:13<br>Anton Fischbach<br>18-11-2021 09:00<br><b>Caroline Nowak</b><br>18-11-2021 09:00<br>Relationship and Qualitätsmanagement<br><b>Joannis Floros</b><br>18-11-2021 08:52                                                                                                    |                       |
| > Meine gechatteten Dokumente<br><b>O</b> Genehmigungen<br><b>4</b> Postausgang<br><b>Neueste Schriftstücke</b>                            |                                                                                                    |                       |
| $\triangleright$ of Org.Einheitssuchen                                                                                                    |                                                                                                    |                       |
| <b>2</b> Persönliche Suchen                                                                                                    |                                                                                                    |                       |
| > or Aktuelle Org.Einheit (Personalabteili                                                                                                 |                                                                                                    |                       |
| $\blacktriangleright$ $\blacksquare$ Ordner                                                                                                |                                                                                                    |                       |
| $\triangleright$ <b>W</b> Sonstiges                                                                                                    | ь                                                                                                    |                       |
| 5 Ergebnisse - aktualisiert heute 09:51 (vor 2 Minuten)                                                                                    | Vorgang:  のも                                                                                                    |                       |

**Abbildung 6: Genehmigung im Posteingang des Genehmigers**

- In der Vorschau des Genehmigungsschriftstücks rechts der Ergebnisliste liest Bojan, dass die Genehmigung den angehängten Antwortentwurf betrifft.
- Über die Dokumentenvorschau öffnet Bojan die Frage und den Antwortentwurf, indem er zuerst auf das Word-Schriftstück "Bürgerfrage 244 – Überwachung von Bürgern" und dann auf das Word-Schriftstück "Antwortentwurf zu Frage 244" klickt.
- Bojan liest beide Schriftstücke.
- Bojan ist mit dem Antwortentwurf zufrieden und schließt beide Schriftstücke.
- Bojan möchte den Antwortentwurf genehmigen.
- Über die Dokumentenvorschau wählt Bojan den Reiter "Genehmigung" aus, in dem die Schritte und das Log des Genehmigungsverlaufs angezeigt werden.
- Bojan kann die Genehmigung direkt in der Vorschau bearbeiten. Er klickt deswegen auf **Genehmigen und weiterleiten an Haidar Skeif**.
- Die Genehmigung hat damit Schritt 2 im Genehmigungsverlauf erreicht und liegt bei dem Abteilungsleiter Haidar Skeif.

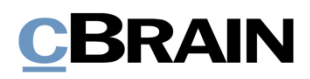

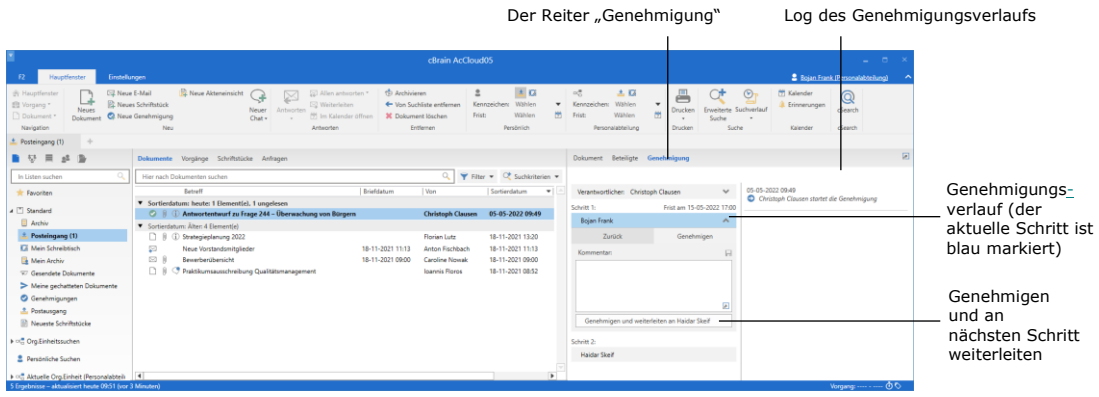

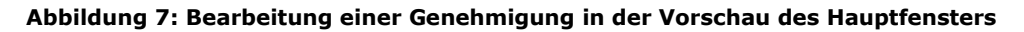

## **Schritt 5: Aktuelle Platzierung der Genehmigung sehen**

Sachbearbeiter Christoph weiß, dass der Genehmiger an Schritt 2, Abteilungsleiter Haidar Skeif, morgen in den Urlaub fährt. Da er bis dahin die Genehmigung vornehmen soll, überprüft Christoph, ob die Genehmigung bereits den Schritt des Abteilungsleiters erreicht hat, oder ob diese immer noch an Schritt 1 bei Büroleiter Bojan Frank liegt.

- Auf der linken Seite des Hauptfensters klickt Christoph auf die Standardsuche **Genehmigungen**, um das Dokument mit der Genehmigung aufzurufen.
- Christoph findet das Dokument "Antwortentwurf zu Frage 244 -Überwachung von Bürgern" und markiert es.
- Christoph sieht in der Spalte "Fortschrittslinie", dass das Feld mit den Initialen des Abteilungsleiters (HSK) dunkelblau ist (außerdem sind die Initialen CCL fett gesetzt, da es Christophs eigene Initialen sind).
- Die dunkelblaue Farbe des Felds mit den Initialen des Abteilungsleiters bedeutet, dass der Büroleiter Bojan Frank seine Genehmigung bereits erteilt hat, und dass der Antwortentwurf nun zur Genehmigung an Schritt 2 bei dem Abteilungsleiter Haidar Skeif liegt. In der Spalte "Platzierung" wird auch die aktuelle Platzierung der Genehmigung angezeigt.

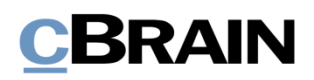

|                                                                                                    |                                                                                                    | "Platzierung"                                                                            |                                                                            | "Fortschrittslinie"                                                                                     |                                                                                                    |                                      |  |
|----------------------------------------------------------------------------------------------------|----------------------------------------------------------------------------------------------------|------------------------------------------------------------------------------------------|----------------------------------------------------------------------------|----------------------------------------------------------------------------------------------------|----------------------------------------------------------------------------------------------------|--------------------------------------|--|
|                                                                                                    |                                                                                                    | cBrain AcCloud05                                                                         |                                                                            |                                                                                                    | $   -$                                                                                                    |                                      |  |
| $\mathbf{E}$<br><b>Haugtfenster</b><br>Einstellungen                                                                                   |                                                                                                    |                                                                                          |                                                                            |                                                                                                    | Christoph Clausen (Personalabteilung)                                                                                                    |                                      |  |
| <b>EZ Neue E-Mail</b><br>H-Hauptfenster<br>El Vorgang<br>Neues<br>F1 Dokument*<br>Dokument <sup>@</sup> Neue Genehmigung<br>Navigation | Neue Akteneinsicht<br>ED Allen antworten *<br><b>B</b> . Neues Schriftstück<br><b>IS Weiterleiten</b><br>Neuer<br>Antworter<br>Pft Im Kalender offisen<br>Char.<br>Antworten<br>Neu                                                                                       | to Archivieren<br>die Von Suchliste ausfernen.<br><b>X</b> Dokument löschen<br>Entfernen | 土口<br>$\triangleq$<br>Kennzeichen: Wählen<br>Wählen<br>Frist<br>Persönlich | $\alpha_n$<br>$\pm 12$<br>۰<br>Kennzeichen: Wählen<br>竹<br>Frist:<br><b>Wählen</b><br>Personalabte tung | (*) Kalender<br>$\circledcirc$<br>P<br>Eninnerungen<br>Envelterte Suchverlauf<br>Drucken<br>岗<br>Sarke<br>Suche<br>Drucken<br>Kalender                                                                              | $\circledcirc$<br>cSearch<br>cSearch |  |
| <b>C</b> Genehmigungen                                                                                                    |                                                                                                    |                                                                                          |                                                                            |                                                                                                    |                                                                                                    |                                      |  |
| 日标<br>画<br>浙<br>all.                                                                                                    | Dokumente Vorgänge Schriftstücke Anfragen                                                                                                    |                                                                                          |                                                                            |                                                                                                    | Dokument Beteiligte Genehmigung                                                                                                    | 回                                    |  |
| $\circ$<br>In Listen suchen                                                                                                    | Hier nach Dokumenten suchen                                                                                                    |                                                                                          | $\alpha$<br>۷<br>Filter                                                    | · / Suchkriterien ·                                                                                     | Antwortentwurf zu Frage 244 - Überwachung von B                                                                                                    |                                      |  |
| <b>Favoriten</b>                                                                                                    | Betreff                                                                                                    | Platzierung                                                                              | Fortschrittslinie                                                          | <b>A</b>                                                                                                | Christoph Clausen (ccl@dokbehoerde.de)                                                                                                    |                                      |  |
| 4 <sup>"</sup> Standard<br>Archiv<br>· Posteingang                                                                                     | $\circ$<br>Antwortentwurf zu Frage 244 - Überwachung von Bürgern<br>ø<br>IT-Ausschreibung für die Lieferung eines neuen Abrechnungssystems: Anforderungen<br>$\bullet$<br>Anzeige Dok Behörde in Magazin der Wirtschaft<br>۰<br>Anfrage: Halbjahresbericht 2020 - Entwurf | 2188<br>284<br>AMS<br>ASC                                                                | CCL BOF HSK<br>FLU ZBA EPI<br>FLU MVS OBR<br>ASC ASC KS SME                |                                                                                                    | $\blacksquare$<br>C Genehmigungsschriftstück D Dokumentenschriftstück<br>Antwortentwurf zu Frage 244 - Überwachung von Bürgern.doc<br>[8] Bürgerbrief 244 - Überwachung von Bürgern.doc<br>$\overline{\phantom{a}}$ |                                      |  |
| La Mein Schoeibtisch                                                                                                    | $\circ$<br>Bewerbung Bundesweites Schwimmproiekt                                                                                                    | F10                                                                                      | SME FULL SME                                                               |                                                                                                    | Bitte den angehängten Antwortentwurf genehmigen                                                                                                    |                                      |  |
| Mein Archiv                                                                                                    | $\bullet$<br>Anfrage: Anfrage: Bewerbung Natur entdecken                                                                                                    | $F = F$                                                                                  | FLU FILL SME                                                               |                                                                                                    |                                                                                                    |                                      |  |
| C Gecendete Dokumente                                                                                                    | $\circ$<br>Anfrage: Digitales erstes Quartal                                                                                                    | <b>OKO</b>                                                                               | FLU SME OXO                                                                |                                                                                                    |                                                                                                    |                                      |  |
| > Meine gechatteten Dokumente                                                                                                    | $\circ$ 8<br>3. Quartals - Meeting 2020                                                                                                    | $\overline{\text{SME}}$                                                                  | ASC ASC SIME EP                                                            |                                                                                                    |                                                                                                    |                                      |  |
| C Genehmigungen                                                                                                    | $\bullet$<br>Personalbedarf                                                                                                    | ASC <sub>1</sub>                                                                         | ASC RU ASC                                                                 |                                                                                                    |                                                                                                    |                                      |  |
| <b>A</b> Postausgang<br><b>Meunste Schriftstücke</b>                                                                                   | O <sub>0</sub><br><b>Bewerbung Musik</b><br>Ø<br>Quartaisbericht Q2/2020<br>Ø<br>Prozess zur Reisekostenabrechnung                                                                                                    | SME<br>$\mathsf{SME}$<br>$\mathbf{K}$                                                    | SME FLU MK ASC<br>ASC SME RU MK<br>EP<br>$ASC = IX$<br>SMF                 |                                                                                                    |                                                                                                    |                                      |  |
| > off Org.Einheitssuchen                                                                                                    | ۰<br>Teamfindungsstag                                                                                                    | $-2$                                                                                     | FLU<br>ASC EP 2                                                            |                                                                                                    |                                                                                                    |                                      |  |
| Persönliche Suchen                                                                                                    | O R<br>Team- Meeting, Standardagenda<br>O <sub>0</sub><br>Darstellung Genehmigungsprozess                                                                                                    | FLU.<br>$-2 -$                                                                           | ASC SME 2<br>$\mathbf{m}$<br>ASC SME 2 PAM<br><b>FLU</b>                   |                                                                                                    |                                                                                                    |                                      |  |
| > off Aktuelle Org.Einheit (Personalabteili                                                                                            | O.8<br>Reiseabrechnung FL 08 2017                                                                                                    | SME:                                                                                     | $\text{ASC}$ SMF<br>FLU                                                    |                                                                                                    |                                                                                                    |                                      |  |
| $\blacktriangleright$ Ordner                                                                                                    | $\bullet$ 8<br>Genehmigung für Bau<br>O <sub>0</sub><br>Reiseabrechnung                                                                                                    | EP .<br>SME                                                                              | $\triangle$ SC $\angle$ EP<br>FLU.<br>FLU ASC SME 2                        |                                                                                                    |                                                                                                    |                                      |  |
| I III Sonstiges                                                                                                    | ۰<br>Jahresbericht                                                                                                    | ASC:                                                                                     | FLU ASC                                                                    | $\cdot$<br>$\blacksquare$                                                                               |                                                                                                    |                                      |  |
| 23 Emelatiose - airbualisiert heute 12:19 June 5 Minutent                                                                              |                                                                                                    |                                                                                          |                                                                            |                                                                                                    |                                                                                                    |                                      |  |

**Abbildung 8: Die Standardsuche "Genehmigungen"**

## **Schritt 6: Genehmigung an Schritt 2 bearbeiten (Endgültige Genehmigung)**

- Abteilungsleiter Haidar Skeif empfängt das Dokument mit der Genehmigung in seinem Posteingang.
- Haidar klickt doppelt in seinem Posteingang auf das Dokument "Antwortentwurf zu Frage 244 – Überwachung von Bürgern", um es zu öffnen.
- Haidar liest in dem Genehmigungsschriftstück des Dokuments, dass er den angehängten Antwortentwurf genehmigen soll.
- Haidar liest die beiden angehängten Schriftstücke, zum einen die Frage und zum anderen den Antwortentwurf.
- Haidar möchte dem Antwortentwurf etwas hinzufügen. Da nur einige wenige Wörter fehlen, entscheidet Haidar, diese selbst im Schriftstück zu ergänzen. (Stattdessen hätte Haidar auch das Dokument an den Verantwortlichen Christoph Clausen zurücksenden können, mit einem Kommentar, in dem er ihn um die gewünschten Ergänzungen bittet).
- Im Schriftstück "Antwortentwurf zu Frage 244 Überwachung von Bürgern" macht Haidar ihre Ergänzungen. Haidar speichert die Änderungen, schließt den Antwortentwurf und das Schriftstück mit der Frage.
- Haidar ist nun zurück im Dokumentenfenster. Das Dialogfenster "Neue Version" öffnet sich. Haidar klickt **Ja**, um eine neue Version des Dokuments zu erstellen.
- Auf der rechten Seite des Dokuments trägt der Abteilungsleiter im Feld "Kommentar" folgenden Kommentar ein: "Ich habe eine Bemerkung hinzugefügt" und klickt auf das graue **Speichern-Symbol** rechts über dem Kommentarfeld.

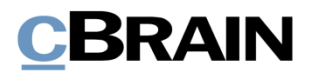

• Haidar klickt dann im Band des Dokuments auf **Speichern** und genehmigt den Antwortentwurf als letzter Genehmiger, indem er auf **Endgültige Genehmigung** klickt.

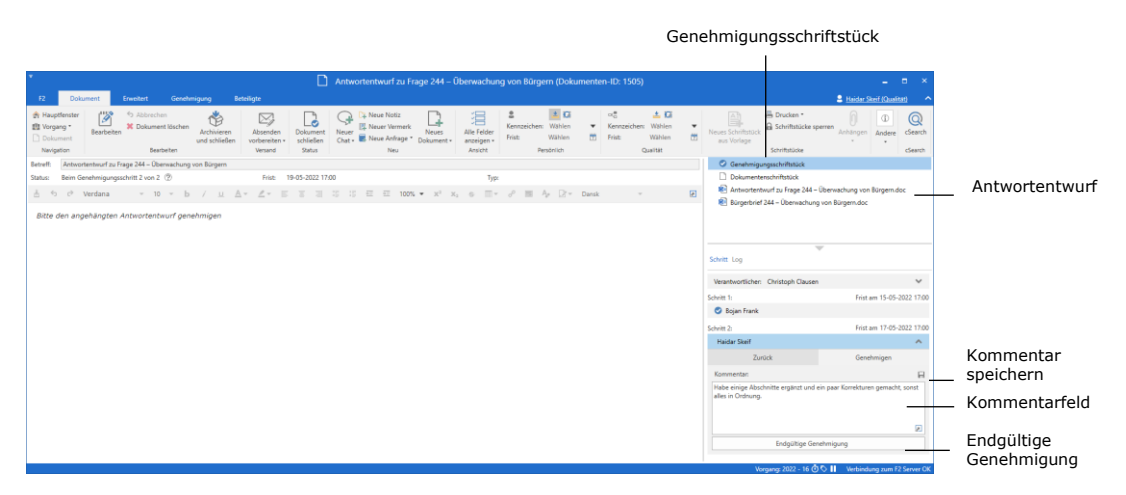

**Abbildung 9: Genehmigung mit Kommentar zur endgültigen Genehmigung**

## **Schritt 7: Endgültig genehmigte Genehmigung abschließen**

- Christoph empfängt als Verantwortlicher (Ersteller der Genehmigung) das Dokument mit der Genehmigung in seinem Posteingang.
- Christoph hält den Mauszeiger über das Genehmigungssymbol beim Dokument "Antwortentwurf zu Frage 244 – Überwachung von Bürgern" in seinem Posteingang und kann so sehen, dass die Genehmigung endgültig erteilt wurde (siehe folgende Abbildung).
- Christoph sieht auch am Genehmigungssymbol selbst, dass die Genehmigung endgültig erteilt wurde. Das runde Symbol weist nun ein Urkundensymbol auf.
- Damit ist die Genehmigung abgeschlossen.

Die Antwort auf die Frage, ob Bürger im Internet überwacht werden, kann nun weitergeleitet werden.

Da die Genehmigung nun endgültig genehmigt wurde, ist sie nicht mehr in der Suchliste "Genehmigungen" im Hauptfenster zu sehen.

Alle Genehmigungen, auch bereits abgeschlossene, können jederzeit über die Suchfelder in der Suchgruppe "Genehmigungsverfahren" im Hauptfenster herausgesucht werden.

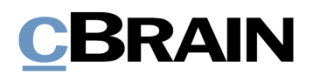

|                                                                                                    |                                                                                                    | cBrain AcCloud05                                                                                                    |                                                                                   |                        |                                                                                                    |                                                                                                    | $\blacksquare$<br>٠                                                                                                    |                                              |  |
|----------------------------------------------------------------------------------------------------|----------------------------------------------------------------------------------------------------|----------------------------------------------------------------------------------------------------|-----------------------------------------------------------------------------------|------------------------|----------------------------------------------------------------------------------------------------|----------------------------------------------------------------------------------------------------|----------------------------------------------------------------------------------------------------|----------------------------------------------|--|
| <b>Unumblencher</b><br>Einstellung<br>R                                                                                                    |                                                                                                    |                                                                                                    |                                                                                   |                        |                                                                                                    |                                                                                                    | 2 Christoph Clausen (Personalabteilung)                                                                                                    |                                              |  |
| <b>ES Neue E-Mail</b><br>Hauptfenster<br>El Vorgang *<br>Neues<br>Dokument -<br>Dokument<br>Navigation<br>* Posteingang                                                    | A Neue Akteneinsicht<br>J.<br><b>R. Neues Schriftstück</b><br>Neuer<br>C Neue Genehmigung<br>Chat-<br>Neg                                                                                                    | [5] Allen antworten."<br>ED Weiterleiten<br>191 Im Kalender Atlnen<br>Antworten                                                                                                    | the Archivieren<br><br>Von Suchliste entfernen<br>X Dokument löschen<br>Entfernen | Kennzeichen:<br>Frist: | $\pm$ Oi<br>Wählen<br>۰<br>m<br>Wählen<br>Persönlich                                                                                     | $\alpha_0^{\mathbf{B}}$<br>土口<br>Wählen<br>Kennzeichen:<br>Wählen <sup>1</sup><br>Frist<br>Personalabtellung | $\circledcirc$<br>₽<br>(T) Kalender<br>۰.<br>٠<br>Ennnerungen<br>Erweiterte Suchverlauf<br>Drucken<br>m<br>Surba<br>Drucken<br>Suche<br>Kalender                | $^{\circ}$<br>cSearch<br><b>iSearch</b>      |  |
| <b>B</b><br>帮<br>n                                                                                                    | lokumente Vorgänge Schriftstücke Anfragen                                                                                                    |                                                                                                    |                                                                                   |                        |                                                                                                    |                                                                                                    | Dokument Beteiligte Genehmigung                                                                                                    | 词                                            |  |
| $\alpha$<br>In Listen suchen<br>* Favoriten                                                                                                    | lier nach Dokumenten suchen<br>Betreff                                                                                                    | Sortierdatum                                                                                                    | $v$   Von                                                                         | Briefdatum             | $\Omega$<br>$Y$ Filter $*$<br>Verantwortlicher                                                                                           | Of Suchkriterien<br>Vorgangsnr.                                                                              | Antwortentwurf zu Frage 244 - Überwachung von B.<br>Christoph Clausen (ccl@dokbehoerde.de)                                                                      |                                              |  |
| a <sup>"</sup> Standard<br><b>Archiv</b><br>* Posteinoano                                                                                                    | Antwortentwurf zu Frage 244 - Überwachung von Bü., 06-05-2022 12:34<br>Abgeschlossen - Ergebnis: Genehmigt<br>Genehmigung ist abgeschlossen - Ergebnis: Genehmigt                                                                                                    | 06-05-2022 12:33<br>06-05-2022 12:33<br>06-05-2022 12:33                                                                                                    | Christoph Clausen<br>Ioannis Floros<br>Djamal Ertürk<br>Florian Lutz              |                        | Christoph Clausen<br>Ioannis Floros<br>Djamal Ertürk<br>Florian Lutz                                                                     | $2022 - 16$<br>$2021 - 4$<br>$2021 - 6$<br>$2021 - 8$                                                        | C Genehmigungsschriftstück Dokumentenschriftstück<br>Antwortentwurf zu Frage 244 - Überwachung von Bürgern doc<br>Bürgerbrief 244 - Überwachung von Bürgern.doc | $\blacktriangle$<br>$\overline{\phantom{0}}$ |  |
| La Mein Schreibtisch<br>Mein Archiv<br>97 Gesendete Dokumente<br>Meine gechatteten Dokumente<br>G Genehmigungen<br><sup>4</sup> . Postausgang<br>[5] Neueste Schriftstücke | D<br>Kurs angeboten: Schlechte Gewohnheiten für immer I 06-05-2022 12:33<br>0<br>Fachliche Einschätzung: Psychische Folgen der Pande 06-05-2022 12:33<br>图 8<br>Präsentation neue Behördenstruktur<br>D <sub>0</sub><br>Neue Ausgabe vom cView Magazin: Klimasoftware<br>ts.<br>Neue Ausgabe des Magazins Digitale Behörde - bitte 06-05-2022 12:33<br>D.0<br>Reiseabrechnung<br>gg)<br>Neue Vorstandsmitglieder | 06-05-2022 12:33<br>Florian Lutz<br>Birgit Frigge<br>Birgit Frigge<br>06-05-2022 12:33<br>Tiark Khan<br>06-05-2022 12:33<br>Paul Franzen<br>Birgit Frigge<br>06-05-2022 12:33<br>Administrator<br>18-11-2021 11:13<br><b>Anton Fischbach</b> |                                                                                   | 18-11-2021 11:13       | Florian Lutz<br>Birgit Frigge<br><b>Birgit Frigge</b><br>Tiark Khan<br>Paul Franzen<br>Birgit Frigge<br>Administrator<br>Anton Fischbach | $2022 - 3$<br>$2022 - 9$<br>$2022 - 8$                                                                       | Bitte den angehängten Antwortentwurf genehmigen                                                                                                    |                                              |  |
| > off Org.Einheitssuchen<br><b>Perstoliche Suchen</b><br>> << Aktuelle Org.Einheit (Personalabteili                                                                        | 四日<br>Bewerberübersicht                                                                                                    | 18-11-2021 09:00                                                                                                    | Caroline Nowak                                                                    | 18-11-2021 09:00       | Caroline Nowak                                                                                                    | $2021 - 4$                                                                                                   |                                                                                                    |                                              |  |

**Abbildung 10: Abgeschlossene Genehmigung**

### **Schritt 8: Schriftstückversionen anzeigen**

- Christoph möchte gerne wissen, ob im Genehmigungsverlauf Änderungen am Schriftstück "Antwortentwurf zu Frage 244 - Überwachung von Bürgern" vorgenommen wurden.
- Christoph markiert in seinem Posteingang das Dokument "Antwortentwurf zu Frage 244 – Überwachung von Bürgern".
- Christoph klickt doppelt auf das Dokument, um es zu öffnen.
- Rechts im Dokumentenfenster, direkt oberhalb der einzelnen Genehmigungsschritte, klickt Christoph auf **Log**.
- Christoph sieht nun eine Übersicht über alle Handlungen, die im Genehmigungsverlauf durchgeführt wurden. Hier liest Christoph, dass der Genehmiger an Schritt 2, Haidar SKeif, einen Kommentar geschrieben hat.
- Christoph möchte gerne den ursprünglichen Antwortentwurf mit dem endgültig genehmigten Entwurf vergleichen. Dazu klickt er auf das **Symbol für Schriftstückversionen,** das sich oben rechts über dem Log befindet.
- Christoph bemerkt, dass nun aus der Vorschau des Dokuments hervorgeht, dass das Schriftstück "Antwortentwurf zu Frage 244" an Schritt 2 der Genehmigung als Version 4 von 4 vorliegt. Christoph öffnet diese Version durch einen Doppelklick auf das **Schriftstück** in der Dokumentenvorschau.

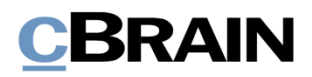

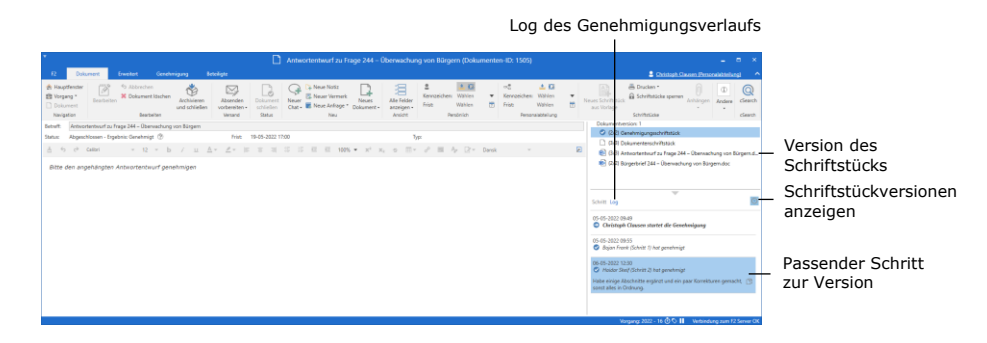

**Abbildung 11: Schriftstückversionen anzeigen**

- Christoph möchte außerdem gerne die ursprüngliche Version des Antwortentwurfs sehen und klickt deshalb im Log auf **Bojan Frank (Schritt 1) hat genehmigt**.
- In der Schriftstückvorschau steht das Schriftstück "Antwortentwurf zu Frage 244" nun als Version 2 von 3. Christoph öffnet auch diese Version.
- Christoph hat die ursprüngliche und die endgültig genehmigte Version von "Antwortentwurf zu Frage 244 – Überwachung von Bürgern" gelesen und hat sich einen vollständigen Überblick über die Änderungen verschafft, die vorgenommen wurden.
- Christoph schließt beide Versionen des Schriftstücks und das Dokument.